## **CASIO**

# V-N500 Series

## **User's Guide**

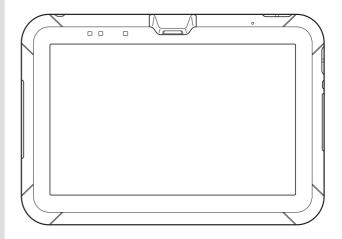

Be sure to read "Safety Precautions" inside this guide before trying to use your Paper Writer.  $Google^{TM}$ , the Google logo,  $Android^{TM}$  and the Android logo are trademarks or registered trademarks of Google, Inc.

The Bluetooth wordmark and logo are registered trademarks of Bluetooth SIG, Inc. and are used by permission granted to Casio Computer as a certified logo user.

**Bluetooth**°

SD, SDHC, microSD and microSDHC are trademarks of SD-3C, LLC.

HDMI (High-Definition Multimedia Interface) and the HDMI logo are trademarks of HDMI Licensing, LLC.

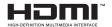

FeliCa is a registered trademark of Sony Corporation.

Adobe® Reader® is a trademark or registered trademark of Adobe Systems Incorporated in the U.S. and/or other countries.

All other company names and product names that appear in this document are trademarks or registered trademarks of the respective companies.

This product uses software licensed under the public licenses such as the GNU General Public License (GPL) and GNU Lesser General Public License (LGPL). The relevant conditions apply to this software.

For detailed information on these licenses, go to Settings  $\Rightarrow$  About tablet  $\Rightarrow$  Legal information  $\Rightarrow$  Open source licenses.

Information in this document is subject to change without advance notice. CASIO Computer Co., Ltd. makes no representations or warranties with respect to the contents or use of this manual and specifically disclaims any express or implied warranties of merchantability or fitness for any particular purpose.

## Contents

| Chapter 1 Essential Reading                              | E-5  |
|----------------------------------------------------------|------|
| Safety Precautions                                       | E-6  |
| Operating Precautions                                    | E-13 |
| Important                                                |      |
| Regulatory Information                                   | E-16 |
| Chapter 2 Basic Operation                                | E-17 |
| Paper Writer System Configuration                        | E-18 |
| General Guide                                            | E-20 |
| Loading and Removing the Battery Pack  Loading  Removing | E-23 |
| Charging the Battery Pack                                | E-25 |
| Ethernet Cradle/Cradle-type Battery Charger              |      |
| Car Adaptor                                              |      |
| AC Adaptor                                               |      |
| Switching On/Off and Sleep                               | E-27 |
| Switching On                                             |      |
| Switching Off (Shutdown)                                 |      |
| Sleep                                                    |      |
| Initial Settings                                         |      |
| Unlocking the Screen  Customization for Job Menu Use     |      |
| Syncing the Calendar and Contacts                        |      |
| Using the Paper Writer Accessories                       |      |
| Shooting Images                                          |      |
| Viewing Photographed Images                              | E-44 |
| Using microSD Cards                                      | E-56 |
| Installing                                               |      |
| Removing                                                 | E-56 |
| Using SAM Cards                                          |      |
| Installing                                               |      |
| Removing                                                 | E-59 |

| Using SIM Cards                | E-60  |
|--------------------------------|-------|
| Installing                     | E-60  |
| Removing                       | E-61  |
| Handling SD Memory Cards       | E-62  |
| Installing                     | E-62  |
| Removing                       | E-62  |
| Handling the NFC Reader/Writer |       |
| Contactless IC Cards           |       |
| RFID Tags                      | E-63  |
| HDMI Connection                | E-65  |
| Resetting the Paper Writer     | E-66  |
| Chapter 3 Built-in Software    | E-67  |
| Standard Accessories           | E-68  |
| Software List                  | E-68  |
| Camera                         | E-69  |
| Browser                        | E-70  |
| Mail                           | E-71  |
| Gallery                        | E-72  |
| Music                          | E-74  |
| Clock                          | E-75  |
| Message                        | E-76  |
| User                           | E-77  |
| Calendar                       | E-78  |
| Search                         | E-80  |
| Calculator                     | E-81  |
| Additional Accessories         |       |
| Software List                  |       |
| Adobe Reader                   |       |
| Memo Text                      |       |
| Memo Paint                     |       |
| Job Browser                    |       |
| Voice Recorder                 | E-89  |
| Paper Writer Accessories       |       |
| Software List                  |       |
| Closing Shot                   |       |
| Flipping Shot                  |       |
| Finder                         | F-104 |

| Calendar                                      | E-145      |
|-----------------------------------------------|------------|
| Contacts                                      |            |
| Settings                                      | E-159      |
| Software List                                 |            |
| Wireless and Network Settings                 |            |
| Terminal                                      |            |
| User Settings                                 |            |
| System                                        |            |
| Operation Support Tools                       | E-165      |
| Software List                                 |            |
| Job Menu                                      |            |
| Login Authentication Setting Tool             | E-168      |
| Account Edit Tool                             | E-169      |
| Security Settings                             |            |
| Theft Protection                              | E-171      |
| System Operation Tools                        | E-173      |
| Software List                                 | E-173      |
| File Manager                                  | E-174      |
| WLAN Tool                                     | E-176      |
| Backup Tool                                   | E-177      |
| Copy Devices                                  | E-180      |
| Demo Tools                                    | E-181      |
| Software List                                 | E-181      |
| NFC Demo                                      | E-182      |
| Barcode Scanner                               | E-183      |
| Chapter 4 Options (Sold Separately)           | E-185      |
| Attaching and Removing the System Case        | E-186      |
| General Guide                                 | E-186      |
| Fitting the Paper Writer into the System Case | E-187      |
| Removing the Paper Writer                     | E-188      |
| Mounting the Paper Holders                    | E-188      |
| Removing the Paper Holder                     | E-189      |
| Using the Digitizer Pen                       | E-190      |
| General Guide                                 |            |
| Fitting the Battery                           |            |
| Using the Digitizer Pen                       |            |
| Replacing the Pen Tin                         | $E_{-}100$ |

| Handling the Hand Belt                                          |                                           |
|-----------------------------------------------------------------|-------------------------------------------|
| Attaching                                                       | E-193                                     |
| Attaching the Neck Strap                                        | E-194                                     |
| Using the Screen Cover                                          | E-195                                     |
| Attaching the Screen Cover                                      | E-195                                     |
| Using the Screen Cover as a Stand (When Taking a Flipping Shot) | E-196                                     |
| Using the Ethernet Cradle (HA-M62IO)                            | E-197                                     |
| General Guide                                                   |                                           |
| Connecting the Ethernet Cradle Power Supply                     | E-199                                     |
| Using the Cradle-type Battery Charger (HA-M30CHG)               |                                           |
| General Guide                                                   |                                           |
| Connecting the Cradle-type Battery Charger Power Supply         | E-203                                     |
| Using the Dual Battery Charger (HA-M32DCHG)                     |                                           |
| General Guide                                                   |                                           |
| Charging a Battery Pack                                         |                                           |
| Connecting Multiple Dual Battery Chargers                       | E-208                                     |
| Using the AC Adaptor (AD-S36120A-N)                             | E-210                                     |
| Chapter 5 Specifications                                        | E-211                                     |
| V-N500 Paper Writer Specifications                              | E-212                                     |
| Optional (Separately Sold) Accessory Specifications             | E-218                                     |
| Ethernet Cradle (HA-M62IO)                                      |                                           |
| Cradle-type Battery Charger (HA-M30CHG)                         |                                           |
| Dual Battery Charger (HA-M32DCHG)                               |                                           |
| Car Adaptor (HA-M37CAC)                                         |                                           |
| AC Adaptor (AD-S36120A-N)                                       |                                           |
| AC Adaptor (AD-S90190C-N5)                                      |                                           |
|                                                                 | E=7.7U                                    |
| Battery Pack (HA-M20BAT)                                        |                                           |
| Chapter 6 Appendix                                              |                                           |
|                                                                 | E-221                                     |
| Chapter 6 Appendix                                              | E-221                                     |
| Chapter 6 Appendix  Open Source Licenses                        | E-221<br>E-222                            |
| Chapter 6 Appendix  Open Source Licenses                        | E-221E-222E-223E-223                      |
| Chapter 6 Appendix  Open Source Licenses                        | E-221 E-222 E-223 E-223 E-223 E-224       |
| Chapter 6 Appendix  Open Source Licenses                        | E-221 E-222 E-223 E-223 E-224 E-233       |
| Chapter 6 Appendix                                              | E-221 E-222 E-223 E-224 E-233 E-233 E-235 |
| Chapter 6 Appendix                                              | E-221 E-222 E-223 E-223 E-235 E-238       |

# **Chapter 1**

## **Essential Reading**

## **Safety Precautions**

Congratulations upon your selection of this CASIO product. Be sure to read the following Safety Precautions before trying to use it for the first time.

Your neglect or avoidance of the warning and caution statements in the subsequent pages causes the danger of fire, electric shock, malfunction and damage on the goods as well as personal injury.

#### **Markings and Symbols**

The following are the meanings of the markings and symbols used in these Safety Precautions.

| <b>⚠</b> Danger  | This symbol indicates information that, if ignored or applied incorrectly, creates the danger of death or serious personal injury.        |  |
|------------------|----------------------------------------------------------------------------------------------------|--|
| ⚠Warning         | This symbol indicates information that, if ignored or applied incorrectly, creates the possibility of death or serious personal injury.   |  |
| <b>⚠</b> Caution | This symbol indicates information that, if ignored or applied incorrectly, creates the possibility of personal injury or property damage. |  |

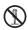

• A diagonal line indicates something you should not do. The symbol shown here indicates you should not try to take the unit apart.

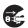

• A black circle indicates something you should do. The symbol shown here indicates you should unplug the unit from the wall outlet.

## **⚠** Warning

#### **Disassembly and Modification**

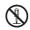

 Never try to disassemble or modify the Paper Writer and its options including battery pack and battery in any way.

#### **Abnormal Conditions**

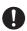

 Should the Paper Writer and/or its options including battery pack and battery become hot or start to emit smoke or a strange odor, immediately turn off the power and contact your dealer or distributor whom you purchased the product from, or an authorized CASIO service provider.

## / Warning

#### **Dust and Moisture**

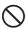

Though the Paper Writer is dustproof and splashproof, accessories such
as the system case and optional battery pack are not. Keep loose metal
objects and containers filled with liquid away from your Paper Writer and
the system case and optional accessories. Note also that you should never
handle the Paper Writer, system case or optional accessories while your
hands are wet.

## / Warning

# Interference with the Operation of Other Equipment (Using Wireless Data Communication)

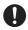

- Keep your Paper Writer at least 22 centimeters (8<sup>11</sup>/<sub>16</sub>") away from anyone wearing a pacemaker. Radio waves emitted by the Paper Writer can affect the operation of a pacemaker.
- Before the use in aircraft, be sure to consult with cabin crew for interference the Paper Writer emits.
- Before the use in medical facility, be sure to consult with the facility management or the manufacture of a specific medical equipment that the Paper Writer may interfere with.
- Do not use the Paper Writer nearby gas pump or chemical tank or any other places flammable or explosive.

## **!** Caution

#### **Foreign Objects**

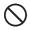

- Take care to ensure that metals or combustible objects are not inserted into the openings of the Paper Writer or its options, and not to allow moisture to get inside of them.
- Do not attach aluminum stickers or other objects made using metal to the back of the V-N500. Doing so could cause the Paper Writer to overheat or catch fire, resulting in damage and burns or other injuries.
- Take care not to trap foreign objects between the V-N500 and the Ethernet Cradle. Doing so could cause the Paper Writer to overheat or catch fire, resulting in burns.

## **!** Caution

#### Location

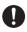

 Install the cradle properly on a flat and stable surface so that it cannot fall down onto floor.

#### **LCD Screen**

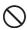

Never apply strong pressure to the screen or subject it to strong impact.
 Doing so can crack the LCD Screen.

## **∱** Warning

#### **Avoiding Traffic Accidents**

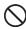

 Never use the Paper Writer while operating a motor vehicle. Park your vehicle in a safe place before performing any operation.

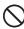

• Never locate the Paper Writer where it might interfere with proper operation of the vehicle.

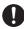

 Locate connecting cables as instructed by the manual, avoiding locations that can interfere with driving operations.

#### Car Battery Power

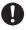

 Should the Car Adaptor become damaged, replace it immediately with a new Car Adaptor.

## **A** Caution

#### Using in Vehicle

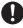

- Always disconnect the Car Adaptor when you get out of the car. Failing to do so could drain the car battery.
- Note that using the Car Adaptor for long periods while the car engine is turned off will drain the car battery.

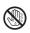

• Do not handle the Car Adaptor with wet hands.

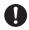

- When using the Paper Writer in a car fitted with airbags (SRS airbags), never place the Paper Writer on the airbag cover or in any location that could interfere with airbag operation.
- Do not leave the Paper Writer in vehicle for a long period of time.

#### **Lithium Polymer Battery Pack**

## **♠** Danger

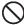

- Never use the Paper Writer and its option including the battery pack and battery next to open flame, near a stove, or any other area exposed to high heat, or leave them for a long period of time in a vehicle parked in direct sunlight.
- Never use the battery pack with any device other than the Paper Writer.
- Never dispose of the battery pack by incinerating it or otherwise expose it to heat.
- Never transport or store the battery pack together with metal objects that
  may result in shorting positive (+) and negative (-) terminals of the battery
  pack. Be sure to place the battery pack in its case whenever transporting or
  storing it.
- Never throw the battery pack or otherwise subject it to strong impact.
- Never pierce the battery pack with nails, hit it with a hammer, or step on it.

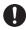

• Use only the specified battery charger to charge the battery pack.

## **Marning**

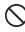

 Never place the battery pack in a microwave oven or any other high-voltage device.

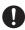

- If the amount of time period the battery pack can serve becomes considerably short even after it has been fully charged for the specified time period, stop using it.
- Should the battery pack start to leak or emit a strange odor, immediately move it away from any flame nearby. Leaking battery fluid is combustible.
- Should fluid from the battery pack accidentally get into your eyes or on the skin, do not rub it. Immediately rinse it off with clean tap water and then consult a physician.

## **Caution**

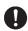

- Replace only with the same type of battery pack recommended by CASIO. Dispose of used battery packs according to the local regulation.
- Keep the battery pack out of the reach of small children.

#### Power Supply / AC Adaptor

## **Marning**

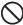

- Do not use the Paper Writer at a voltage other than the specified voltage. Also, do not connect the Paper Writer to a multi-plug power strip.
- Never modify, sharply bend, twist, or pull on the power cord.
- Never use a detergent to clean AC adaptor and its power cable, especially on the plug and the jack.

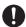

- When using the battery chargers and the cradles, be sure to use the respective AC adaptors.
- Only use the power cord provided. Also, do not use the bundled power cord with any other equipment.

## **!** Caution

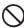

- Never pull on the power cord when unplugging it. Always hold the plug when unplugging it from the wall outlet.
- Never touch the plug while your hands are wet.

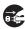

- Be sure to unplug the power cord from the wall outlet before cleaning the battery chargers and the cradles.
- Unplug the power cord from the wall outlet whenever leaving the battery chargers and the cradles unattended for a long period.

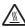

• The housing of the AC adaptor can become warm during normal use.

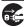

- At least once a year, unplug the AC adaptor from the wall outlet and clean any dust that builds up between the prongs of the plug.
- Dust built up between the prongs can lead to the danger of fire.

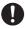

 Do not suspend the AC adaptor while using it. The weight could cause internal damage in the DC jack.

#### **Backup of All Important Data**

## **A** Caution

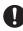

- Note that CASIO Computer Co., Ltd. shall not be held liable to you or any third party for any damages or loss caused by deletion or corruption of data due to use of the Paper Writer, malfunction or repair of the Paper Writer or its peripherals, or due to the batteries going dead.
- The Paper Writer employs electronic memory to store data, which means that
  memory contents can be corrupted or deleted if power is interrupted due to the
  batteries going dead or incorrect battery replacement procedures. Data cannot be
  recovered once it is lost or corrupted. Be sure to make backup of all important data.
  One way to do this is to use the separately sold cradles to transfer data to a computer.

## Alkaline Battery Handling Precautions (for the Digitizer Pen)

## **⚠** Danger

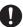

 Since there is the risk of blindness and other serious disorders when alkaline battery fluid enters the eyes, seek medical treatment immediately after adequately flushing the eyes with a large amount of tap water or other clean water without rubbing.

## / Warning

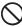

- Do not dispose of batteries in open flames or allow them to be heated, disassembled or modified. This results in the risk of damaging insulation and safety valves or causes the batteries to leak fluid, overheat or rupture.
- Do not reverse the (+) and (-) poles of the batteries. This results in the risk of abnormal reactions during charging or short-circuiting, or causes the batteries to leak fluid, overheating or rupture.

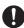

- Store batteries in a location out of the reach of small children. In the case a battery should happen to be swallowed, seek medical treatment immediately.
- In the case of having ingested alkaline battery fluid, gargle immediately and seek medical treatment
- Since there is the risk of injury to the skin in the case alkaline battery fluid has come in contact with the skin or clothing, immediately rinse off with a large amount of tap water or other clean water.

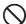

- Do not allow the (+) and (-) poles of alkaline batteries to come in contact with wires or other metal objects, and do not carry or store them together with metal necklaces, hair pins and so on. This results in the risk of the batteries short-circuiting resulting in the flow of excess current and causing the batteries to leak fluid, overheat or rupture.
- Do not use a new battery with an old battery that has already been used or use different types of batteries. Differences in properties results in the risk of the batteries leaking fluid, overheating or rupturing.
- These batteries are not designed to be recharged. Recharging results in the risk of damage to insulation and internal structure causing the batteries to leak fluid, overheat or rupture.

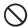

- Do not remove or damage the battery outer label. This results in the risk of the batteries short-circuiting, leaking fluid, overheating or rupturing.
- Do not subject the batteries to strong impacts resulting from dropping or throwing. This results in the risk of the batteries leaking fluid, overheating or rupturing.
- Do not allow the batteries to be deformed or damaged. This results in the risk of damage to the insulation and safety valve causing the batteries to leak fluid, overheat or rupture.

## **!** Caution

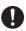

- Promptly remove worn out batteries from the device. Allowing worn out batteries to remain installed in the device for a long period of time results in the risk of the generation of gas from the batteries causing the batteries to leak fluid, overheat or rupture.
- Remove the batteries from the device when not using for a long period of time. Failure to do so results in the risk of the generation of gas from the batteries causing the batteries to leak fluid and damage the device.

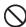

- Do not attempt to solder the batteries directly. This results in the risk of heat damaging the insulation and safety valve causing the batteries to leak fluid, overheat or rupture.
- Do not use or place the batteries in a location subject to high temperatures such as locations of intense direct sunlight or in an automobile on a hot day. This results in the risk of the batteries leaking fluid, overheating or rupturing.
- 0
- Insulate the ends of the batteries by covering with tape and so on when storing or disposing. Allowing the batteries to contact other batteries or metal objects results in the risk of the batteries leaking fluid, overheating or rupturing.

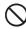

 Do not allow the batteries to become wet. This results in the risk of the batteries overheating.

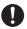

- Avoid storing batteries in locations subject to direct sunlight, high temperature or high humidity. This results in the risk of the batteries leaking fluid. In addition, there is also the risk of reduced battery performance and shorter battery life.
- Please dispose of batteries in the proper manner in accordance with the rules and regulations of your local community.

#### **System Case**

## **!** Caution

#### **Beware Magnetism**

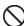

Magnets are used in part of the Paper Writer. Note the following:

- Do not keep magnetic cards (cash cards, credit cards or prepaid cards, etc.) or magnetic storage media (floppy disks, etc.) near or against the Paper Writer. Doing so could result in the loss of recorded content.
- Attaching metal objects such as thumbtacks, pins, cutter blades or staples could result in unforeseen injury. Always check that there are no attached foreign objects when using the Paper Writer.

## **Operating Precautions**

Your Paper Writer and its options are precision. Improper operation or rough handling can cause problems with data storage and other problems. Note and observe the following precautions to ensure proper operation.

- Do not leave dead battery pack in the Paper Writer for a long period.

  Dead battery pack can leak, leading to malfunction and damage to the Paper Writer.
- Stop or avoid using the Paper Writer and its options in areas and conditions subject to the following.
  - Large amounts of static electricity
  - Extreme heat or cold or humidity
  - Sudden temperature change
  - Large amount of dust
  - After large amount of rain or water falls on the Paper Writer
  - Pressing the screen or buttons with excessive force when using in the rain
- Always use your finger or the dedicated Digitizer Pen when using the touch panel. The use of implements other than your finger or the dedicated Digitizer Pen could damage the touch panel and/or cause malfunctions.
- Do not use the Digitizer Pen when your hands are wet.
- Do not use volatile chemical substances such as thinners, benzene or toiletries to clean the Paper Writer.

When the Paper Writer is dirty, wipe it clean with a soft, dry cloth. Rubbing with excessive force could scratch the display.

• The power-supply terminals and charging terminals should be cleaned from time to time using an implement such as a dry cotton bud.

Soiling on the terminals may cause connection defects.

• Take care when using chemicals.

Applying thinners, gasoline, kerosene, solvents or oils, or substances such as cleaners, adhesives, paints, medications or toiletries that contain those materials, to the plastic case or cover may cause discoloration or other damage.

Allowing the communication/power supply terminals become wet can cause
an electric shock or fire. In addition, if the terminals become soiled, contact
may be impaired resulting in poor charging. This may also prevent successful
communication. For reasons of safety and maintaining charging battery pack(s)
in optimum condition, clean the communication/power supply terminals by
wiping with a dry cloth or cotton swab after disconnecting the AC adaptor.

• Take care not to trap objects such as magnetic cards, magnetic recording media or precision equipment between the V-N500 and the Ethernet Cradle, and do not bring such objects too close to the Paper Writer and cradle.

Bringing magnetic cards or other magnetic recording media too close could result in important data being erased due to the effects of magnetism. Precision equipment (wristwatches, etc.) should also not be placed close to the Paper Writer or cradle as it could be damaged as a result.

#### • Dead Pixels

The LCD panel employed in this product uses high precision and substantial number of components which commonly cause a small number of the pixels not to light or to remain lit all the time. This is due to the characteristics of LCD panel yield in accuracy over 99.99% and permissible.

#### • 802.11a/n Restrictions:

- This product is for indoor use only when using channels 36, 40, 44, 48, 52, 56, 60, or 64 (5150-5350 MHz).
- To ensure compliance with local regulations, be sure to select the country in which the access point is installed.

#### • Lithium Polymer Battery Pack

Each lithium polymer battery pack has its life. The life span heavily depends on how the battery pack is charged or stored which may cause deterioration of the battery pack to shorten the life span if it is handled improperly. Note the tips below to make the battery pack last long.

- Be sure to charge the battery pack before using it if the battery pack is used for the first time or if it has not been used for a long period of time.
   When charging the battery pack, continue charging until the charge LED lights green (fully charged).
- If the battery pack is repeatedly charged, the life span becomes short. To avoid the repetition of charging the battery pack, be sure that the remaining capacity is low before you start charging.
- Be sure to charge the battery pack in recommended temperature range. The temperature range is dependant on device you use to charge including battery chargers and Paper Writers. Refer to the respective user guides. Charging the battery pack in a temperature outside of the recommended range causes deterioration.
- When used at low temperatures, the battery pack has a reduced capacity and will supply power for shorter time.
   The life span of the battery pack is also shortened.
- Charging the battery pack while the battery pack itself is freeze including inside causes deterioration. Be sure to resume an ordinary room temperature on the battery pack and then leave it unattended for approximately one hour before charging.

- After charging the battery pack, if the performance of the battery pack does not show any recovery, it is a sign of ending the life. Replace it with a new battery pack.
- Avoid the battery pack with a full of the capacity to store for a long period of time. If you need to store it for a long period, be sure that the remaining capacity is 30 to 50 percent and to store in a moderate low temperature. This can reduce deterioration.
- The battery pack gradually deteriorates over time. In particular, storing (or using) the fully charged battery pack at high temperatures tends to accelerate battery pack deterioration.

#### Adobe Reader

This Paper Writer comes pre-loaded with Adobe Reader from Adobe Systems Incorporated.

CASIO has verified the operation of Adobe Reader on this Paper Writer, but does not guarantee all operations of Adobe Reader for the customer.

Refer to http://www.adobe.com/support/reader/ for information on using Adobe Reader and problems with that product.

#### • Barcode Scanner

This Paper Writer comes pre-loaded with "Barcode Scanner", comprising barcode scanning demo samples based on the ZXing library.

CASIO has verified the operation of Barcode Scanner on this Paper Writer, but does not guarantee all operations of Barcode Scanner for the customer.

The ZXing library is publicly available at the following website:

http://code.google.com/p/zxing/

## **Important**

• This guide does not include any information about programming procedures. See the applicable separate documentation for information about the procedures.

#### **After Service**

 Should this product ever malfunction, contact your original retailer providing information about the product name, the date you purchased it, and details about the problem.

## **Regulatory Information**

#### V-N500-E, V-N500-GE

Products are for distribution within all member states of the EU.

C € 0984 ①

#### HA-M62IO, HA-M30CHG

Products are for distribution within all member states of the EU.

**C € 0984** 

Optional models HA-M32DCHG and HA-M20BAT are in conformity with the Council Directive 2004/108/EC.

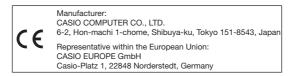

The modification of the software for controlling RF radiation of WLAN, Bluetooth and NFC/RF-ID is prohibited.

# **Chapter 2**

## **Basic Operation**

## **Paper Writer System Configuration**

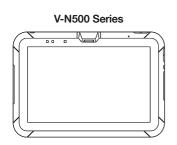

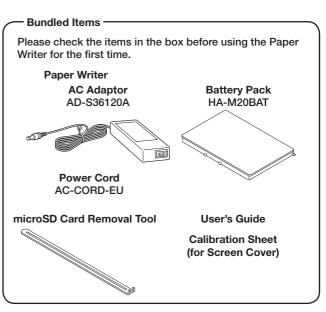

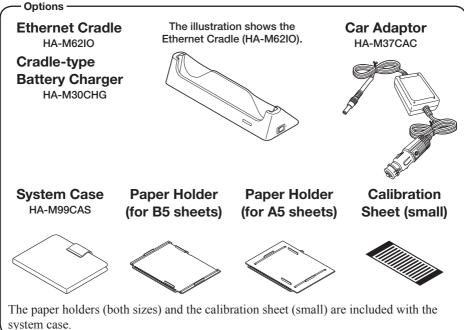

For the latest options list, refer to the ON-LINE manual available at http://www.casio-intl.com/asia-mea/en/pa/usersguide/

Options

**Battery Pack** HA-M20BAT

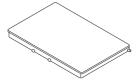

**Dual Battery Charger** HA-M32DCHG

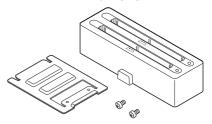

AC Adaptor for V-N500/ **Ethernet Cradle/ Cradle-type Battery Charger** 

AD-S36120A-N

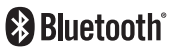

**AC** Adaptor for **Dual Battery Charger** AD-S90190C-N5

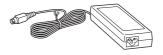

Power Cord for Europe AC-CORD-EU/AC-CORD2-EU Power Cord for North America AC-CORD-US/AC-CORD2-US Power Cord for Taiwan AC-CORD-TW/AC-CORD2-TW Power Cord for Australia AC-CORD-AU/AC-CORD2-AU

Power Cord for Korea AC-CORD-KR/AC-CORD2-KR

## **Digitizer Pen**

HA-M96PEN

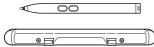

**Hand Belt** 

HA-M95HB

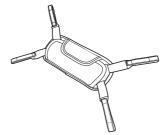

## **Neck Strap**

HA-M97ST

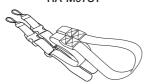

#### **Screen Cover** HA-M98DC

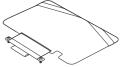

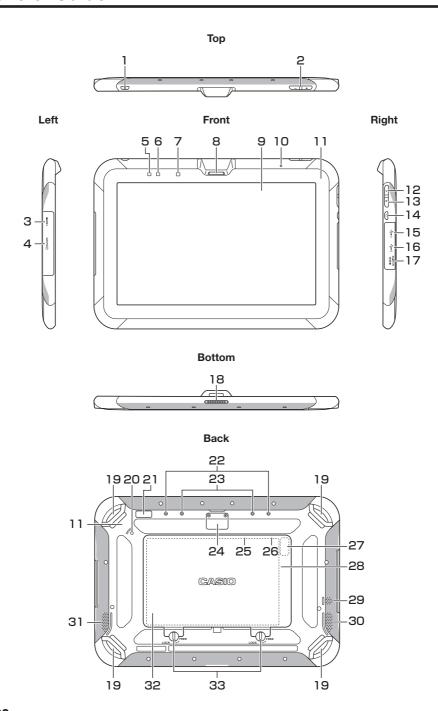

| 1  | Power Button (→ E-27)                                                                                                  | 18 | Communication/Power Supply Terminal                                                                               |  |
|----|----------------------------------------------------------------------------------------------------|----|----------------------------------------------------------------------------------------------------|--|
| 2  | Volume Button                                                                                                    | 19 | Mount for System Case ( $\rightarrow$ E-187),<br>Hand Belt ( $\rightarrow$ E-193) or Strap ( $\rightarrow$ E-194) |  |
| 3  | mini HDMI Port (→ E-65)                                                                                                | 20 | Reset Switch (→ E-66)                                                                                             |  |
| 4  | SD Card Slot (→ E-62)                                                                                                  | 21 | Rear Camera                                                                                                    |  |
| 5  | Charge LED (→ E-25, 201, 204, 210)                                                                                     | 22 | Mounting Holes for Screen Cover (→ E-195)                                                                         |  |
| 6  | Notification LED                                                                                                    | 23 | Mounting Holes for Pen Holder<br>(→ E-190)                                                                        |  |
| 7  | Light Sensor<br>Automatically adjusts the display backlight<br>brightness to suit the ambient brightness.              | 24 | Extension Port                                                                                                    |  |
| 8  | Front Camera                                                                                                    | 25 | SAM Card Slot (→ E-58)<br>Located in the Battery Pack Compartment.                                                |  |
| 9  | Display (Touch Panel)                                                                                                  | 26 | SIM Card Slot (→ E-60)<br>(V-N500-GE only)<br>Located in the Battery Pack Compartment.                            |  |
| 10 | Microphone                                                                                                    | 27 | Setup button<br>Sets the Paper Writer operating parameters.                                                       |  |
| 11 | NFC Reader (→ E-63)                                                                                                    |    | For use by managers. Should not be changed in normal use.                                                         |  |
| 12 | Function Button A This button allows you to use an application.                                                        | 28 | microSD Card Slot (→ E-56)<br>Located in the Battery Pack Compartment.                                            |  |
| 13 | Function Button B This button allows you to use an application.                                                        | 29 | Buzzer                                                                                                    |  |
| 14 | Screen Lock Button Press to lock or unlock the screen.                                                                 | 30 | Speaker (L)                                                                                                    |  |
| 15 | USB A Port                                                                                                    | 31 | Speaker (R)                                                                                                    |  |
| 16 | USB Mini-B Port<br>Cannot be used when the Paper Writer is<br>fitted into the optional Ethernet Cradle (HA-<br>M62IO). | 32 | Battery Pack Cover (→ E-23)                                                                                       |  |
| 17 | DC Jack (→ E-25, 26, 210)                                                                                              | 33 | Battery Pack Cover Lock Switches (→ E-23)                                                                         |  |

## **Loading and Removing the Battery Pack**

Your Paper Writer uses two types of battery: a battery pack and a memory backup battery.

The battery pack is used to power normal operations and to store data, while the memory backup battery provides the power required to maintain memory contents when the battery pack power is unable to supply power for some reason.

Use the battery pack (HA-M20BAT) as the main power source. The backup battery is installed inside of the Paper Writer.

#### This guide uses the following terms to refer to the batteries.

Battery Pack: Rechargeable battery pack (HA-M20BAT) for normal operations and data

storage

Backup Battery: Built-in battery for memory backup

When the battery pack power goes low, immediately charge it or replace it with a charged battery pack.

You can use the Dual Battery Charger, the Cradle-type Battery Charger, the Ethernet Cradle, the Car Adaptor, or the AC adaptor to charge a battery pack installed in the Paper Writer. See the relevant sections in this guide for the respective options about how to use.

#### Important!

#### Always keep backup of all important data!

- The battery pack powers normal operation and also provides power required to maintain memory contents, while the backup battery provides backup power to maintain memory contents. Because of this, you should not remove the battery pack if the backup battery is dead. Removing the battery pack while the backup battery is dead causes data in the memory to be corrupted or lost. Note that once data is lost it cannot be recovered. Always keep backup of all important data
- The charge of a battery pack when you purchase it may be depleted due to testing at the factory or natural discharge during shipment and storage. Be sure to charge the battery pack before you use it.
- The life of a battery pack is limited, and charging a battery pack causes it to gradually lose its ability to maintain the charge. If your battery pack seems to require charging very frequently, it probably means it is time to purchase a new one.
- If a battery pack is used past the end of its service life, it may swell up in size. In such a case, replace the battery pack with a new one.
- You can select the item to be backed up (memory or clock). At shipment from the factory, this option is set to "Priority is given to the memory" as the default.

If the backup battery is fully charged, it will maintain the content of the Paper Writer's memory (RAM) and continue to run the clock for approximately 10 hours when the main battery pack is removed.

If "Priority is given to the clock" is selected, it will maintain the content of the Paper Writer's memory (RAM) for 10 minutes and will continue to run the clock for 72 hours.

- It takes 8 hours with the main battery pack installed in the Paper Writer for the backup battery to be charged fully.
- $\bullet$  To check the remaining charge in the backup battery, go to Settings  $\Rightarrow$  Backup Battery.

#### Loading

- 1. Turn the Paper Writer upside down. If the hand belt is fitted to the Paper Writer, unclip it (see E-193).
- 2. Slide the left and right lock switches for the battery pack cover to the "FREE" position, and then remove the battery pack cover.

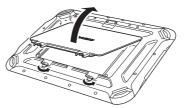

3. Load the battery pack with the printed side of the label facing upwards, fitting the lugs on the battery pack into the slots in the Paper Writer so that the terminals in the battery socket and Paper Writer are aligned.

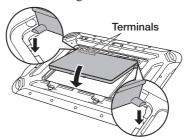

4. Put back the battery pack cover in the compartment as shown in the illustration (a). Move the lock switches on the battery pack cover back to the "LOCK" position. Securely close the battery pack cover by pushing it firmly as shown in the illustration (b).

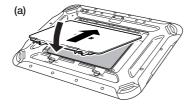

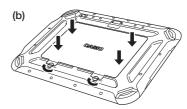

#### Removing

- 1. Make sure that the power on the Paper Writer has been switched off.

  If the power is still on, hold down the power button to switch off (see E-27).
- 2. Turn the Paper Writer upside down. If the hand belt is fitted to the Paper Writer, unclip it (see E-193).
- 3. Slide the left and right lock switches for the battery pack cover to the "FREE" position, and then remove the battery pack cover.

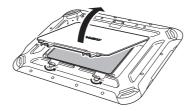

4. As shown in the illustration, grip the lip at the sides of the battery pack with your fingers (1) and lift out the battery pack (2).

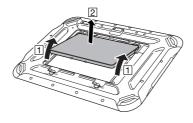

#### Important!

F-24

- Battery pack replacement should be carried out without delay.
- If the battery pack is left out of the Paper Writer for more than about 10 minutes, data stored in the Paper Writer's internal memory (RAM) may be lost so that the Paper Writer resets when it is next started up.
- When the battery pack is removed, do not connect the AC adaptor or Car Adaptor to the Paper Writer, and do not place Paper Writer in the Ethernet Cradle or Cradle-type Battery Charger. Doing so may cause data stored in the Paper Writer's internal memory (RAM) to be lost so that the Paper Writer resets when it is next started up.
- When the battery pack is removed, plugging in the AC adapter will not turn the Paper Writer on.
- Never try to use other type of battery than the ones that are specified for this product.
- After you have closed the battery pack cover, turn the lock switches fully to the "LOCK" position. The Paper Writer cannot be switched on until the switches are turned to the "LOCK" position.
- If the battery pack cover is not closed securely, the product may not be fully splashproof.

## **Charging the Battery Pack**

Battery pack installed in the Paper Writer can be charged using either cradle, battery charger or AC adaptor. Battery charge condition can be monitored with charge LED on the Paper Writer. Multiple battery packs can also be charged simultaneously using Dual Battery Charger.

#### **Ethernet Cradle/Cradle-type Battery Charger**

If the Paper Writer is fitted to the system case (see E-186), remove it from the case beforehand.

Align the mount holes in the Paper Writer with the mount hooks on the cradle and fit the Paper Writer into the cradle.

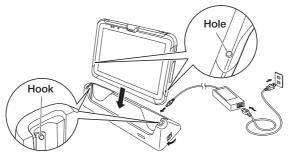

#### ■ Status of Charge LED on V-N500:

Orange: Charging (battery level at 6% or more)

Red: Battery level down to 0-5%

(until a level of 5%, Paper Writer will not start up)

Battery pack error

Blinking red: Standby due to being outside the temperature range for charging

(charging begins when the temperature is within the charging temperature range)

Green: Charging complete

- \* If, after 30 minutes or more at normal temperature, you plug the AC adaptor in again and the charge LED is still red or off, there is a fault. Immediately stop using the product and contact the dealer or distributor where you purchased the product, or an authorized CASIO service provider.
- \* If the remaining battery change is 5% or less when the AC adaptor is connected correctly, the charge LED turns off for approximately 0.5 seconds and then lights red.

#### **Car Adaptor**

Plug in the Car Adaptor to the cigarette lighter socket in vehicle.

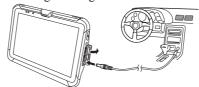

#### ■ Status of Charge LED on V-N500:

Refer to "Ethernet Cradle/Cradle-type Battery Charger" above.

#### **Dual Battery Charger**

Push the battery pack in until the mount hooks on the charger engage the mount lugs on the battery.

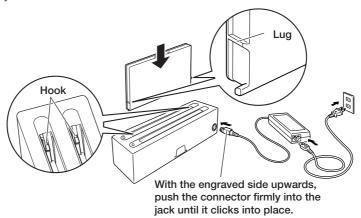

You can connect up to three Dual Battery Chargers. See E-208 for the connection method.

#### ■ Status of Charge Indicator LED

Off: Not charging Orange: Charging

Red: Battery pack problem or standby due to the surrounding temperature

being beyond the specified temperature range (Approximately 0°- 40°C)

(charging resumes when the temperature reaches the range.)

Green: Charging complete

#### **AC Adaptor**

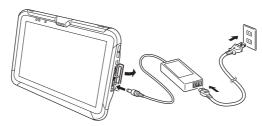

#### ■ Status of Charge LED on V-N500:

Refer to "Ethernet Cradle/Cradle-type Battery Charger" on the previous page.

## Switching On/Off and Sleep

#### **Switching On**

1. Hold down the power button until the notification LED lights green (approx. 1 sec.).

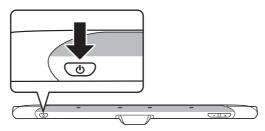

- The startup screen appears.
- The screen shown differs depending on the device settings.
- If the Paper Writer is left unused for a set time while switched on, it automatically switches to sleep mode.

#### Important!

• Even with the AC adaptor connected, if the level of battery charge is 5% or less the charge LED turns red and the Paper Writer does not start up when you hold down the power button.

Once the battery charge rises to 6% or more, the LED turns orange and the Paper Writer automatically starts up.

#### **Switching Off (Shutdown)**

- 1. Hold down the power button for more than 2 seconds until "Power off" is displayed.
- 2. Tap "OK".

#### Note

- In the power off state, the Paper Writer's operation is fully stopped.
- Switch the power off if the Paper Writer is left unused for a long time.
- The Paper Writer will restart if it is connected to an external power supply, such as the AC adaptor or cradle.

#### Sleep

1. Press the power button while the Paper Writer is switched on.

#### Note

- In sleep mode, the display is off but the Paper Writer is operating.
- The operation mode is maintained. When you switch on the power, you can use the Paper Writer immediately.

E-27

## **Initial Settings**

#### **Unlocking the Screen**

1. Touch [ ] in the startup screen and drag it to [ ] that appears on the right to unlock the screen.

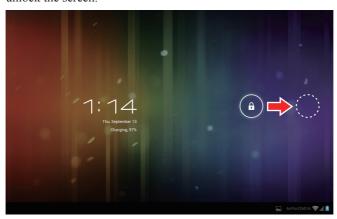

At shipment, the default menu shown below appears.

Make a selection based on the operation you actually want to perform.

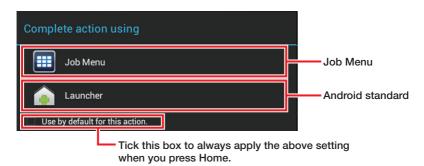

#### **Customization for Job Menu Use**

To access Job Menu, you must first customize the Paper Writer as follows:

- 1. Build the menu to suit the operation. See "Job Menu" (E-166) for information on building the menu.
- 2. Specify "None" as the security level for the Settings screen.

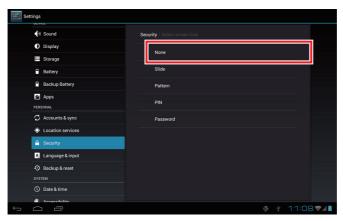

#### **Syncing the Calendar and Contacts**

To sync with your Google account, you must configure your settings as shown below. You must also set up an account with Google beforehand. (Google is the only host service.)

#### ■ Setting up Syncing

1 Go to "Accounts & sync" in the Settings screen and select "ADD ACCOUNT".

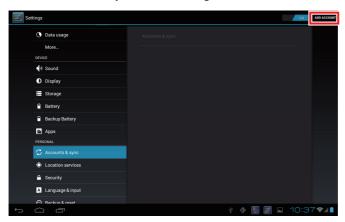

2 In the "Add an account" window, select "Sync Calendar and Contacts".

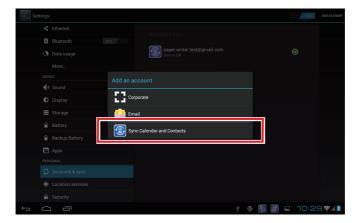

3 Enter your user name and password for the Google account you want to sync.

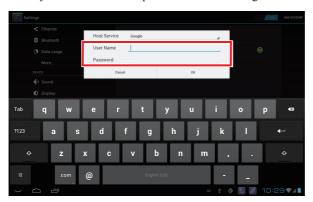

4 In the next window, touch "Accept".

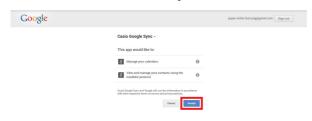

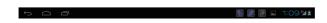

5 Click "OK" in the "Initial Sync" window to start initial synchronization.

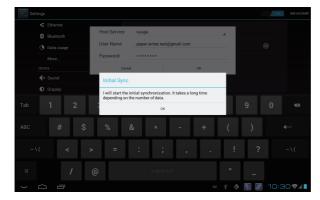

#### ■ Sync Settings

1 In "Accounts & sync" in the Settings screen, select the account you want to configure for syncing.

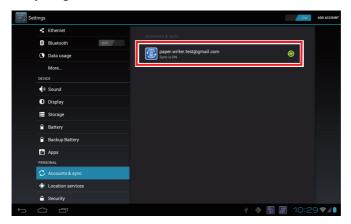

2 Select "Account settings" in "Sync settings".

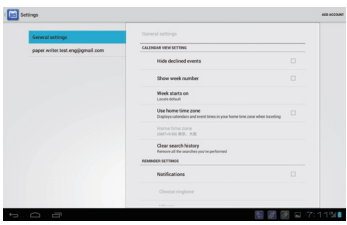

3 In the "Settings" screen, set the sync frequency and the days to sync in the Calendar.

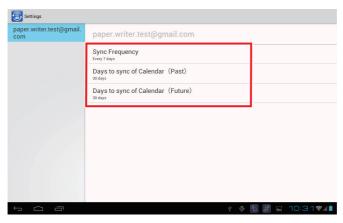

4 You can specify a sync frequency of every 6 hours, every day, or every 7 days. In addition to the frequency specified here, whenever the Calendar and Contacts are modified on the Paper Writer, they are each synchronized by uploading data from the Paper Writer and downloading data from the server.

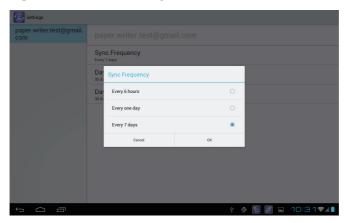

5 You can specify 7, 30, 60 or 180 days as the extent to which data is synced back into the past and ahead into the future.

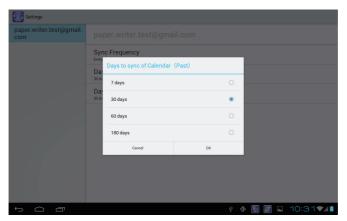

#### **■** Stopping Syncing

1 To stop syncing, clear the "Sync Calendar" and "Sync Contacts" checkboxes respectively in "Sync settings".

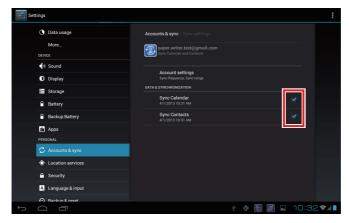

## ■ Removing an account

1 To remove an account, select "Remove account" in "Sync settings". This erases all the data stored in the Paper Writer for that account.

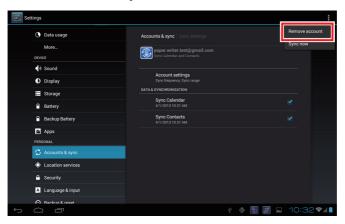

#### ■ Sync now

1 In "Sync settings", select "Sync now" to begin synchronization.

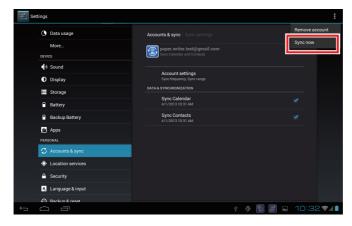

2 Selecting "Sync now" in the Paper Writer or Calendar will also begin calendar data synchronization.

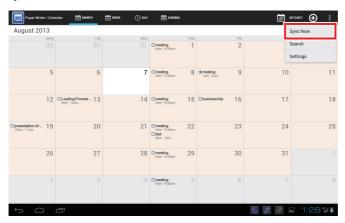

- Specification differences from Google standard synchronization

  The operation of synchronization using CalDAV and CardDAV differs from Google standard synchronization in the following respects:
  - All contact phone number types that are not "Mobile", "Work", "Home", "Work Fax", "Home Fax", "Pager" or "Custom" revert to "Other" when synced.
  - Contact group information is not synced. Contacts set as groups are stored as not being grouped. However, if group information has already been set, the group information is not cleared.
  - Merged information for contacts is not synced. Contacts that have been merged are stored as separate contacts. However, if merged information has already been set, the merged information is not cleared.
  - "Internet call" items for contacts are not synced. However, if an "Internet call" has already been stored, it is not deleted.
  - The "Reading Aid" set on the Paper Writer for each Contact is not synced.
  - Where "Custom" is set for a Contact's "Address", it changes to "Other" when synced.
  - The "Date" set for a Contact's "Birthday" is only synced when the year is entered.
  - If you have set multiple "Birthdays" for a Contact, all birthdays other than the last "Birthday" set are deleted when the data is synced.
  - The attendee comments that can be set when people are invited to a scheduled event in the Calendar are not synced.

- If a repeating scheduled event in the Calendar has been changed to individual events, the information for the repeating scheduled event is not synced. As a result, if the repeating scheduled event is deleted, the scheduled events that were changed to individual events are not deleted and remain in the Calendar.
- Data is not synced if you only change the "Notification" for a scheduled event in the Calendar on the Google server.
- If you delete all the "Notifications" for scheduled events in the Calendar on the Paper Writer and then sync the data, the notifications revert to the "Default notification method" on the Google server.
- If multiple calendars are used for one account and a scheduled event is added to a sub-calendar, that event is also added to the main calendar.

Note that the following items are also excluded from Google standard synchronization:

- The "Custom fields" that can be added to Contacts on the Google server
- The "File format" that can be added to Contacts on the Google server
- The "Color" settings for each Calendar scheduled event

# • If you modify a scheduled event or Contact that is on the Paper Writer and on the Google server

If you modify a scheduled event or contact that is on both the Paper Writer and the Google server, the data on the server takes precedence. The modified content on the Paper Writer is deleted.

## **Using the Paper Writer Accessories**

This section explains the basic operation procedures and functions offered by the Paper Writer accessories. For details of the settings and functions, refer to "Paper Writer Accessories" (E-92) in Chapter 3, "Built-in Software".

## **Shooting Images**

The Paper Writer features two shooting modes: the Closing Shot function and Flipping Shot function.

"Closing Shot" photographs information written on paper set in the paper holder.

Closing shots can be taken automatically simply by closing the system case.

"Flipping Shot" photographs information written on paper that is not set in the paper holder. If you are using a notebook, this mode allows you to photograph multiple pages consecutively simply by flipping through the pages. This mode can also be used to photograph business cards and capture rear camera images.

## Closing shot

- 1. Mount the paper holder in the system case (see E-188).
- 2. Tap the status bar in the bottom-right of the screen and then tap the Closing Shot icon in the pop-up menu to enable photography mode.

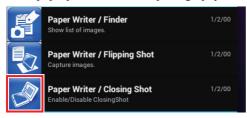

- 3. Write some text on the paper set in the paper holder.
- 4. Lift up the paper holder side of the case and fold it closed towards the display.
- When the angle to the display is approximately 110°, the case stops slightly at that point and the information written on the paper is imported as an image.
- When you open the system case, the Finder starts up and you can then edit the image and its attached information.

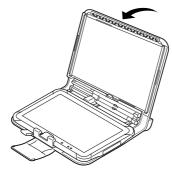

#### Note

 Settings menu options such as the paper size can be displayed by tapping the setting icon in the Flipping Shot main screen.

#### Important!

- Closing shots can only be taken when the paper holder is used.
- With B5 paper, areas at the corners of the page cannot be photographed.

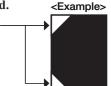

#### Flipping shots

If the paper holder is mounted on the system case, remove it.

1. Set up the Paper Writer on the system case as shown in the figure and fix the angle of the Paper Writer using the stoppers.

To ensure that it does not impede shooting, use the magnet to attach the case fastener to the back of the case.

<Correct angle when using the system case>

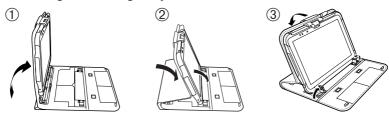

• You can shoot images using the screen cover as a stand.

<Correct angle when using the screen cover>

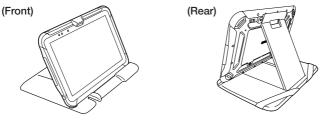

## Important!

- To take a Flipping Shot, fix the Paper Writer in the angle shown in the "(Rear)" figure. The shot cannot be taken correctly if the Paper Writer is at the wrong angle.
- The Paper Writer will not be at the correct angle if the pen is inserted into the pen holder.
  - When taking a Flipping Shot, first take the pen out of the pen holder.
- With A4 or B5 paper, areas\* at the corners of the page cannot be photographed.
  - \* Refer to <Example> in "Closing shot" to see the areas.

E-39

2. Tap the status bar in the bottom-right of the screen and tap the Flipping Shot icon in the pop-up menu to set the Paper Writer to photography mode.

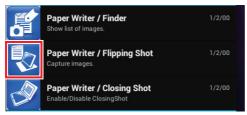

- The order in which the icons appear may differ.
- 3. Select the paper size and then adjust the paper position so that it fits inside the paper alignment guide (trapezoidal frame) shown on the display. Touch (Flipping Shot) "ON".

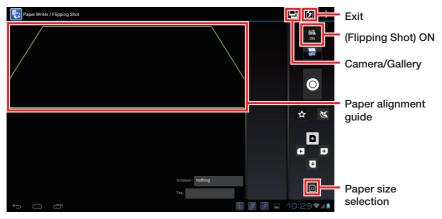

- 4. Flip the paper in any direction.
- The information written on the paper is imported as an image.
- When you touch the Exit icon, the Finder starts up and you can then edit the image and its attached information.

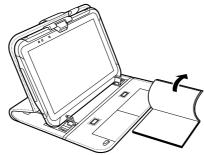

## ■ Flipping shot — capturing business cards

<Using the system case>

- 1. Using steps 1 and 2 in "Flipping shots", set the Paper Writer to photography mode and choose "BC" in the paper size selection.
- 2. Set the business card in the business-card capture position in the case. Touch (Flipping shot) "ON".
- The information on the business card is imported as an image.
- When you touch the Exit icon, the Finder starts up and you can then edit the image and its attached information.

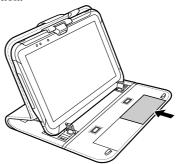

#### Note

- You can capture up to 2 business cards at the same time.
- You can also use Contacts to import the information on the captured business card into the address book as text data.

<Using the screen cover>

- 1. Using steps 1 and 2 in "Flipping shots", set the Paper Writer to photography mode and choose "BC" in the paper size selection.
- 2. Position the business card so that it fits inside the business card alignment guide (trapezoidal frame) shown on the display. Touch (Flipping Shot) "ON".

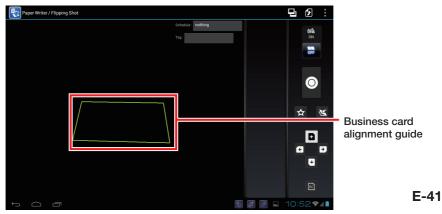

- The information on the business card is imported as an image.
- When you touch the Exit icon, the Finder starts up and you can then edit the image and its attached information.

#### Note

- You can only capture 1 business card at a time.
- You can also use Contacts to import the information on the captured business card into the address book as text data.

#### **■** Flipping shots — rear camera

You can import images shot using the rear camera by applying perspective correction.

- 1. In the "Flipping Shot" photography screen, touch the Camera/Gallery icon.
- 2. Touch the camera icon to switch to photography mode.

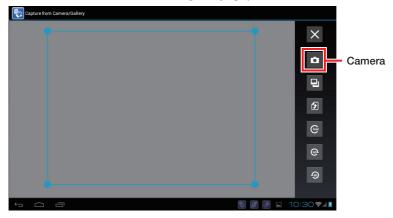

3. Touch the shutter button to take the photo and then touch "DONE".

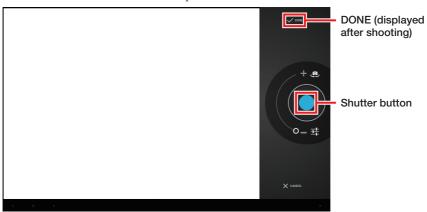

4. Drag the corners of the image cropping guide (blue frame) to specify the cropping range, and then touch the Import icon.

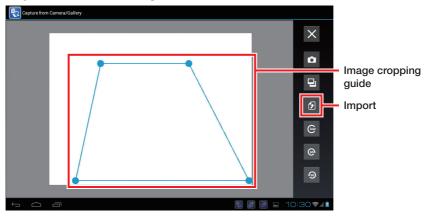

- Perspective correction is applied to the content enclosed by the image cropping guide and a rectangular image is imported. The "Flipping Shot" photography screen then reappears.
- 5. When you touch the Exit icon, the Finder starts up and you can then edit the image and its attached information

#### Note

- 4 points are detected automatically.
- If you are photographing a square object and you don't shoot the object with all 4 corners inside the screen, 4 points are not detected. If the photographed object completely fills the screen, the points will be detected well.
- If the 4 points cannot be detected, you can align the image manually.

Paper Writer / Finder Show list of images.

## **Viewing Photographed Images**

## ■ Displaying the list screen

1. Tap the status bar in the bottom-right of the screen and then tap the icon in the pop-up menu to launch the Finder.

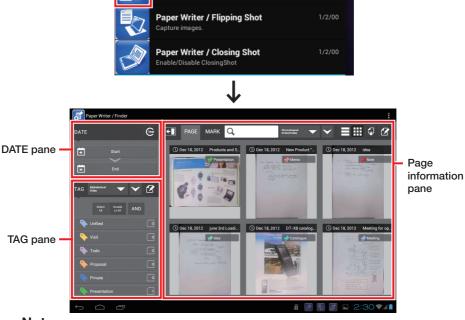

#### **Note**

- You can filter images by specifying a date, tag or mark.
- You can also create bookmarks for individual images or combinations of filter conditions.

#### **■** Switching between screens

Tapping an image to select it in the page list screen opens the page display screen (full-page display). Tapping again toggles page details display on and off.

Touch the Back icon in the page details display screen to return to the page list screen. Touching the Edit icon in the page details display screen opens the page edit screen.

Touch the Back icon in the page edit screen to go back to the page display screen.

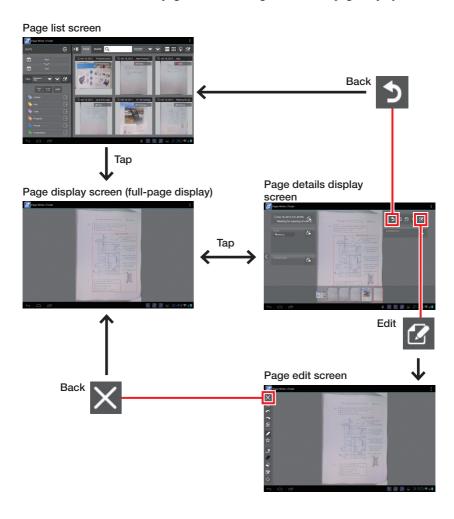

## ■ Filtering by date

If you specify a starting date and ending date in the DATE pane in the page list screen, a list of images shot during that period is displayed. Touch "Clear" to cancel filtering by date.

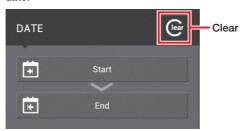

## **■** Filtering by tag

If you tap a tag to select it in the TAG pane in the page list screen, a list of images with that tag is displayed.

You can select multiple tags. When selecting multiple tags, touch "AND/OR" to specify an AND condition or an OR condition.

Touch "Unselect All" to cancel filtering by tag.

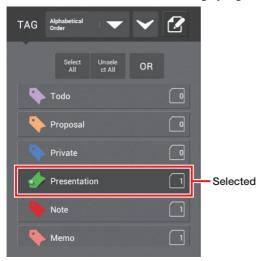

## **■** Deleting photographed images

Use this procedure to delete images you no longer need from the page list screen.

1. Touch the Edit icon and then touch the Delete page icon.

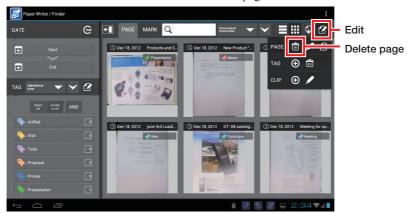

2. Tap the image to be deleted to place a checkmark in the image and then touch "OK".

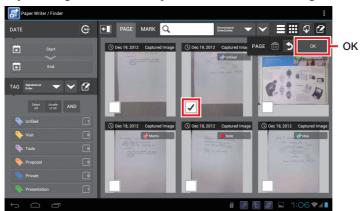

3. The page delete screen appears. Touch "OK" to delete the image.

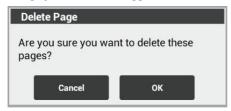

#### **Useful Functions**

#### ■ Handwritten mark recognition

By writing a predetermined mark on handwritten documents, you can import the documents using recognition of the mark and its associated area. You can also search and manage images by the type of mark.

The 5 types of mark are as follows:  $*/\triangle/\#/\$/U$ 

Write the mark at least 1 character away from the corresponding area.

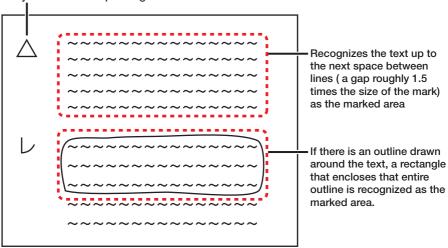

#### Note

- Marks between 5 and 25 mm in size can be recognized.
- To be recognized, the mark must be positioned in the left half of the paper, at least 15 mm out from the left edge.
- The mark and its associated area are displayed digitally in the image. The
  position and size of a marked area can be changed in the page edit screen in the
  Finder.
- Set the meanings of marks in the Finder settings screen.

- Marks are not recognized when a business card is captured.
- See "Notes on marks and area descriptions" (E-50).

#### ■ Running commands

If you write predetermined command marks in a handwritten document, the commands will be automatically executed when the document is imported.

The 3 types of mark are as follows:  $@/T/\infty$ 

There are 2 commands:

- Send mail: Launches the mailer with the image saved as an attachment during importing.
- Trimming and mail: Launches the mailer with the cropped area of the image saved as an attachment during importing.

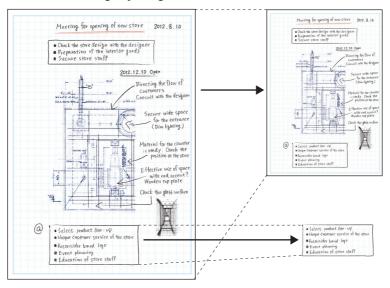

#### **Note**

• Set the commands associated with marks in the Finder settings screen.

- Command execution is only enabled for closing shots. Commands do not run with flipping shots.
- See "Notes on marks and area descriptions" (E-50).

## ■ Notes on marks and area descriptions

#### Marks and areas

- Write marks a distance of 1-2 characters from the area to be marked. If the mark is too close to or too far from the area, it will not be recognized correctly.
  - A mark that is too close to the area will not be recognized as a mark.
  - A mark that is too far from the area will be recognized as a mark, but the area will not be recognized correctly.
- Write so that lines of text are as horizontal as possible.
- If the space between lines is 1.5 lines or more, each line will be recognized as a separate area.
- If the text is written in a notebook with ruled lines, try as much as possible not to overwrite the ruled lines.
  - If you overwrite a ruled line, the ruled line may be recognized as part of the text so that the recognized area expands to include the ruled line.

#### Describing marks

- As far as possible, write marks so that they are always the same width and height.
   The standard for the spacing between the mark and the area, and between lines, is the mark size.
  - If the mark is overly tall or wide, the mark size will be difficult to ascertain, so its spacing from the area will also be difficult to identify.
- If a mark is written in a notebook with ruled lines, write the mark so that it does not touch the ruled lines.
  - If the mark extends over a ruled line, the ruled line may be assumed to be part of the mark, in which case the mark may not be recognized or may be taken to be a different mark.

## Precautions when shooting

• Always try to ensure that the object is vertically and horizontally aligned.

#### Writing tips for the marks

\*

- Ensure that each part is the same length (see Fig. 2).
- Ensure that each line passes through the center (see Fig. 3).

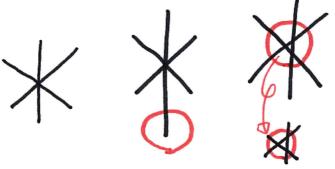

Fig. 1 \*: Sample

Fig. 2 \*:

Fig. 3 \*: Off-center

#

- Write the symbol carefully so the 2 horizontal lines and the 2 vertical lines are parallel. Curved or angled lines will cause a recognition error (see Fig. 5, 6).
- Write the 2 horizontal lines so that they are horizontal or angled up to the right. Angling the lines down to the right will cause a recognition error.
- Where lines extend outwards, ensure that they extend uniformly in the 4 directions (see Fig. 6).

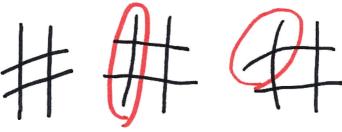

Fig. 4 #: Sample

Fig. 5 #: Curved

Fig. 6 #: Curved

#### \$

- Write the "S" part of the symbol so that the line is drawn as smooth curves. Dollar symbols drawn with straight lines are frequently misrecognized as "#" (see Fig. 8).
- Draw the vertical line so that is down the middle of the "S" and is straight up and down. An angled line will cause a recognition error (see Fig. 9).

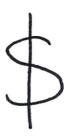

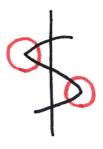

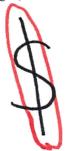

Fig. 7 \$: Sample

Fig. 8 \$: Straight lines used

Fig. 9 \$: Angled

#### レ

- Write this symbol carefully without a strong upstroke to ensure that it does not look
  like a checkmark. If this symbol is drawn with a strong upstroke, the image may well
  become blurred or fuzzy.
- People tend to draw this mark small with long vertical stroke, but it should be drawn clearly as a full-size (large) character.

#### T

- Ensure that the horizontal and vertical lines are touching. Lines that cross or that are not touching will cause recognition errors.
- Draw the vertical and horizontal components correctly. (Do not angle the lines or draw the character italicized.)

 $\infty$ 

• Draw this mark as 2 connected circles side-by-side.

#### ■ Adding tags

Adding tags (keywords) to images provides an easy way to search and manage them.

1. In the page list screen, touch the Edit icon and then touch the Add Tag icon.

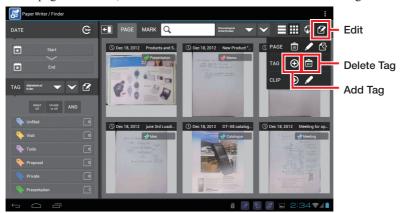

2. Tap the image to which the tag will be added to place a checkmark in the image and then touch "OK".

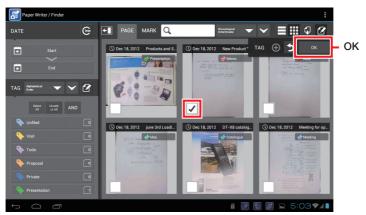

3. The tag edit screen appears.

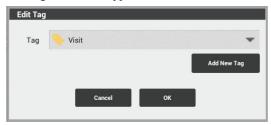

4. Touch ▼ to select a tag from the list and then touch "OK" to add the tag.

#### Note

- In both flipping shots and closing shots, tags are automatically added when the shot is taken.
- To delete a tag, touch "Delete Tag" in step 1 above and then touch the screen followed by the tag to select the tag. Then touch "OK". Touch "OK" in the delete tag screen to delete the tag.

#### **■** Editing images

You can use your finger or the Digitizer Pen to add freehand lines or text to an image.

1. Open the page edit screen.

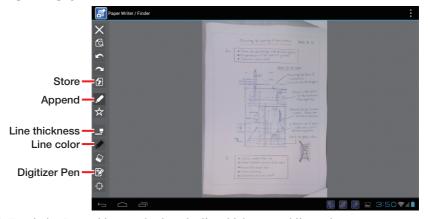

- 2. Touch the Append icon and select the line thickness and line color.
- 3. Touch the Digitizer Pen icon to select whether to use the Digitizer Pen.
- 4. Touch the screen to draw a line.
- 5. Touching the Store icon saves the edited image and returns to the page display screen.

## ■ Linking to the Calendar or address book

You can link imported images to the Calendar or the address book. In the menu display screen, use the Edit icon in the related schedule area to retrieve schedule information from the Calendar. If there are participants stored in the schedule, the address information for those participants is retrieved.

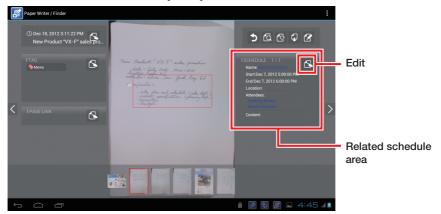

#### Note

• You can also call up associated images from the Calendar or address book.

## **Using microSD Cards**

This Paper Writer supports microSD cards.

The card slot is located in the battery pack compartment (see E-20, 21). Remove the battery pack before inserting or removing a card.

Refer to pages 22 to 24 for information on "Loading and Removing the Battery Pack". Install (or remove) a card according to the procedure described below.

## Installing

- 1. Make sure that the power on the Paper Writer has been switched off. If the power is still on, hold down the power button to switch off (see E-27).
- 2. Remove the battery pack.
- 3. Check that the card is the right way up and facing in the right direction, then match it to the correct printed icon and push it all the way into the slot.
- Turn the card so that rear side (with the terminals) faces upwards and then push the card in fully until it clicks into place.

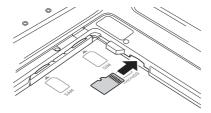

4. Load the battery pack.

## Removing

- 1. Make sure that the power on the Paper Writer has been switched off. If the power is still on, hold down the power button to switch off (see E-27).
- 2. Remove the battery pack.

3. Press on the card slightly (1). The card is pushed out (2).

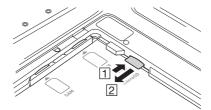

• If you have difficulty removing the card, use the microSD card removal tool provided. As shown in the illustration, hook the end of the tool under the projection on the card to pull the card out.

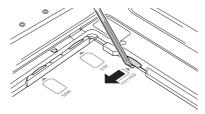

4. Pull out the card and load the battery pack.

- A card must be inserted with the top and bottom properly aligned and in the proper direction. Attempt in inserting it with an excessive force in incorrect orientation can risk damage to the card and slot.
- Touching the connectors or IC area when installing the card could result in damage to the card through soiling or an electrostatic charge.
- The battery pack will not be able to be properly installed if the card is not properly installed. Reinstall the card properly if this happens.
- Since data recorded in the Paper Writer may be lost if the battery pack is removed for more than 10 minutes, complete the installation (or removing) of a card within 10 minutes.
- Never turn off the power or remove a card from the slot while the card is being accessed. Doing so can damage the card or data in the card.
- Do not drop the card or lose it.

## **Using SAM Cards**

This Paper Writer supports SAM cards.

The card slot is located in the battery pack compartment (see E-20, 21). Remove the battery pack before inserting or removing a card.

Refer to pages 22 to 24 for information on "Loading and Removing the Battery Pack". Install (or remove) a card according to the procedure described below.

## Installing

- 1. Make sure that the power on the Paper Writer has been switched off. If the power is still on, hold down the power button to switch off (see E-27).
- 2. Remove the battery pack.
- 3. Open the supporting cover.

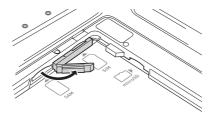

- 4. Check that the card is the right way up and facing in the right direction, then match it to the correct printed icon and push it into the slot.
- Insert the card so that the notch is on the front right corner.

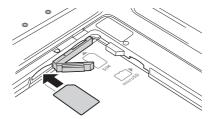

- 5. Close the supporting cover and push the inserted card just above the cover.
- Push the card in fully until it clicks into place.
- 6. Load the battery pack.

## Removing

- 1. Make sure that the power on the Paper Writer has been switched off. If the power is still on, hold down the power button to switch off (see E-27).
- 2. Remove the battery pack.
- 3. Gently push the card in above the supporting cover  $(\boxed{1})$ .

The card is pushed out (2).

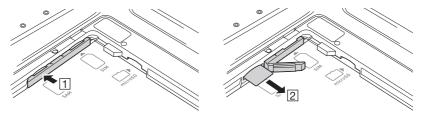

- 4. Pull the card out and close the supporting cover.
- 5. Load the battery pack.

- A card must be inserted with the top and bottom properly aligned and in the proper direction. Attempt in inserting it with an excessive force in incorrect orientation can risk damage to the card and slot.
- Touching the connectors or IC area when installing the card could result in damage to the card through soiling or an electrostatic charge.
- The battery pack will not be able to be properly installed if the card is not properly installed. Reinstall the card properly if this happens.
- Since data recorded in the Paper Writer may be lost if the battery pack is removed for more than 10 minutes, complete the installation (or removing) of a card within 10 minutes.
- Never turn off the power or remove a card from the slot while the card is being accessed. Doing so can damage the card or data in the card.
- Do not drop the card or lose it.

## **Using SIM Cards**

This Paper Writer supports SIM cards.

SIM cards may not be supported by some models. See E-21 for information on compatible models.

The card slot is located in the battery pack compartment (see E-20, 21). Remove the battery pack before inserting or removing a card.

Refer to pages 22 to 24 for information on "Loading and Removing the Battery Pack". Install (or remove) a card according to the procedure described below.

## Installing

- 1. Make sure that the power on the Paper Writer has been switched off. If the power is still on, hold down the power button to switch off (see E-27).
- 2. Remove the battery pack.
- 3. Open the supporting cover.

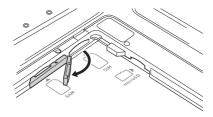

- 4. Check that the card is the right way up and facing in the right direction, then match it to the correct printed icon and push it into the slot.
- Insert the card so that the notch is on the front right corner.

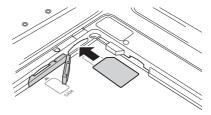

- 5. Close the supporting cover and push the inserted card just above the cover.
- Push the card in fully until it clicks into place.
- 6. Load the battery pack.

## Removing

- 1. Make sure that the power on the Paper Writer has been switched off. If the power is still on, hold down the power button to switch off (see E-27).
- 2. Remove the battery pack.
- 3.Gently push the card in above the supporting cover (1).

The card is pushed out (2).

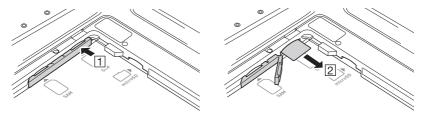

- 4. Pull the card out and close the supporting cover.
- 5. Load the battery pack.

- A card must be inserted with the top and bottom properly aligned and in the proper direction. Attempt in inserting it with an excessive force in incorrect orientation can risk damage to the card and slot.
- Touching the connectors or IC area when installing the card could result in damage to the card through soiling or an electrostatic charge.
- The battery pack will not be able to be properly installed if the card is not properly installed. Reinstall the card properly if this happens.
- Since data recorded in the Paper Writer may be lost if the battery pack is removed for more than 10 minutes, complete the installation (or removing) of a card within 10 minutes.
- Never turn off the power or remove a card from the slot while the card is being accessed. Doing so can damage the card or data in the card.
- Do not drop the card or lose it.

## **Handling SD Memory Cards**

SD memory card can be installed in the SD memory card slot on the Paper Writer. Install (or remove) an SD memory card according to the procedure described below.

## Installing

1. Open the cover of the SD memory card slot on the left side of the Paper Writer (1) and insert an SD memory card all the way in until the top of the SD memory card aligns with the entrance of the slot of the Paper Writer (2).

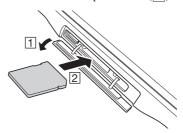

2. Close the cover of the SD memory card slot.

#### Important!

- An SD memory card must be inserted with the top and bottom properly aligned and in the proper direction. Attempt in inserting it with an excessive force in incorrect orientation can risk damage to the connectors and slot.
- Never turn off the power or remove an SD memory card from the slot while the card is being accessed. Doing so can damage the SD memory card or data in the card.
- The Paper Writer cannot access the SD memory card while the cover of the SD memory card slot is open. Always close the cover.
- Do not drop the card or lose it.

## Removing

1. Open the cover of the SD memory card slot and press on the SD memory card slightly ( $\lceil 1 \rceil$ ). The SD memory card is pushed out ( $\lceil 2 \rceil$ ).

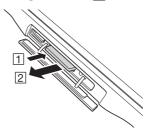

2. Pull out the SD memory card and close the cover of the SD memory card slot.

## Handling the NFC Reader/Writer

NFC is a type of RFID (Radio Frequency Identification) technology that allows the data in a device to be read simply by holding the device up to an NFC reader. It can be used to read RFID tags used for controlling goods as well as contactless IC cards used in applications such as employee identification. RFID tags and contactless IC cards can be read from either the front or the back of the Paper Writer.

#### **Contactless IC Cards**

 Hold the contactless IC card up so that it is parallel with the Paper Writer's reader portion.

Otherwise, you can hold the Paper Writer up to the card.

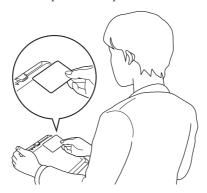

## **RFID Tags**

1. Hold the Paper Writer up so that the reader portion is parallel with the RFID tag.

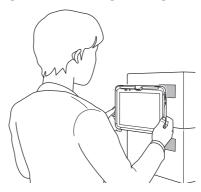

#### Important!

#### Both contactless IC cards and RFID tags

- The NFC employs a low power radio wave which does not require regulatory station license.
- Frequency band used by the NFC is 13.56 MHz. Secure a sufficient space between V-N500 and other reader/writer located in the vicinity. Make sure also that a radio station employs the same frequency band does not locate near by prior to using V-N500.
- Read a contactless IC card or RFID tag by holding the Paper Writer so that the reader portion is flush against the card or tag.
- When holding up the Paper Writer, take care not to strike the reader portion against the card or tag.
- If the card or tag cannot be read, try moving the Paper Writer back and forth or side to side.

#### Contactless IC cards

- Metal objects near a contactless IC card will interfere with successful reading.
   Take the card out of a wallet if the wallet is with metal object before applying it to the reader portion.
- The card may not be read correctly if it is overlapped by one or more other cards.
- Always keep the Paper Writer away from your body when reading cards. Avoid facing the Paper Writer towards your body while using it.

## **RFID tags**

- Metal objects near an RFID tag will interfere with successful reading. Move the tag away from any nearby metal objects or use a tag designed for use with metal.
- The tag may not be read correctly if it is overlapped by one or more other tags. Set up the Paper Writer so that tags can be kept completely apart during reading.

## **HDMI Connection**

HDMI-compatible external devices can be connected to the Paper Writer using a third-party HDMI cable.

- 1. Make sure that the power on the Paper Writer has been switched off. If the power is still on, hold down the power button to switch off (see E-27).
- 2. Open the mini HDMI port cover on the left side of the Paper Writer and connect the external device using a third-party HDMI cable.

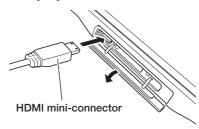

- Always turn the Paper Writer off when connecting or disconnecting the cable.
- The settings for the connected external device should be as stipulated in the instruction manual for that device.

## **Resetting the Paper Writer**

Resetting the Paper Writer is the same as resetting a PC. Performing a reset causes all unsaved RAM data to be lost that are in mid-course of inputting and editing, but data and settings that are already stored in the FlashROM should be unaffected. Perform a reset to restore normal operation whenever the Paper Writer operates abnormally due to misoperation or some other reason.

Use a pointed implement such as a mechanical pencil (with the lead retracted) to press the reset switch on the back of the V-N500.

This starts the reset operation.

\* Do not use a toothpick or pencil or other sharp object whose tip may break off the reset switch.

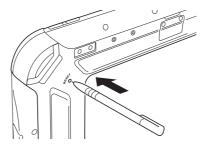

# **Chapter 3**

## **Built-in Software**

## **Standard Accessories**

## **Software List**

| Icon                                                                                                    | Software   |
|----------------------------------------------------------------------------------------------------|------------|
|                                                                                                    | Camera     |
| and Million                                                                                                    | Browser    |
| 0                                                                                                    | Email      |
|                                                                                                    | Gallery    |
|                                                                                                    | Music      |
|                                                                                                    | Clock      |
|                                                                                                    | Messaging  |
| entre la constant de la constant de | People     |
| 457                                                                                                    | Calendar   |
|                                                                                                    | Search     |
| + =                                                                                                    | Calculator |

#### Camera

Shoots still images and movies.

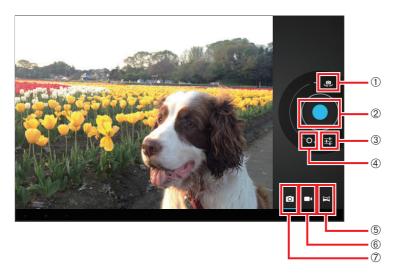

- 1) Switch between rear camera and front camera
- (2) Shutter
- 3 Settings
- 4 Zoom in/out
- (5) Shoot panorama images
- (6) Shoot video
- Shoot still images

## ■ Settings

You can use Settings to select the following modes for shooting images:

Flash mode, white balance, exposure, photography mode, camera settings

#### **Browser**

You can use the Browser to view web pages, just as you do on a computer. There is also the Job Browser app loaded onto the Paper Writer.

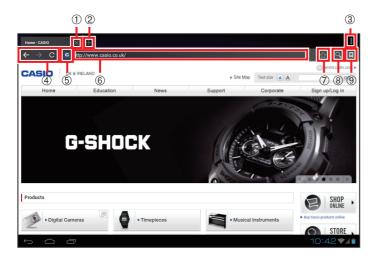

- (1) Close tab
- ② Open new tab
- (3) Show Menu
- 4 Go to next/previous page
- ⑤ Reload page
- 6 Display/Enter URL
- 7 Add bookmark
- 8 Search
- Bookmarks list

#### ■ Show menu

In the menu display, you can configure settings such as the following browser operations: Reload (Stop), Next, New Tab, New Secret Tab, Share Page, Search in Page, Request Desktop Site, Save for Reading Online, Page Info., Settings

## ■ Go to next/previous page

Moves to the next or previous page.

#### Mail

Sends and receives email.

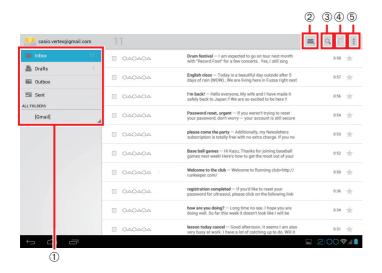

- 1 Mail sorting folders
- 2 Compose new email
- (3) Search
- (4) Send/Receive
- (5) Settings

#### ■ Search

Searches through your received email for any that match the specified keyword.

### ■ Send/Receive

Sends and receives email.

# ■ Settings

Use this to set your preferences for using email, including configuring your account information, setting the frequency of email reception, setting up notifications and configuring your server settings.

# **Gallery**

Allows you to view and organize your still images and movies. In the initial screen, images are tiled according to the sort categories.

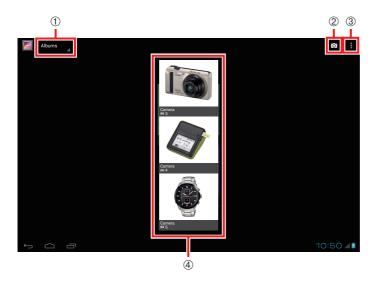

- ① Sort category
- 2 Launch Camera app
- (3) Show menu
- 4 Groupings for each sort category displayed as tiles.

# ■ Sort category

You can use this to sort the images displayed any of the following categories: **Albums, Location, Time, People, Tags** 

#### ■ Show menu

In the menu display, you can configure settings such as the following gallery operations: Select Album (select group), Use Offline, Update, Settings

When you select a still image, the selected image appears in full-screen display.

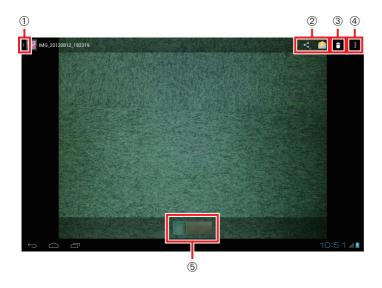

- (1) Return to list
- 2 Share
- (3) Delete
- (4) Show menu
- (5) Show list of images in group

#### ■ Share

You can use the following functions to share images:

Bluetooth, Email

#### ■ Show menu

The menu display allows you to configure the following settings for displaying and editing images:

Slideshow, Edit, Trimming, Store, Details

### Music

Plays audio files.

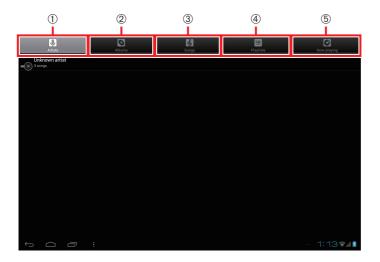

- 1 Artists
- 2 Albums
- 3 Songs
- 4 Playlists
- (5) Now playing

### Artists

Displays a list of the saved tracks for each artist. If no artist information is registered, "Unknown artist" is displayed.

#### ■ Albums

Displays a list of the saved tracks on each album.

# ■ Songs

Displays a list of saved tracks.

# ■ Playlists

Displays a list of grouped tracks (playlists).

# ■ Now playing

Displays the track currently being played.

# Clock

Allows you to configure the date/time display and set the alarm.

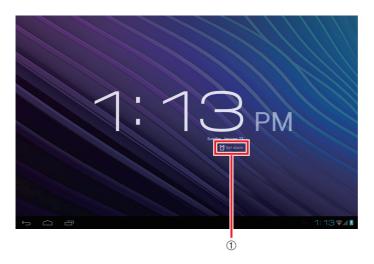

① Set alarm

# Message

This is the Short Message Service (SMS) app.

This service is available on WAN models.

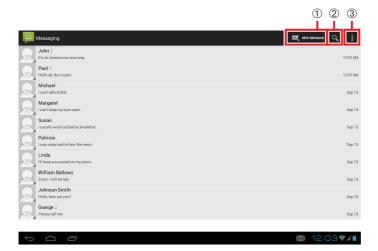

- ① Compose new message
- 2 Search
- 3 Settings

# ■ Search

Searches through your messages for those that match the specified keyword.

# ■ Settings

Use this to set your preferences for using SMS, including how messages are saved, configuring message reception and sending, and your settings for notifications.

### User

Use this to manage street and email addresses.

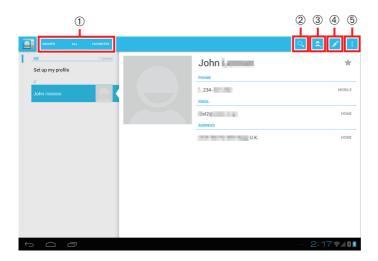

- 1 Select display category
- (2) Search
- (3) Add new
- 4 Edit current info.
- (5) Show menu

# ■ Select display category

Use this to select one of the following as the items to be displayed:

Groups, All, Favorites

### ■ Show menu

Use the menu to specify any of the following operations for your information on people. Share, Delete, Show contact info., Import/Export, Account

### Calendar

You can use the Calendar to manage your schedule and to store or check events. The layout below shows the screen for the single-day display.

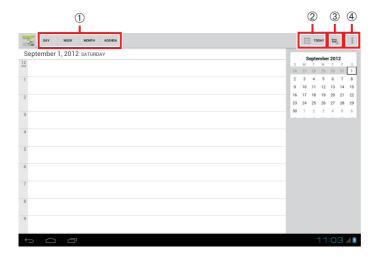

- 1 Select display mode
- 2 Show today
- 3 Make a plan
- 4 Show menu

### ■ Show menu

Use the menu to select any of the following calendar operations:

Update, Search, Show/Hide controls, Settings

The layout below shows the screen for the one-week display.

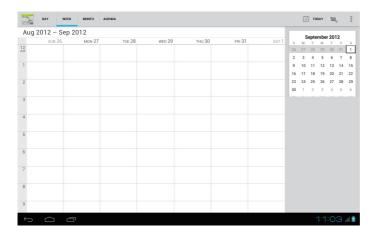

The layout below shows the screen for the one-month display.

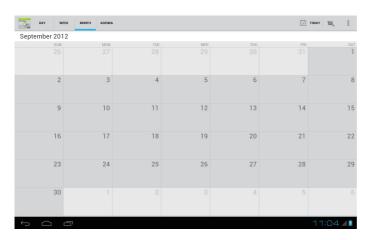

# Search

Searches on the web or in the Paper Writer.

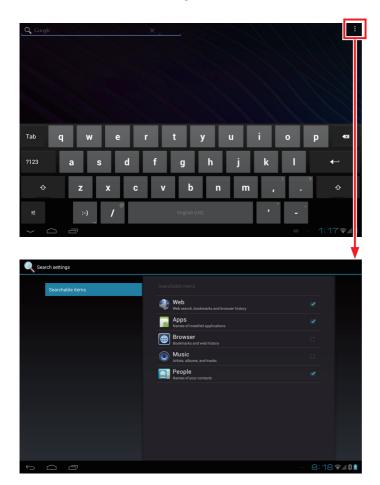

Items checked in the search settings will be searched.

# **Calculator**

Allows you to carry out arithmetic or scientific calculations.

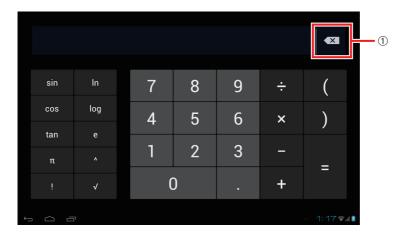

① Backspace

# **Additional Accessories**

# **Software List**

| Icon | Software       |
|------|----------------|
| L    | Adobe Reader   |
|      | MemoText       |
|      | MemoPaint      |
|      | Job Browser    |
|      | Voice Recorder |

### **Adobe Reader**

Allows you to view PDF documents.

When you select a PDF document in File Manager, this software is used to display the document.

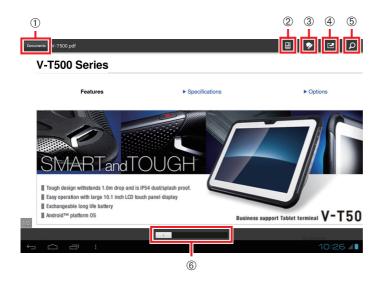

- (1) Home screen
- 2 Display mode
- 3 Edit
- 4 Share
- (5) Search text
- (6) Slide bar

#### ■ Home screen

The Home screen shows the following menu items when you select a document to view: **Open Recent File, Document List, What's New** 

# ■ Display mode

The display modes allow you to select any of the following ways of viewing a document: Continuous, Single-Page, Text Wrapping, Auto

#### ■ Edit

In documents that permit editing, you can carry out the following editing tasks:

Comments, Highlights, Strikethrough, Underscore, Add text, Freehand drawing,
Signature

#### ■ Share

You can use the following functions to share documents: **Bluetooth, Email, Send for signing** 

### ■ Slide bar

You can move a page by sliding the bar.

# **Memo Text**

Provides display and editing functions for text memos.

When you select a text document in File Manager, this software is used to display the document.

You can also launch this app and then use "Open File" to select and display any text file.

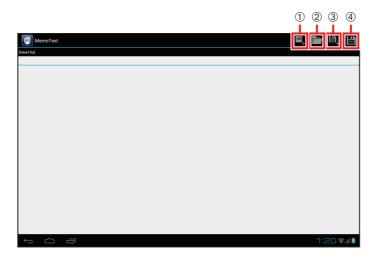

- 1) New
- ② Open file
- 3 Save as
- 4 Save

### **Memo Paint**

Provides display and editing functions for handwritten (image format) memos.

You can also launch this app and then use "Open File" to select and display any image (PNG or JPG).

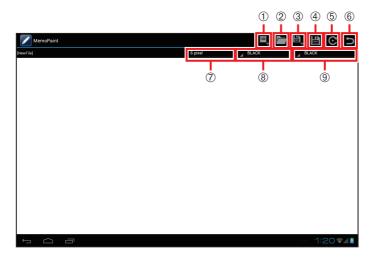

- (1) New
- 2 Open file
- (3) Save as
- (4) Save
- (5) Rotate image
- (6) Undo
- (7) Line thickness
- 8 Line color for fingerpainting
- (9) Line color for Digitizer Pen

# ■ Rotate image

Rotates the displayed image  $90^{\circ}$  clockwise.

### **■** Undo

Cancels the last operation performed.

This allows you to undo just the last action you took.

#### **■** Line thickness

Specifies one of the following as the line thickness:

1, 2, 4, 6, 8, 10, 20 or 30 pixels

### ■ Line color for fingerpainting

Specifies one of the following as the line color for fingerpainting: Black, blue, cyan, gray, green, red, magenta, yellow, white

# **■** Line color for Digitizer Pen

Specifies one of the following as the line color for the Digitizer Pen: Black, blue, cyan, gray, green, red, magenta, yellow, white

#### Job Browser

The Job Browser is separate from the standard Android browser and allows you to limit the standard browser functions.

Unlike the standard browser, you can apply the following limitations:

### • Restrict displayed items

Prevents the user from accessing displayed buttons and the address bar.

### • Specify browsed domains

Restricts the hosts that can be browsed.

### • Priority specification

The settings in the settings file take priority over the settings specified in the Job Browser settings screen.

Apart from the restrictions, the Job Browser is identical to the standard Android browser.

Sample setting: Where the browsed site is restricted to "www.casio.com"

If a URL other than www.casio.com is entered ("www.google.com" in this screenshot), a pop-up (Toast) warning message appears and access to the site is blocked.

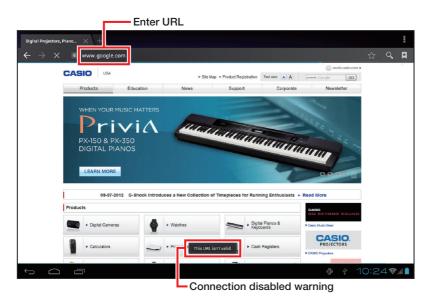

# **Voice Recorder**

Provides recording and playback functions for voice memos.

# Screen at startup

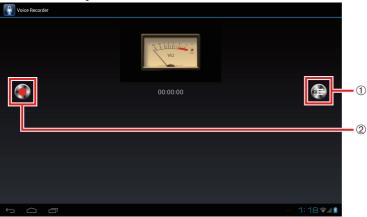

- 1 Show playback list
- 2 Record

# Screen during recording

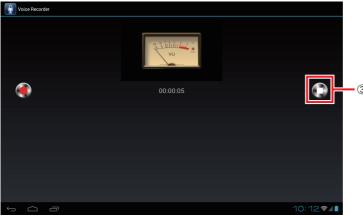

③ Stop

Screen during playback

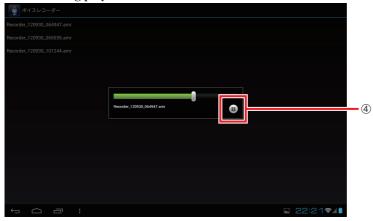

4 Pause

Screen when playback ends

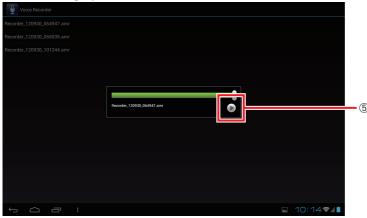

⑤ Play

# ■ Show playback list

Shows a list of the data recorded so far.

Files are saved in the "Recorder YYMMDD HHMMSS.amr" format.

During recording, the Show Playback List button ① changes to the Stop button ③.

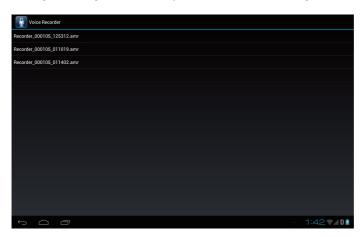

#### ■ Record

Recording starts when you press the Record button ②. To stop recording, press the Stop button ③.

# ■ Playback

When you select a file from the playback list, the selected audio file is played.

To pause playback, press the Pause button 4.

When playback ends, the Pause button  $\ensuremath{\mathfrak{G}}$  changes to the Play button  $\ensuremath{\mathfrak{G}}.$ 

To play the file again, press the Play button ⑤.

# Paper Writer Accessories

# **Software List**

| Icon | Software      |
|------|---------------|
|      | Closing Shot  |
|      | Flipping Shot |
|      | Finder        |
|      | Calendar      |
|      | Contacts      |

# **Closing Shot**

A closing shot photographs information written on paper set in the paper holder. After a shot is taken, the Finder automatically starts up and the image can be viewed, edited, printed and configured.

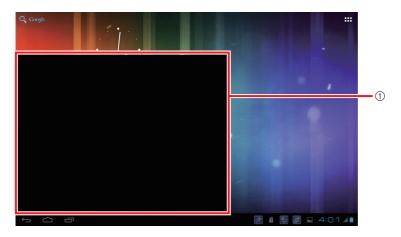

1 Preview

#### Note

• Settings menu options such as the paper size can be displayed by tapping the setting icon in the Flipping Shot main screen.

# Flipping Shot

Use flipping shots to photograph business cards or information written in a notebook or similar document.

You can use this mode to import images shot with the rear camera and images in the Gallery. When you exit the Flipping Shot function, the Finder automatically starts up and the image can be viewed, edited, printed and configured.

# [Key Screens]

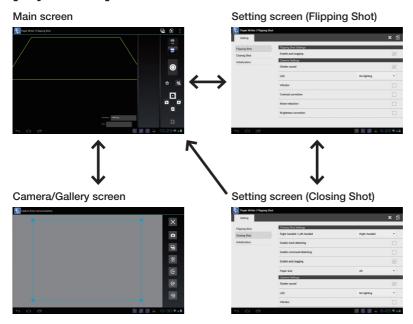

#### Note

• The Closing Shot setting screen is not displayed when the screen cover is used.

# [Flipping Shot — Main screen]

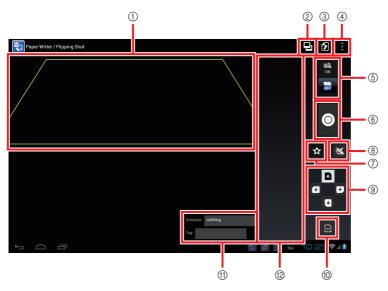

- 1 Paper alignment guide
- 2 Camera/Gallery
- ③ Exit
- 4 Setting
- (Flipping Shot) ON/OFF
- 6 Manual shooting
- 7 Mark recognition on/off
- 8 Facing pages on/off
- Paper direction
- 1 Paper size
- 11) Related schedule, tags
- 12 Photographed image thumbnail display

### ■ Camera/Gallery

Jumps to the Camera/Gallery screen.

#### **■** Exit

Exits the Flipping Shot function. If any images have been shot, the Finder automatically starts up.

### Setting

Jumps to the setting screen.

### **■** (Flipping Shot) ON/OFF

Enables/Disables the Flipping Shot function.

### ■ Manual shooting

Enables you to shoot images at any time, regardless of whether Flipping Shot is ON or OFF.

### ■ Mark recognition on/off

Enables/Disables mark recognition.

### ■ Facing pages on/off

Specifies whether the notebook being used has facing pages.

If the facing pages setting is selected, the photographed image is split into 2 pages and saved.

# ■ Paper direction

Tap the arrow to set the paper direction.

After the shot is taken, the image is rotated so that the direction of the arrow is upwards.

# ■ Related schedule, tags

Displays information on related schedules and tags added by the auto tagging function. Tapping this icon opens a pop-up menu that can be used to change the details.

#### Note

- You can enable or disable the auto tagging function in the setting screen.
- You can edit the rules for auto tagging in the TAG pane of the Finder page list screen.

# ■ Photographed image thumbnail display

Displays thumbnails for the photographed images. If you hold your finger against an image, a pop-up menu appears from which you can delete, re-shoot or enlarge the image.

# [Flipping Shot — Camera/Gallery screen]

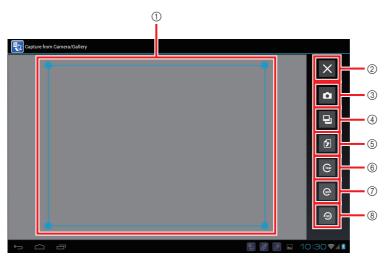

- 1 Image cropping guide
- (2) Cancel
- (3) Camera
- (4) Gallery
- ⑤ Import
- (6) Clear
- 7 Rotate 90° clockwise
- 8 Rotate 90° counterclockwise

# ■ Image cropping guide

Automatically recognizes an image and displays the area to be cropped as a trapezoid. You can change the area to be cropped by dragging the corners of the trapezoid around.

#### ■ Camera

Switches to a shooting mode that uses the rear camera.

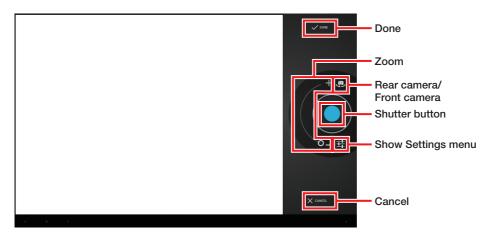

# ■ Gallery

Loads an image in the Gallery and displays the image cropping guide.

#### ■ Clear

Aligns the position of the image cropping guide to the outline of the image.

# **■** Import

Crops the area bounded by the image cropping guide and displays it as a thumbnail in the main screen.

#### ■ Cancel

Jumps to the main screen without cropping the image.

# [Flipping Shot — Setting screen (Flipping Shot)]

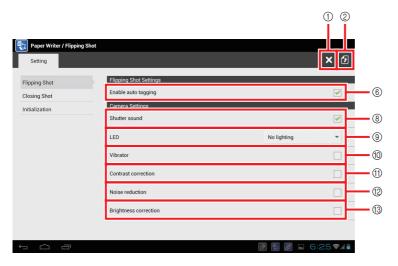

# [Flipping Shot — Setting screen (Closing Shot)]

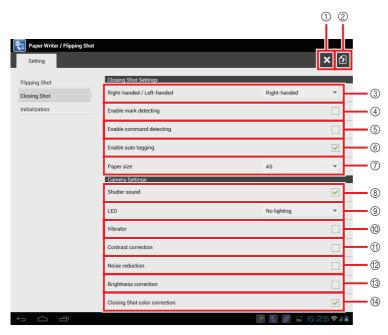

# [Flipping Shot — Initialization screen]

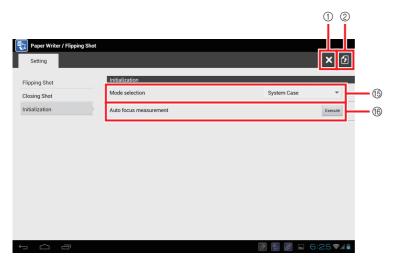

- (1) Back
- (2) Store
- ③ Right-handed/Left-handed
- 4 Enable mark detecting
- (5) Enable command detecting
- 6 Enable auto tagging
- 7 Paper size
- (8) Shutter sound
- (9) LED
- (10) Vibrator
- (1) Contrast correction
- (12) Noise reduction
- (3) Brightness correction
- (14) Closing Shot color correction
- 15 Mode selection
- (6) Auto focus measurement

#### ■ Store

Stores the changed settings.

The settings cannot be stored using the Back icon ( ).

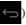

### ■ Right-handed/Left-handed

If the Paper Writer is on the left and the paper is on the right, select "Right-handed". If the Paper Writer is on the right and the paper is on the left, select "Left-handed".

### ■ Enable mark detecting

If you check this option, mark recognition is performed after shooting.

### ■ Enable command detecting

If you check this option, command recognition is performed after shooting.

### ■ Enable auto tagging

If you check this option, auto tagging is applied as of the scheduled event that most closely precedes the event on the date when the image was shot.

Auto tagging sets the schedule event name in the image name and adds tags based on the schedule event name, location, content and attendees.

# ■ Paper size

Select a paper size between A5 and B5.

### ■ Shutter sound

If you check this option, the Paper Writer emits a shutter sound when shooting images.

#### ■ LED

The 3 available options are: No lighting, In operation, and In operation and shooting.

#### ■ Vibrator

If you check this option, the Paper Writer vibrates when shooting images.

#### ■ Contrast correction

If you check this option, areas other than text are made whiter.

#### ■ Noise reduction

If you check this option, the amount of noise in photographed images is reduced.

# **■** Brightness correction

If you check this option, the extent to which shadows are blacked out in photographed images is reduced.

# ■ Closing Shot color correction

If you check this option, colors are corrected in photographed images.

### **■** Mode selection

If you are using the Paper Writer with the system case, select "System Case". If you are using the Paper Writer with the screen cover, select "Screen Cover".

#### ■ Auto focus measurement

Tapping "Execute" launches the auto focus measurement tool.

#### **Finder**

Use the Finder to view, edit, print and configure the settings for photographed images. Each image is handled as a "page". You can also join multiple pages into a single "clip".

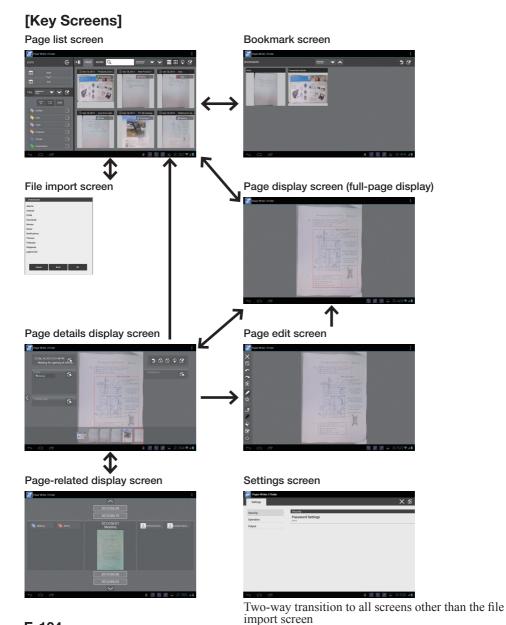

E-104

# [Finder — Page list screen]

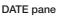

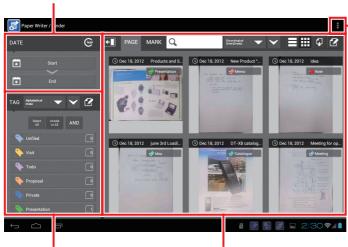

Show Bookmark/ Register Bookmark/ Show Clip/ Import File/ Settings

TAG pane

Page information pane

| Name                  | Description                                                              |
|-----------------------|--------------------------------------------------------------------------|
| Show Bookmark         | Jumps to the bookmark screen.                                            |
| Register Bookmark     | Registers the bookmark.                                                  |
| Show Clip             | Toggles clip display on and off.                                         |
| Import File           | Jumps to the file import screen.                                         |
| Settings              | Jumps to the settings screen.                                            |
| DATE pane             | Selects a period for the pages to be viewed.                             |
| TAG pane              | Selects the tags set in the pages to be viewed.                          |
| Page information pane | Displays filtered pages. Pages are displayed filtered by tag or by mark. |

# [Finder - Page list screen - DATE pane]

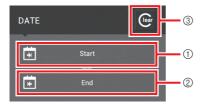

- 1 Start
- 2 End
- 3 Clear

### ■ Start

Specifies a starting date as the condition for filtering pages.

### **■** End

Specifies an ending date as the condition for filtering pages.

#### **■** Clear

Clears the starting and ending date settings and filters for all dates.

# [Finder — Page list screen — TAG pane]

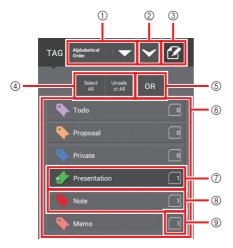

- ① Sort key
- (2) Sort order
- (3) Edit
- (4) Select All, Unselect All
- (5) Tag filtering conditions
- Tag selection area
- (7) Selected
- (8) Unselected
- 9 No. of pages with the same tag set

# ■ Sort key

The list of tags displayed in the tag selection area can be sorted in the following ways:

Alphabetical Order, Chronological Order, Numerical Order, Access Date, Color
Order, Optional Order

# Optional Order

You can change the tag order by long-tapping a tag and then dragging and dropping it in the desired position.

### ■ Edit

This displays the edit function screen below, from which you can do the following editing operations:

Add, delete or edit tags and access the dictionary

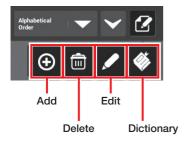

#### Add

This sets a new tag in the tag edit screen.

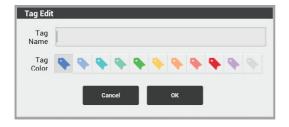

After setting the new tag, touch "OK" to add the tag. The following tagging rules are set automatically:

Target word: Tag name Matching rule: Partial match

#### Note

• The tagging rules can be changed in the Dictionary.

#### Delete

This switches to the edit function screen below and displays a checkbox in front of each tag. However, no checkbox is displayed for "Unfiled" or "No Tags".

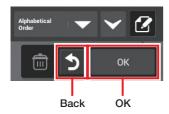

If you tick the tags to be deleted and then touch "OK", the delete tag screen appears.

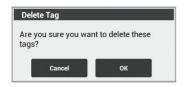

Touch "OK" to delete the tags.

#### Edit

This switches to the edit function screen below and displays a checkbox in front of each tag. However, no checkbox is displayed for "Unfiled" or "No Tags".

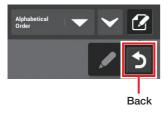

When you tick the tags to be edited, the tag edit screen appears.

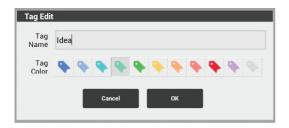

Edit the tags and then touch "OK" to save the settings.

# Dictionary

This sets the rules for the auto tagging function.

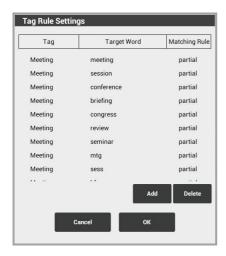

Tapping a tag name opens the tag rule screen.

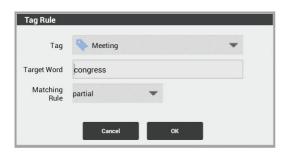

Edit the rules and then touch "OK" to save the settings.

Tapping "Add" opens the tag rule screen.

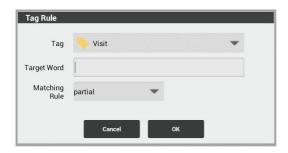

Select a tag, set the rules and then touch "OK" to add the specified tag rule.

If you touch "Delete", a checkbox appears in front of each tag name.

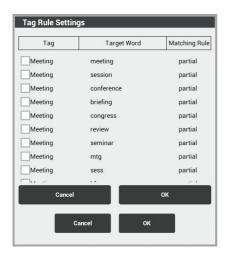

If you tick the tags to be deleted and then touch "OK", that item is deleted.

## Note

• Deleting the rule for a tag does not delete the tag itself.

# [Finder — Page list screen — Page information pane (tag filtered display)]

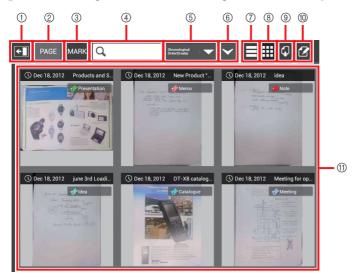

- (1) Show/Hide left pane
- (2) PAGE
- (3) MARK
- (4) Text search
- ⑤ Sort key
- (6) Sort order
- 7 List display
- Tiled display
- Output
- 1 Edit
- 1 Page list

# ■ PAGE (tag filter mode)

Displays the pages to be viewed filtered by tag.

# ■ MARK (mark filter mode)

Displays the pages to be viewed filtered by mark.

## ■ Sort key

The pages displayed in the page list can be sorted in the following ways:

Chronological Order (Create), Chronological Order (Update), Alphabetical Order (Title)

# ■ List display

Displays the page list in list format.

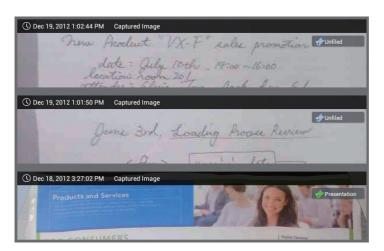

# ■ Tiled display

Displays the page list as tiles.

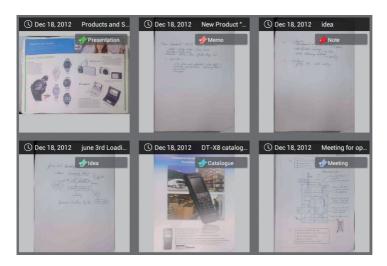

## **■** Output

Selects a page and outputs it as an image.

Touching the output icon displays the edit function screen and displays a checkbox in each page.

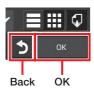

If you tick the images to be output and then touch "OK", the output settings screen appears.

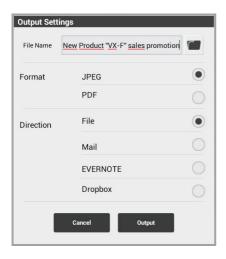

Specify the file name, output format and output destination and then touch "Output" to output the page.

If the output destination is mail, the mailer is displayed with the file saved as an attachment. If the output destination is EVERNOTE or Dropbox, the file is uploaded.

#### Note

• Specify the information referenced by the mailer (To, CC, BCC, Subject and Body) in the settings screen.

## Important!

- To output to mail, EVERNOTE or Dropbox, a network connection is required.
- To use EVERNOTE or Dropbox, you must also register an account.
- Each time files are output to EVERNOTE or Dropbox, the browser starts up and you must log in and complete the access permission process.

### ■ Edit

This displays the edit function screen below, from which you can do the following editing operations:

Delete pages, edit titles, rotate pages, add and delete tags, and add, edit and delete clips.

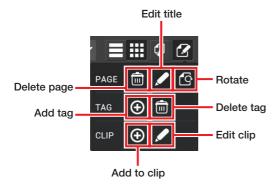

# Delete page

The delete page icon switches to the edit function screen below and displays a checkbox in each page.

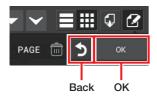

If you tick the pages to be deleted and then touch "OK", the delete page screen appears.

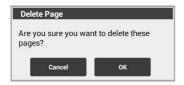

Touch "OK" to delete the page.

## Edit title

The edit title icon switches to the edit function screen below and displays a checkbox in each page.

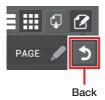

When you tap the page with the title to be edited, the edit title and comment screen appears.

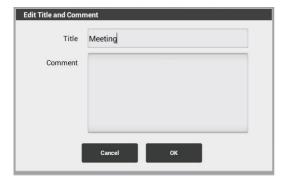

Edit the title and/or comment and then touch "OK" to save the settings.

#### Rotate

The rotate icon switches to the edit function screen below and displays a checkbox in each page.

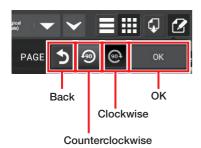

Select the page to be rotated, touch the clockwise or counterclockwise icon and then touch "OK". The rotate page screen appears.

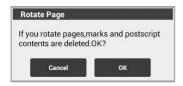

Touch "OK" to rotate the page. If the page is clipped to other pages, all the clipped pages are rotated.

Any content appended to the pages is deleted. Mark settings are also cancelled.

# Add tag

The add tag icon switches to the edit function screen below and displays a checkbox in each page.

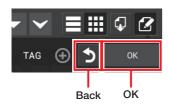

If you tick the pages to which tags are to be added and then touch "OK", the edit tag screen appears.

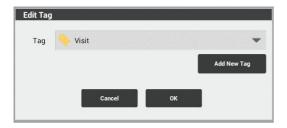

Select or add a tag name and then touch "OK" to add the tag.

## Delete tag

The delete tag icon opens the edit function screen and displays a checkbox in each page.

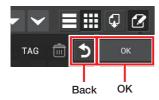

When you place a tick in the pages where tags are to be deleted, a checkbox appears in front of each tag.

Tick the tags to be deleted and then touch "OK". The delete tag screen appears.

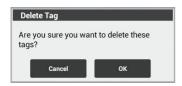

Touch "OK" to delete the tags.

## Add to clip

The add to clip icon opens the edit function screen and displays a checkbox in each page. However, pages that are already part of the clip are not displayed.

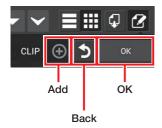

If you tick the pages to be added to the clip and then touch "OK", the edit clip screen appears.

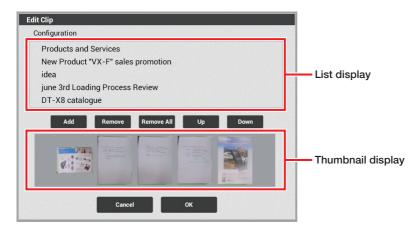

If the page to be added to the clip is not currently displayed, touch "Add".

This takes you back to the page list screen. Tick the page to be added and then touch the Back icon. The edit clip screen reappears with the added page shown at the bottom of the display.

If you want to remove a currently displayed page from the clip or rearrange it in the page order, tap the page in the list or thumbnail display to select it.

Touch "Remove" to remove the selected page from the clip.

Touch "Up" or "Down" to move the selected page to a different position in the page order.

When you touch "OK", the displayed pages are clipped together in the order shown.

#### Note

• Touching "Remove All" in the edit clip screen removes all the displayed pages from the clip.

## Edit clip

The edit clip icon opens the edit function screen and displays a list of created clips with checkboxes.

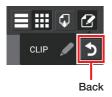

When you tick the clip to be edited, the edit clip screen appears. The remaining steps are the same as for adding to clips.

# ■ Page list

The following operations can be used from the page list:

Pinch out (enlarge), pinch in (reduce), long tap (full-page display), tap (select page) and slide (scroll).

# [Finder — Page list screen — Page information pane (mark filtered display)]

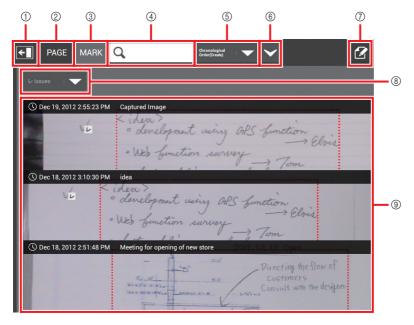

- 1 Show/Hide left pane
- (2) PAGE
- (3) MARK
- (4) Text search
- ⑤ Sort key
- (6) Sort order
- (7) Edit
- (8) Select mark
- Page list

# ■ PAGE (tag filter mode)

Displays the pages to be viewed filtered by tag.

# ■ MARK (mark filter mode)

Displays the pages to be viewed filtered by tag and mark.

## ■ Sort key

The pages displayed in the page list can be sorted in the following ways:

Chronological Order (Create), Chronological Order (Update), Alphabetical Order (Title)

#### ■ Edit

This displays the edit function screen, from which you can cancel mark settings.

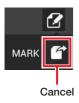

Touching the cancel icon switches to the edit function screen below and displays a checkbox in each page.

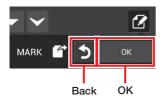

If you tick the pages in which mark settings are to be cancelled and then touch "OK", the delete mark screen appears.

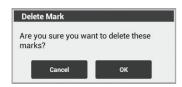

Touch "OK" to cancel the mark settings.

## ■ Select mark

Selects the type of mark.

# ■ Page list

The following operations can be used from the page list:

Tap (select page) and slide (scroll)

# [Finder - File import screen]

Office files and PDF files can be imported.

In the file selection area, select a directory and file and then touch "OK".

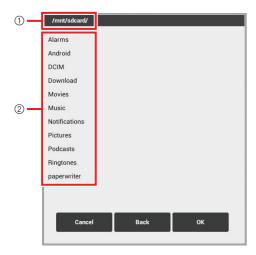

- 1 Path display
- ② File selection area

# Important!

• Files imported here cannot be displayed as page images, cannot be appended and marks cannot be edited.

# [Finder — Page details display screen]

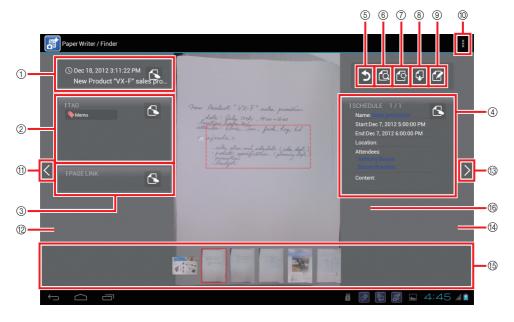

- 1 Title area
- ② TAG pane
- 3 Related page area
- (4) Related schedule area
- (5) Back
- 6 Display
- (7) Rotate
- 8 Output
- (9) Edit
- 1 Show Related Pages/Show Clip/Settings
- 1 To previous page
- 12 To previous page (clip)
- (13) To next page
- 14 To next page (clip)
- 15 Page selection area
- (16) Business card area (displayed for business card images)

### ■ Title area

Shows the page creation date and title. Touch to edit the title or comment. The procedure is the same as for title editing in the page information pane (tag filtered display).

# **■ TAG pane**

Shows a list of the tags set in the pages. Touch to add or delete the tag.

The procedure is the same as for adding or deleting tags in the page information pane (tag filtered display).

## ■ Related page area

Displays a list of other related pages. Selecting a page displays that page.

Touching displays the edit function screen below, from which you can do the following editing operations:

Add, capture or delete.

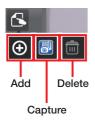

#### Add

Touching this icon opens the page link selection screen (which has the same layout as the page list screen).

Select the page to be linked and tap again to open the page link addition screen (same layout as the page display screen). Touch "Setting" to add the page as a page link.

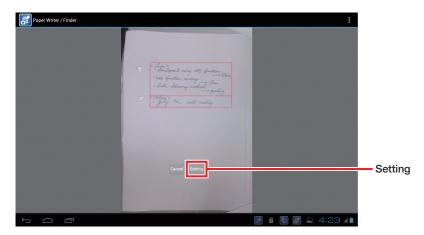

#### Note

• The added page link is added to the end of the links list. You can change the page link order by long-tapping a link and dragging and dropping it in the desired position.

# Capture

Touching this icon switches to Flipping Shot photography mode and adds the photographed pages as a page link.

#### Delete

The delete icon switches to the edit function screen below and displays a checkbox in each page.

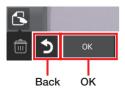

If you tick the pages to be unlinked and then touch "OK", the delete page link screen appears.

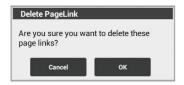

Touch "OK" to delete the page link.

#### ■ Related schedule area

Based on calendar information that relates to the page, the following items are displayed: Name, Start, End, Location, Attendees and Content

Tapping the name switches to the Calendar screen showing the specified schedule information.

Tapping an attendee name switches to the Contacts screen showing the information for that attendee.

Touching displays the edit function screen below, from which you can do the following editing operations:

Add, change schedule and delete.

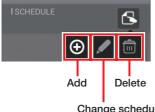

Change schedule

#### Add

Jumps to the Calendar screen. When you select a scheduled event and touch the Store icon in the detail schedule screen, the information is displayed in the related schedule area.

## Change schedule

Touching this icon jumps to the Calendar advanced edit screen. When you change some details and touch the Store icon, the updated information is displayed in the related schedule area.

#### Delete

Displays the delete schedule screen.

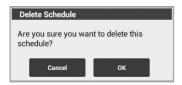

Touch "OK" to delete the related scheduled event.

#### Note

## Recommend AutoTag dialog box

For any of the items below displayed in the related schedule area, when the same content is displayed with a frequency that exceeds a set level, a dialog box automatically appears suggesting that the item be tagged.

Name, location or attendees

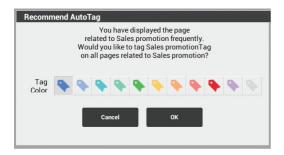

In the Settings screen, you can switch between enabling and disabling Recommend AutoTag.

# ■ Display

This displays the display function screen below, from which you can change the display scale.

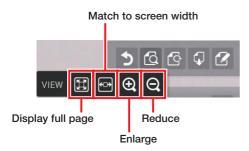

## ■ Rotate

This displays the rotation function screen, from which you can rotate a page.

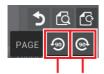

Counterclockwise Clockwise

Touch the counterclockwise or clockwise icon to rotate the page. If the page includes appended content or mark settings, the rotate page screen appears.

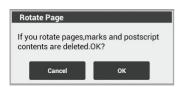

Touch "OK" to rotate the page. If the page is part of a clip, only the displayed page is rotated. Any content appended to the pages is deleted. Mark settings are also cancelled.

# **■** Output

Touching this icon displays the output settings screen used to output page images.

The procedure is the same as for the output settings screen in the page information pane (tag filtered display).

#### **■** Edit

Touching this icon jumps to the page edit screen.

## ■ Show Related Pages/Show Clip/Settings

## Show Related Pages

Jumps to the show related pages screen.

## Show Clip

Toggles clip display on and off.

## Settings

Jumps to the settings screen.

## ■ Page selection area

The following operations are available from the page selection area: Long tap (full-page display), tap (select page) and slide (scroll)

#### ■ Business card area

Displayed for business card images.

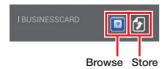

#### Browse

Jumps to the Contacts screen showing the stored information.

#### Store

Jumps to the Contacts screen and stores the details on the business card in the address book.

# [Finder - Page edit screen]

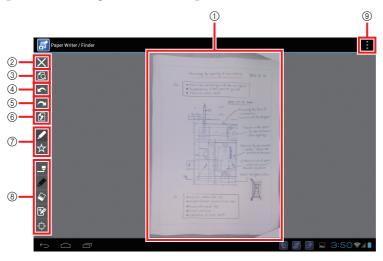

- (1) Page image
- 2 Back
- (3) Display
- (4) Undo
- (5) Redo
- (6) Store
- 7 Function area for editing target selection
- 8 Function area by editing target
- Settings

# ■ Page image

The operations listed below are available for this image:

When the Append icon is selected

Append manually or using the Digitizer Pen, and pinch-out (enlarge) or pinch-in (reduce) in Digitizer Pen mode

When the Edit mark icon is selected

Add or edit mark and pinch-out (enlarge) or pinch-in (reduce)

#### Edit mark

Tapping a mark displays black squares (**•**) around the mark area. At this point, the position of the mark area can be changed by touching inside the mark area and dragging it to a new position. The mark area can be resized by dragging the black squares (**•**).

#### ■ Back

Jumps to the page display screen.

## ■ Display

This displays the display function screen, from which you can change the display scale.

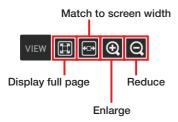

## ■ Function area for editing target selection

Use this area to select whether to append or to edit marks.

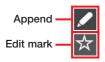

# ■ Function area by editing target

This display changes depending on whether Append or Edit mark is selected.

When the Append icon is selected

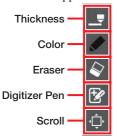

#### Thickness

Selects the thickness of the appended line. "AUTO" is only enabled in Digitizer Pen mode.

#### Color

Selects the color of the appended line.

## Digitizer Pen

Toggles Digitizer Pen mode on and off. Set this to on to use the Digitizer Pen.

When Edit mark icon is selected

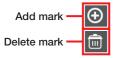

#### Add mark

Selects the type of mark to be added. Select a mark type and then tap the screen to display the mark area for the selected mark. Use the steps in "Edit mark" above to adjust the mark area.

# ■ Settings

Jumps to the settings screen.

# [Finder - Bookmark screen]

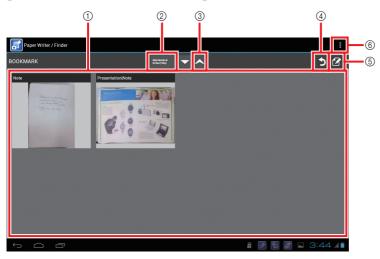

- (1) Bookmarks area
- ② Sort key
- (3) Sort order
- (4) Back
- (5) Edit
- 6 Settings

### ■ Bookmarks area

# ■ Sort key

The list of bookmarks displayed in the bookmark selection area can be sorted in the following ways:

Alphabetical Order (Title), Chronological Order (Create), Chronological Order (Update), Optional Order

# Optional Order

You can change the bookmark order by long-tapping a bookmark and dragging and dropping it in the desired position.

### ■ Edit

This displays the edit function screen below, from which you can do the following editing operations:

## Delete and edit

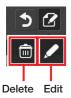

## Delete

The delete icon switches to the edit function screen below and displays a checkbox for each bookmark

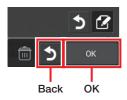

Tick the bookmark tags to be deleted and then touch "OK". The delete bookmark screen appears.

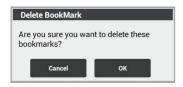

Touch "OK" to delete the bookmark.

### Edit

The edit icon switches to the edit function screen below and displays a checkbox in front of each bookmark.

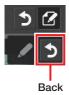

When you tick the bookmark to be edited, the edit bookmark screen appears.

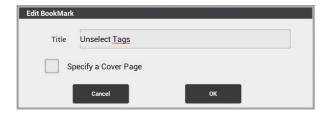

Ticking the Specify a cover page checkbox enables you to select a page to be used as the cover page.

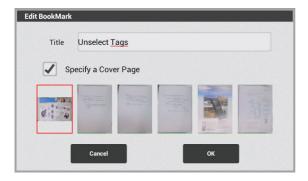

After you have finished editing, touch "OK" to change the bookmark settings.

# [Finder - Page-related display screen]

This screen allows you to consecutively view all the images stored on the same date. You can also filter the displayed pages by tag or attendee.

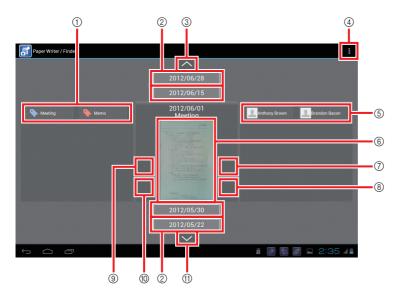

- 1 Tag list display
- 2 Date list display
- 3 To next day
- 4 Settings/Page details display
- (5) Attendees list display
- Target images for related display
- 7 To next page
- 8 To next page (clip)
- To previous page
- 10 To previous page (clip)
- 1 To previous day

## ■ Tag list display

Displays a list of the tags set in the target image for the related display. If you tap a tag to select it, the date list display is applied only to images for which that tag is set. If you select multiple tags, the AND condition applies.

## ■ Date list display

Displays a list of image storage dates. Tap a date to skip to that date.

# ■ To next day

Switches the target image for the related display to the last image shot on the next day of shooting.

# ■ Settings/Page details display

## Settings

Jumps to the settings screen.

## Page details screen

Jumps to the page details display screen.

# ■ Attendees list display

Displays a list of the attendees at a scheduled event related to the target image for the related display. If you tap an attendee to select him or her, the date list display is applied only to images for which that attendee is set. If you select multiple attendees, the AND condition applies.

# ■ Target image for the related display

This shows the target image for the related display.

You can change the image displayed by touching the previous or next page icons or by scrolling up and down.

Tapping the image opens the details display screen.

Long-tapping the image shows the image thumbnail enlarged.

## ■ To next page

This displays the next oldest image on the same date. If the target image for the related display is clipped, this displays the next oldest image in the clip.

## ■ To next page (clip)

Displays an icon if the target image for the related display is clipped. Tapping the icon displays the next oldest image outside the clip.

## ■ To previous page

This displays the next most recent image on the same date. If target image for the related display is clipped, this displays the next most recent image in the clip.

# ■ To previous page (clip)

Displays an icon if the target image for the related display is clipped. Tapping the icon displays the next most recent image outside the clip.

## ■ To previous day

Switches the target image for the related display to the last image shot on the previous day of shooting.

# [Finder - Security settings screen]

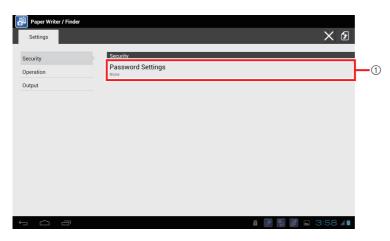

1 Password Settings

# ■ Password Settings

Sets the password used at startup.

When this password is set, a password entry screen is displayed when the Finder starts up.

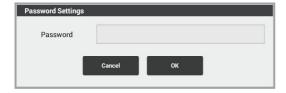

# [Finder — Operation settings screen]

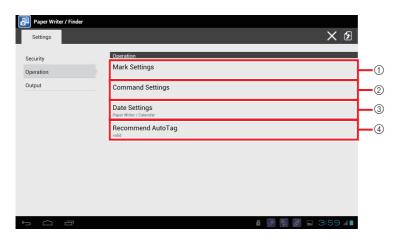

- 1 Mark Settings
- ② Command Settings
- 3 Date Settings
- 4 Recommend AutoTag

# ■ Mark Settings

Sets a character string for each of the 5 marks.

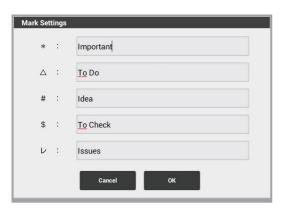

# ■ Command Settings

Sets commands for 3 of the marks.

You can set either of the following commands:

Send mail or Trimming and Mail

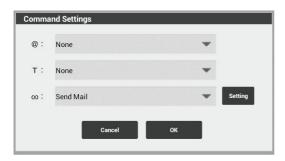

## Note

• This screen is not displayed when the screen cover is used.

# ■ Date Settings

Specifies calendar display when the starting and ending dates are set for the DATE pane in the page list screen.

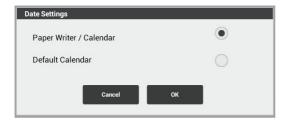

# ■ Recommend AutoTag

Enables or disables Recommend AutoTag.

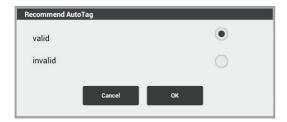

# [Finder — Output settings screen]

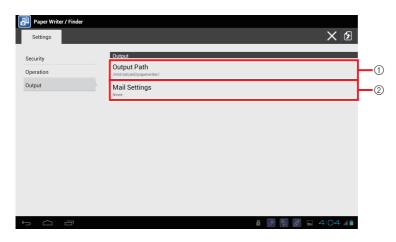

- 1 Output Path
- ② Mail Settings

# ■ Output Path

Sets the output path referenced during output.

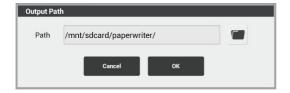

# ■ Mail Settings

Sets the mail information referenced if mail is selected as the output destination.

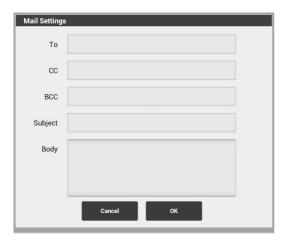

### Calendar

In addition to the calendar function provided as a standard accessory, you can link the calendar data to images and the address book.

# [Key Screens]

#### Main screen

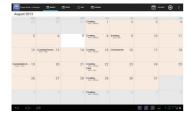

#### Detail schedule screen

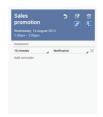

#### Advanced edit screen

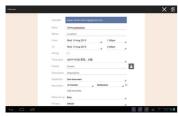

#### Detail schedule screen (launched from Finder)

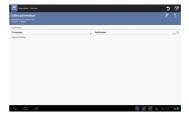

### Settings screen

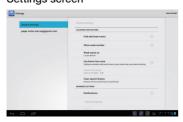

### [Calendar - Main screen]

The layout below shows the screen for the one-month display.

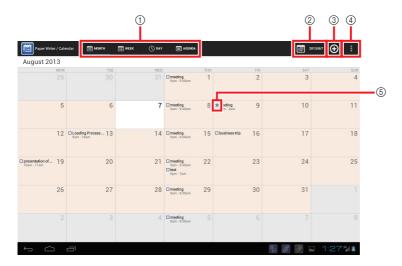

- 1 Select display mode
- ② Show today
- (3) Advanced edit (new schedule)
- 4 Sync Now/Search/Show (or Hide) mini calendar/Settings
- (5) Related page notification

## ■ Advanced edit (new schedule)

Touching this icon jumps to the advanced edit screen for a new scheduled event.

# ■ Sync Now

Synchronizes the calendar.

### ■ Search

Searches for text.

#### ■ Show/Hide mini calendar

In the one-week and single-day displays, this toggles mini calendar display on and off.

### ■ Settings

Jumps to the settings screen.

### ■ Related page notification

Displayed when there is a page that relates to the scheduled event. The related page can be displayed from the detail schedule screen.

The layout below shows the screen for the one-week display.

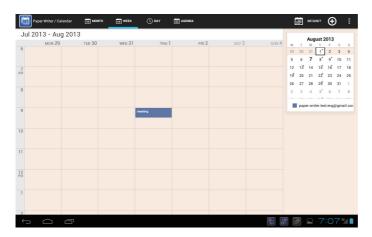

The layout below shows the screen for the single-day display.

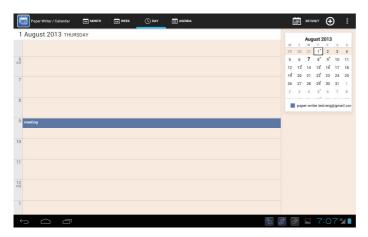

### [Calendar - Detail schedule screen]

This screen is displayed when you tap a scheduled event in the main single-day display screen.

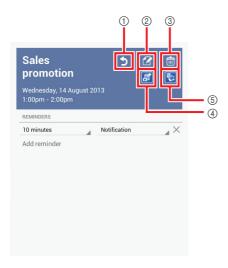

- (1) Back
- (2) Advanced edit (displayed schedule)
- (3) Delete
- (4) Finder
- ⑤ Capture

#### Note

 The steps used for the detail schedule screen can also be used from the text search results screen.

# ■ Advanced edit (displayed schedule)

Touching this icon jumps to the advanced edit screen for the scheduled event for which details are displayed.

#### ■ Finder

Launches the Finder and displays the pages related to the scheduled event. If there are no related pages, the icon is grayed out.

# ■ Capture

Launches the Flipping Shot function and shoots an image based on the schedule information.

# [Calendar - Advanced edit screen]

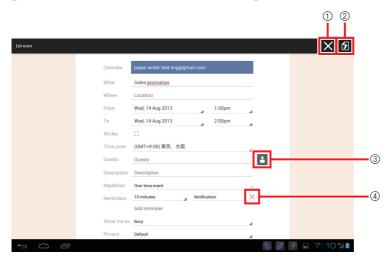

- (1) Back
- (2) Store
- (3) Browse address
- (4) Delete item

### **■** Browse address

Jumps to the detail address screen in Contacts. Select an address from the list to retrieve the address.

# [Calendar - Settings screen (general settings)]

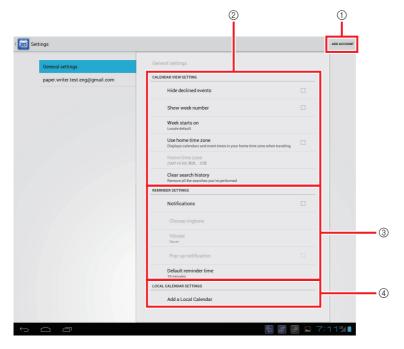

- (1) ADD ACCOUNT
- (2) CALENDAR VIEW SETTING
- ③ REMINDER SETTINGS
- (4) LOCAL CALENDAR SETTINGS

### **■ LOCAL CALENDAR SETTINGS**

Use these to add or delete a local calendar.

# [Calendar - Settings screen (account)]

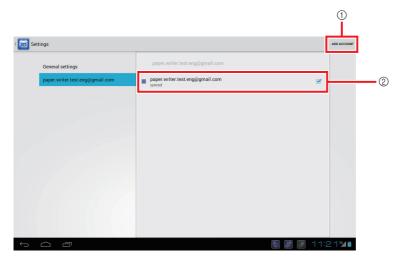

- ① ADD ACCOUNT
- 2 Account Settings

# ■ Display

Displays the synchronized schedule information on the main screen.

### **Contacts**

In addition to the address book (User) provided as a standard accessory, you can link the address book data to images and the Calendar.

# [Key Screens]

#### Select address screen

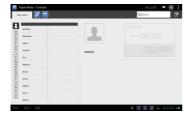

# Card reading screen (Launched from Flipping Shot)

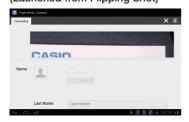

# Detail address screen (Launched from Finder)

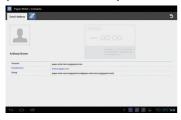

#### Edit address screen

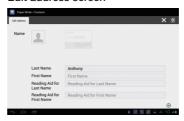

# Detail address screen (Launched from Calendar)

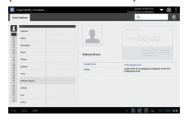

## [Contacts - Select address screen]

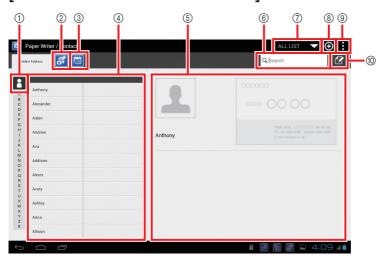

- (1) Sort type
- ② Finder
- (3) Calendar
- 4 List display
- (5) Single address display
- (6) Text search
- (7) Group search
- 8 Edit address (new address)
- Account/Import-Export/Delete the contact address
- (10) Edit address (displayed address)

### ■ Sort type

Chooses whether to sort items by name or by group name.

#### **■** Finder

Launches the Finder and displays related images.

#### ■ Calendar

Launches the Calendar and displays related scheduled events.

### ■ Group search

Displays a list of the group names set for addresses. Tapping a group name displays a list of addresses that belong to the group.

### ■ Edit address (new address)

Touching this icon jumps to the edit screen for a new address.

#### ■ Account

Configures the synchronization of accounts between applications.

### **■** Import/Export

Imports or exports an address.

#### ■ Delete the contact address

Deletes the displayed address.

### ■ Edit address (displayed address)

Touching this icon jumps to the edit screen for a displayed address.

### [Contacts - Edit address screen]

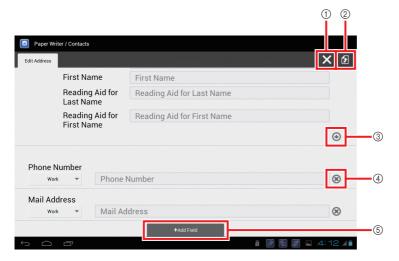

- (1) Back
- ② Store
- 3 Enable/Disable input item omission
- (4) Delete
- S Add Field

### **■** Enable/Disable input item omission

Selects whether input fields are omitted.

#### ■ Delete

Deletes an item. If there is only 1 item in a field, the field itself is deleted.

#### Add Field

Tap a field in the list dialog to add the field.

# [Contacts - Card reading screen]

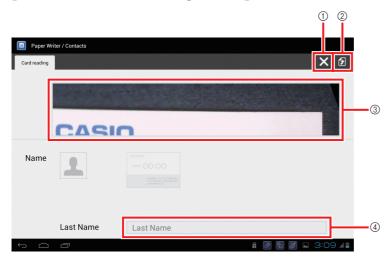

- (1) Back
- 2 Store
- 3 Card display area
- 4 Address input area

### ■ Back

Returns to the Flipping Shot function without storing any data.

# ■ Address input area

Enter the business card information in this area.

# [Contacts - Detail address screen (Launched from Calendar)]

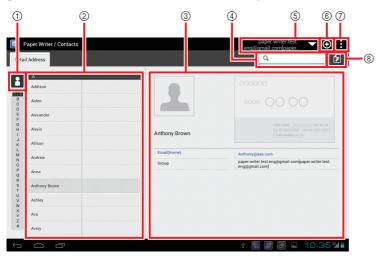

- (1) Sort type
- ② List display
- 3 Single address display
- (4) Text search
- (5) Group search
- 6 Edit address (new address)
- (7) Account/Import-Export/Delete the contact address
- (8) Store

#### Note

• Except for the Store icon, the screen functions are the same as the main screen.

### ■ Store

Stores the displayed address in the Calendar.

# [Contacts - Detail address screen (Launched from Finder)]

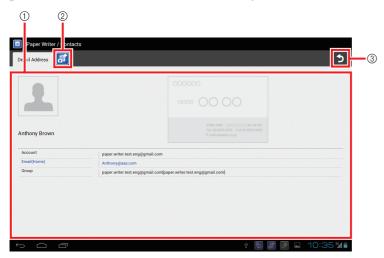

- 1 Single address display
- (2) Finder
- 3 Jumps to the select address screen.

# **Settings**

# **Software List**

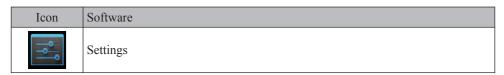

If administrator authentication is enabled, the screen below appears requesting the administrator password used at startup.

See "Security Settings" (E-170) for information on how to set up administrator authentication.

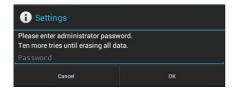

Enter the administrator password and then click "OK".

If you are already logged in as a user with system setting privileges, the authentication screen is not displayed even if administrator authentication is enabled.

# **Wireless and Network Settings**

You can configure and manage your connections to devices and networks using Wi-Fi, Bluetooth, mobile networks and USB connections.

You can also configure the connection between the Paper Writer and a virtual private network (VPN), connect to other devices or the Internet via your Paper Writer's data communications functions, or switch the Paper Writer's Airplane Mode so that all wireless communication is disabled.

| Item      |                                      | Description                                                         |
|-----------|--------------------------------------|---------------------------------------------------------------------|
| Wi-Fi     |                                      | Enables/disables Wi-Fi.                                             |
| Bluetooth |                                      | Enables/disables Bluetooth.                                         |
| Data use  |                                      | Checks the data communication settings and the amount of data used. |
| Other     | Airplane Mode                        | Enables/disables the Paper Writer's Airplane Mode.                  |
|           | VPN                                  | Configures VPN.                                                     |
|           | Tethering and portable access points | Configures tethering (access points, communication methods, etc.)   |
|           | NFC                                  | Enables/disables NFC.                                               |
|           | Android Beam                         | Configures data transfer with other NFC-compatible devices.         |
|           | Wi-Fi Direct                         | Enables/disables Wi-Fi Direct.                                      |
|           | Wi-Fi Direct (Peer2Peer)             | Configures peer-to-peer connections.                                |
|           | Mobile network                       | Configures mobile networks.                                         |

# **Terminal**

You can specify the sound and display settings and check the status of your storage, battery and apps.

| Item         |                         | Description                                                                                                  |
|--------------|-------------------------|----------------------------------------------------------------------------------------------------|
| Sound        | Volume                  | Sets the volume for the speakers and for notifications and alarms, etc.                                      |
|              | Default alert tone      | Sets the default alert tone.                                                                                 |
|              | Vibration and ring tone | Enables/disables vibration and ring tones.                                                                   |
|              | Touchscreen tone        | Enables/disables the touchscreen operation tone.                                                             |
|              | Screen lock tone        | Enables/disables the screen lock tone.                                                                       |
|              | Touchscreen vibration   | Enables/disables touchscreen vibration.                                                                      |
| Display      | Screen brightness       | Sets the screen brightness.                                                                                  |
|              | Wallpaper               | Sets the wallpaper.                                                                                          |
|              | Screen auto-rotate      | Enables/disables automatic screen rotation.                                                                  |
|              | Sleep                   | Sets the delay until the Paper Writer goes to sleep.                                                         |
|              | Font size               | Sets the font size.                                                                                          |
| Storage      |                         | Allows you to check the amount of storage used and the available capacity.                                   |
| Battery      |                         | Allows you to check the battery charge level and the remaining battery use time.                             |
| Backup Batte | ery                     | Checks the level of charge in the backup battery. You can select the item to be backed up (memory or clock). |
| Apps         |                         | Allows you to check the apps loaded on the Paper Writer.                                                     |

# **User Settings**

The user settings relate to how the Paper Writer is used and what it is used for, and include various security settings.

| Item                         |                                     | Description                                                                                                |
|------------------------------|-------------------------------------|----------------------------------------------------------------------------------------------------|
| Sync to account              |                                     | Configures synchronizing accounts between apps.                                                            |
| Location information service | Google location information service | Specifies whether apps are permitted to identify your current location using Wi-Fi or mobile network data. |
|                              | GPS function                        | Specifies whether apps are permitted to identify your current location using GPS.                          |
| Security                     | Screen lock                         | Sets the authentication method used to unlock the screen.                                                  |
|                              | Owner information                   | Configures the owner information display for screen lock.                                                  |
|                              | Tablet encryption                   | Encrypts data stored in the Paper Writer.                                                                  |
|                              | SIM card lock setting               | Specifies whether a PIN code must be entered to use the Paper Writer.                                      |
|                              | Show password                       | Specifies whether the password characters are displayed briefly when the password is entered.              |
|                              | Tablet administrator                | Displays a list of apps that have been granted device administrator privileges for the Paper Writer.       |
|                              | Supplier-unknown apps               | Specifies whether apps with unknown suppliers are permitted to install on the Paper Writer.                |
|                              | Trusted authentication data         | Displays trusted CA certificates.                                                                          |
|                              | Install from SD card                | Installs certificates from SD cards.                                                                       |
|                              | Clear stored authentication         | Deletes all the certificates.                                                                              |
| Language and                 | Language                            | Sets the language used.                                                                                    |
| input                        | Spellchecker                        | Enables/disables the spellchecker and selects the dictionary used.                                         |
|                              | Custom dictionary                   | Stores a custom dictionary.                                                                                |
|                              | Keyboard and input method           | Configures the keyboard and character input method.                                                        |
|                              | Read aloud output                   | Selects the audio engine used and sets the speed at which text is read aloud.                              |
|                              | Pointer speed                       | Sets the mouse pointer speed.                                                                              |
|                              | Pointer method                      | Specifies the input method used (finger + pen, finger only, pen only).                                     |
| Backup & reset               | Reset data                          | Erases all the data stored in the Paper Writer.                                                            |

# **System**

This specifies the date and time and the settings for developers.

| Item            |                        | Description                                                                         |
|-----------------|------------------------|-------------------------------------------------------------------------------------|
| Date & time     | Date and time auto set | Specifies whether the date and time are set automatically.                          |
|                 | Time zone auto set     | Specifies whether the time zone is set automatically.                               |
|                 | Set date               | Sets the date.                                                                      |
|                 | Set time               | Sets the time.                                                                      |
|                 | Select time zone       | Sets the time zone.                                                                 |
|                 | 24-hour display        | Specifies whether 24-hour display is used.                                          |
|                 | Date format            | Sets the date format.                                                               |
| User assistance | Large text size        | Specifies whether a large text size is used.                                        |
|                 | Screen auto-rotate     | Specifies whether the screen is rotated automatically.                              |
|                 | Read password aloud    | Specifies whether the password is read aloud.                                       |
|                 | Repeat delay           | Sets the delay until holding down a key repeats an action.                          |
|                 | Install web script     | Specifies whether web script installation is permitted.                             |
| Developer       | USB debug              | Specifies whether USB debugging is used.                                            |
| options         | Development tablet ID  | Displays the Paper Writer ID.                                                       |
|                 | Disable Sleep mode     | Enables/disables Sleep mode.                                                        |
|                 | Permit fake locations  | Specifies whether fake locations are permitted.                                     |
|                 | HDCP check             | Configures how HDCP (a digital copyright management technology) checking operates.  |
|                 | PC backup password     | Sets the full-backup password.                                                      |
|                 | Enable strict mode     | Specifies whether the screen flashes to alert you if processing times are too long. |
|                 | Pointer position       | Specifies whether tap event information (coordinates) are displayed.                |
|                 | Show tap               | Specifies whether a marker is displayed where you tap the screen.                   |
|                 | Show screen refresh    | Specifies whether areas in the screen where the display is updated flash.           |
|                 | Show CPU use           | Specifies whether the current CPU use rate is displayed.                            |

| Item              |                            | Description                                               |
|-------------------|----------------------------|-----------------------------------------------------------|
| Developer options | Use GPU rendering          | Specifies whether 2D hardware acceleration is used.       |
|                   | Window animation scale     | Adjusts the window animation speed.                       |
|                   | Transition animation scale | Adjusts the animation speed when components are switched. |
|                   | Do not save activity       | Specifies whether apps are terminated immediately         |
|                   | Limit on background        | Sets an upper limit on the number of                      |
|                   | processes                  | background processes.                                     |
|                   | Show all ANR               | Specifies whether you are notified if                     |
|                   |                            | background apps do not respond.                           |
| Tablet            | Tablet status              | Displays the Paper Writer status (battery,                |
| information       |                            | networks, etc.).                                          |
|                   | Legal information          | Displays licenses.                                        |
|                   | Model No.                  | Displays the Paper Writer model number.                   |
|                   | Android version            | Displays the Android version information.                 |
|                   | Baseband version           | Displays the baseband version information.                |
|                   | Kernel version             | Displays the kernel version information.                  |
|                   | Build No.                  | Displays the build number.                                |

# **Operation Support Tools**

# **Software List**

| Icon | Software          |
|------|-------------------|
|      | Job Menu          |
|      | Login settings    |
|      | Job User Editor   |
|      | Security Settings |
|      | AntiBurglar       |

#### Job Menu

As well as user identification using NFC or passwords, ActiveMenu also provides a menu system capable of representing a menu tree with up to 5 levels.

This menu system runs as the home application, and you can display this menu whenever you press the Home key.

### User authentication screen (using RFID authentication)

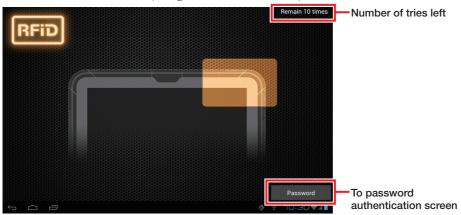

### User authentication screen (using password authentication)

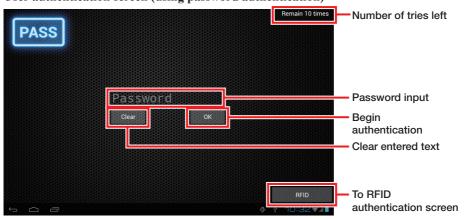

- \* At shipment from the factory, the authentication method is set to "none". To use authentication, select the authentication method in the Login Authentication Setting Tool.
- \* The user shown below is registered at shipment.

User name: CASIO Password: casio

# Menu screen Current menu level Menu level history Tools Menu level history WLAN Tool Browser Camera Gallery Mail Calculator Login User CASIO Return to previous level button Login user name Current level menu options

# **Login Authentication Setting Tool**

Configures the operation of the user authentication screen.

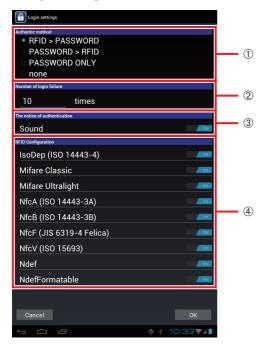

| Item                                            | Description                                                                                                    |
|-------------------------------------------------|----------------------------------------------------------------------------------------------------|
| ① Authentication method                         | RFID > PASSWORD: The RFID authentication screen appears first. PASSWORD > RFID: The password authentication screen appears first. PASSWORD ONLY: Only the password authentication screen appears. None: Authentication is not used.                                                                                                    |
| ② Permitted number of incorrect authentications | Sets the permitted number of consecutive failures.  A number between 0 and 99 can be set. If 0 is set, there is no limit on the number of incorrect tries and the number of tries left is not shown at the top of the screen.  Once the permitted number of consecutive incorrect authentications is reached, the Paper Writer reverts to the factory default status. |
| 3 Authentication notification                   | Sounds a tone when authentication succeeds or fails.                                                                                                    |
| 4 RFID device settings                          | Configures the RFID device types to be scanned.                                                                                                    |

<sup>\*</sup> After changing the settings, turn the power off (shut down).

### E-168

### **Account Edit Tool**

Edits users.

This tool allows you to manage up to 10,000 user accounts, and allows only those users who have been granted system setting privileges to add new accounts and to grant, edit and delete system setting privileges.

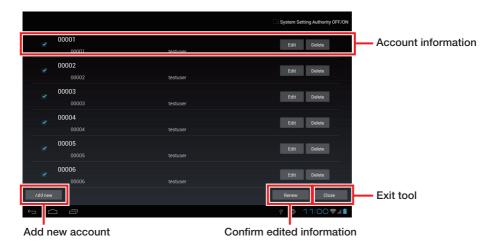

# **Security Settings**

Set the password for the administrator.

The password for the administrator is used for authentication for using a secure function. It is also possible to set whether the user data should be deleted when authentication fails.

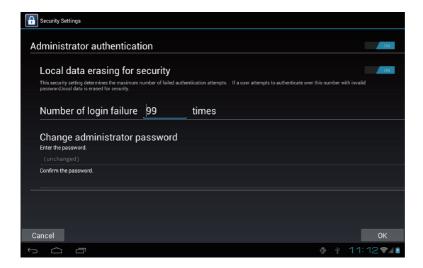

If administrator authentication is enabled, the screen below appears requesting the administrator password used at startup.

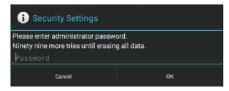

Enter the administrator password and then click "OK".

If you are already logged in as a user with system setting privileges, the authentication screen is not displayed even if administrator authentication is enabled.

#### **Theft Protection**

This allows you to have the Paper Writer emit a loud warning tone when it is removed from the charger (Ethernet Cradle or Cradle-type Battery Charger) and that removal constitutes theft.

### **■** Enable Theft Protection (Lock)

To use the Theft Protection function, enter the PIN code twice.

#### Enter the 4-digit PIN code (first time)

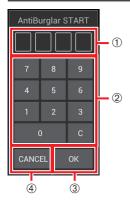

- (1) Shows the entered PIN code.
- (2) Keys for input
- (3) Confirms entered PIN code.
- 4 Exit this app (Theft Protection is not set).

# Enter the 4-digit PIN code (second time)

When a similar reconfirmation screen appears, enter the PIN code again.

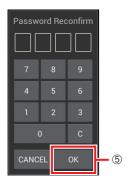

(5) Enables the Theft Protection function.

### ■ Disable Theft Protection (Unlock)

To disable the Theft Protection function, launch this app when the Theft Protection function is enabled and enter the 4-digit PIN code.

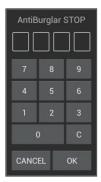

# ■ When theft is detected (when the Paper Writer is removed from the charger)

The screen shown above automatically appears. Enter the 4-digit PIN code.

# **System Operation Tools**

# **Software List**

| Icon | Software       |
|------|----------------|
|      | File Manager   |
|      | WLAN Tool      |
|      | Backup/Restore |
|      | Copy Devices   |

# File Manager

Provides file management functions.

You can select the storage in the pane on the left side of the screen and a list for that directory is then shown on the right of the screen.

When you select a folder from the directory list, the content of the selected folder is then listed. When you select a file from a directory listing, the app associated with that file type (e.g. browser) launches.

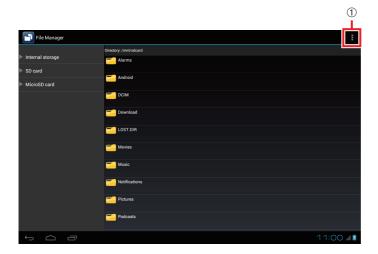

1 Settings menu

## ■ Settings menu

Use the Settings menu to configure the following:

New, Sorting, Display mode, Edit, Search, Properties

When you press and hold on an item in the directory listing, the menu of editing actions appears.

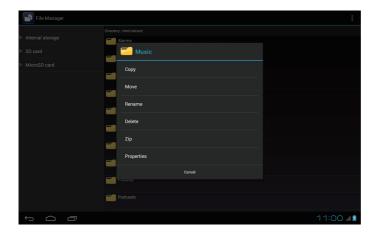

### **WLAN Tool**

In the user operating environment, this tool allows you to check the wireless LAN signal status.

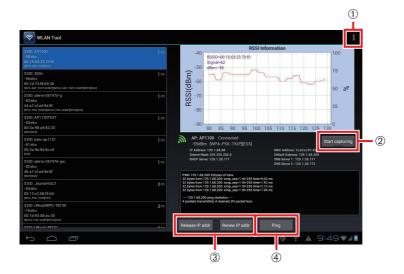

- ① Settings menu
- 2 Output the signal strength history log file
- 3 Release/Renew own IP address
- 4 Ping specified terminal

# ■ Settings menu

Use the Settings menu to configure the following:

- ① Ping Settings
- **2** Environment Settings

# **Backup Tool**

Use this to backup and restore Paper Writer data.

#### Backup screen

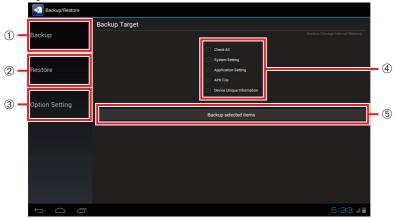

- 1 Backup menu
- (2) Restore menu
- 3 Option settings menu
- 4 Checkboxes for selecting items to be backed up
- (5) Start backup.

### ■ Backup menu

Transitions to the Backup screen.

#### ■ Restore menu

Transitions to the Restore screen.

### ■ Option settings menu

Transitions to the Option Settings screen.

# ■ Checkboxes for selecting items to be backed up

Select the items for which data will be backed up.

# ■ Start backup.

Backs up the data for the items selected in @.

#### Restore screen

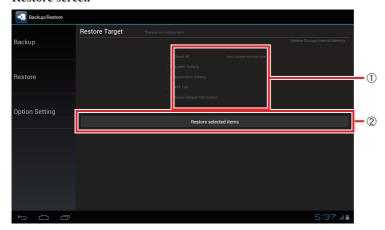

- ① Checkboxes for selecting items to be restored
- 2 Start restore
- Checkboxes for selecting items to be restored Select the items for which data will be restored.

### **■** Start restore

Restores the data saved in the location specified in "Option settings".

## **Option settings screen**

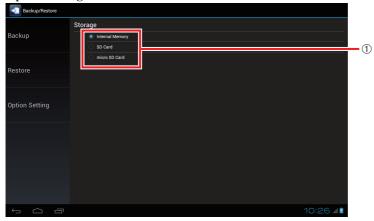

① Data save location buttons

#### ■ Data save location buttons

Use these to select the location where backup/restore data is saved.

## **Copy Devices**

You can make a copy of a master terminal efficiently by transferring the master terminal backup data to a slave terminal and then restoring that data.

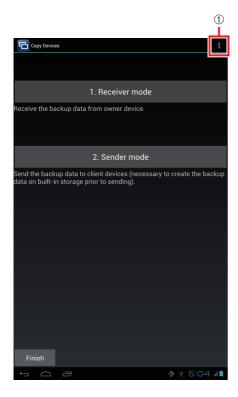

① Settings menu

#### ■ Settings menu

Use the Settings menu to configure the following:

Network port number

## **Demo Tools**

## **Software List**

| Icon | Software        |
|------|-----------------|
| RFID | NFC Demo        |
|      | Barcode Scanner |

#### **NFC Demo**

Allows you to check the type and ID of a scanned NFC card.

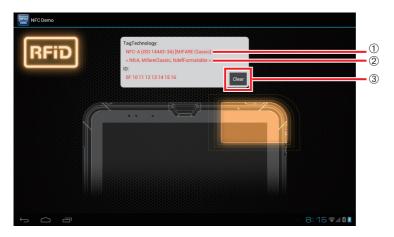

- 1 Card type
- (2) Enumeration data obtained from Android SDK
- 3 Clears the card type and ID display

## ■ Card type

Based on the description in ②, one of the following is displayed:

| Displayed information                    |  |
|------------------------------------------|--|
| NFC-A (ISO 14443-3A) [MIFARE Classic]    |  |
| NFC-A (ISO 14443-3A) [MIFARE Ultralight] |  |
| NFC-A (ISO 14443-3A)                     |  |
| NFC-B (ISO 14443-3B)                     |  |
| NFC-F (JIS 6319-4) [FeliCa]              |  |
| TAG (ISO 15693)                          |  |

#### **Barcode Scanner**

Scans barcodes.

Barcode scanning screen

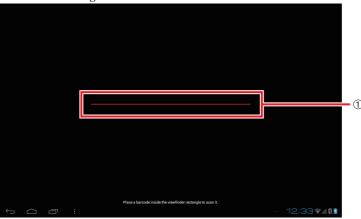

1 Barcode preview area

#### ■ Barcode preview area

Position the Paper Writer so that the barcode to be scanned appears in this area. When the Paper Writer scans the barcode, it emits a short beep and transitions to the barcode data display screen on the next page.

Barcode data display screen

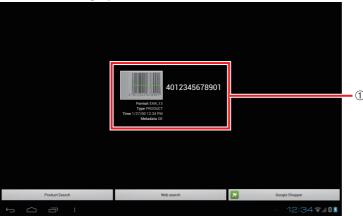

① Barcode data display

## ■ Barcode data display

Displays an image of the scanned barcode and the information for that barcode.

# **Chapter 4**

**Options (Sold Separately)** 

## **Attaching and Removing the System Case**

Fitting the Paper Writer into the system case allows you to import text written on paper as an image.

If the pen holder (see E-190), hand belt (see E-193), neck strap (see E-194) or screen cover (see E-195) is attached, remove it beforehand.

#### **General Guide**

#### **System Case**

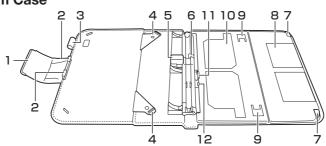

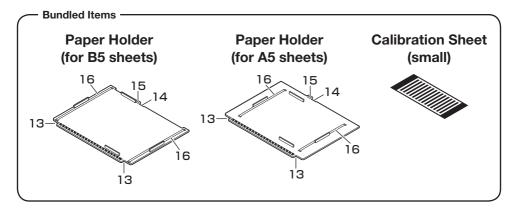

| 1 | Fastener                        | 9  | Stopper for Flipping Shots     |
|---|---------------------------------|----|--------------------------------|
| 2 | Paper Writer Retainers (top)    | 10 | Business Card Holder           |
| 3 | Pen Holder                      | 11 | Paper Holder Retainer (bottom) |
| 4 | Paper Writer Retainers (bottom) | 12 | Paper Holder Retaining Lug     |
| 5 | Magnetic Sensor                 | 13 | Notches (top)                  |
| 6 | Digitizer Pen Holder            | 14 | Notch (bottom)                 |
| 7 | Paper Holder Retainers (top)    | 15 | Retaining Hole                 |
| 8 | Business Card Scan Position     | 16 | Paper Retaining Belt           |

## Fitting the Paper Writer into the System Case

1. Pull open the fastener (magnetic) and lay the system case out flat.

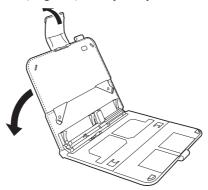

2. Align the front camera section of the Paper Writer so that it is centered between the Paper Writer retainers (top).

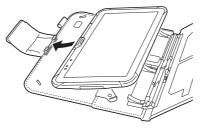

3. Engage the projecting tabs on the Paper Writer retainers (bottom) with the two system case mounts and secure in place.

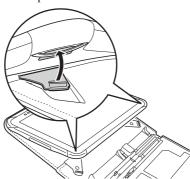

## **Removing the Paper Writer**

1. Disengage the projecting tabs on the Paper Writer retainers (bottom) from the two system case mounts.

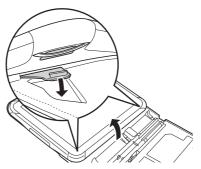

2. Pull the Paper Writer out of the retainers (top).

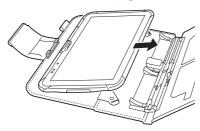

## **Mounting the Paper Holders**

You can use the paper holders to set B5 or A5 sheets of paper into the system case. A B5 sheet of paper is used as an example in this description.

1. As shown in the figure, align the paper holder retainers (top) with the notches (top) in the paper holder.

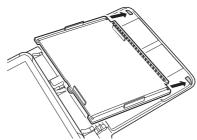

2. Align the paper holder retainer (bottom) with the notch (bottom) in the paper holder and fit the retaining lug into the retaining hole.

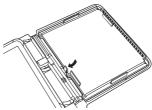

- 3. Fit the paper sheet by sliding both ends under the retaining belts.
- You can load up to 50 sheets of writing paper.

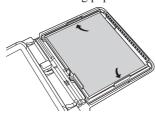

## **Removing the Paper Holder**

1. Disengage the notch (bottom) in the paper holder from the paper holder retainer (bottom).

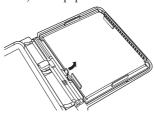

2. Disengage the notches (top) in the paper holder from the paper holder retainers (top) and pull the paper holder out.

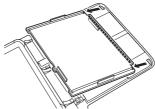

## Important!

• The system case is not designed to be splashproof. If it gets wet, wipe the moisture off with a soft, dry cloth.

## **Using the Digitizer Pen**

You can use the optional Digitizer Pen to work on the Paper Writer's touch-panel.

#### **General Guide**

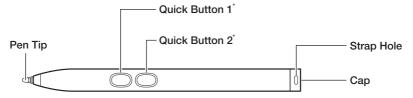

\* The functions of quick buttons 1 and 2 differ depending on the application specifications.

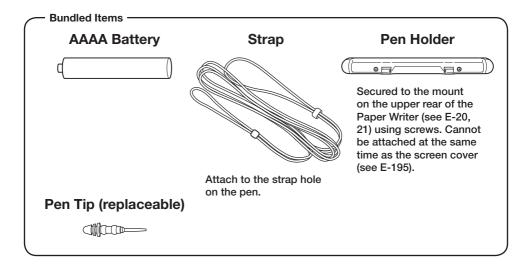

## **Fitting the Battery**

1. Turn the cap counterclockwise to remove.

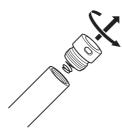

2. Insert the battery with the positive (+) terminal towards the tip of the pen.

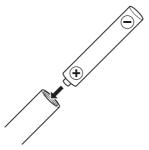

3. Turn the cap clockwise to secure.

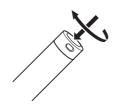

## **Using the Digitizer Pen**

Tap: Lightly touch the tip of the pen against the touch-panel.

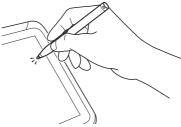

Sketching characters and lines: Sketch characters and lines by holding the tip of the pen against the touch-panel and sliding it lightly over the surface.

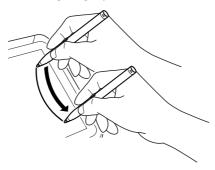

#### Important!

- Do not tap the Digitizer Pen too strongly against the touch-panel.
- Pens other than the dedicated Digitizer Pen cannot be used.

## Replacing the Pen Tip

The tip of the pen will wear out over time. Replace the tip as follows.

1. Grasp the tip of the pen and pull it gently out from the end of the pen.

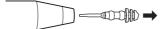

2. Insert the new pen tip.

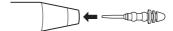

## **Handling the Hand Belt**

The optional hand belt can be attached to the Paper Writer. If you also plan to attach the neck strap, attach the neck strap first (see E-194).

## **Attaching**

1. Feed the ends of the 4 hand belt straps through the mounts on each corner of the back of the Paper Writer. Then fold the straps back over, adjust the length as appropriate and fasten them in place using the Velcro fasteners.

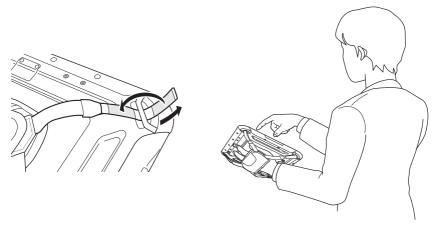

### Important!

- Pulling on the hand belt with excessive force could cause damage.
- Unclip the hand belt before opening the battery pack cover.

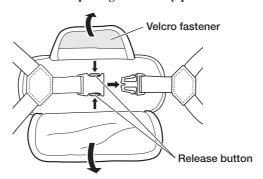

## **Attaching the Neck Strap**

The optional neck strap can be used to prevent the Paper Writer from fall when carrying it around. Four strap mounts are provided. Use whichever 2 mounts provide greatest ease of use.

If you also plan to attach the hand belt (see E-193), attach the neck strap first. Attach the neck strap according to the procedure described below.

1. Press the neck strap release buttons and pull apart the buckles on each end of the strap.

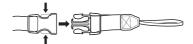

2. Feed the fine looped cords on each strap end through the corner strap mounts on the back of the Paper Writer and then feed the strap end buckle through the loop.

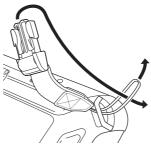

3. Fit the two ends of the main neck strap into the respective strap end buckles. Adjust the length as necessary.

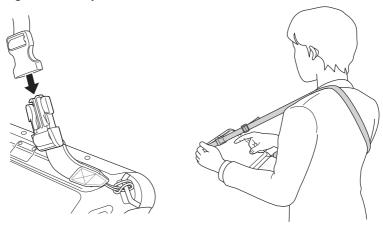

## **Using the Screen Cover**

An optional screen cover can be fitted to the Paper Writer to protect the display. The screen cover can also be used as a stand when using the Paper Writer. If the pen holder for the Digitizer Pen is fitted to the Paper Writer (see E-190), remove it. The Digitizer Pen can be kept in the screen cover's pen holder.

#### **Attaching the Screen Cover**

1. Fasten the screen cover to the mount holes on upper rear of the Paper Writer (see E-20, 21) using the 2 screws fitted to the screen cover.

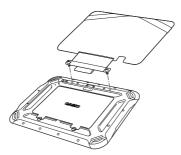

2. Close the cover so that it fits snugly against the display and fix in place by pulling the rubber bands around the back of the Paper Writer.

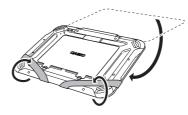

## Using the Screen Cover as a Stand (When Taking a Flipping Shot)

1. Disengage the rubber bands from the Paper Writer, open the cover and place it on a desktop or other flat surface.

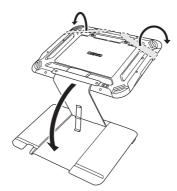

2. Turn the Paper Writer so that it faces forwards and fit the bottom into the notch in the cover to fix it in place.

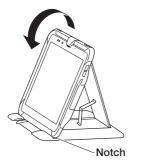

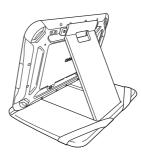

### Important!

- The screws cannot be removed from the screen cover.
- The screen cover is a synthetic leather product, so any moisture on the cover should be immediately be wiped off gently with a soft, dry cloth.
   Note also that it is sensitive to heat and should not be used close to a fire or similar location.
- Do not hold the Paper Writer by the screen cover alone while the rubber bands are not fastened around the Paper Writer. Doing so could damage the screen cover.
- When fitting the Paper Writer into the cradle, lift up the screen cover slightly so that the Paper Writer fits securely into the cradle.
- To take a Flipping Shot, fix the Paper Writer in the step 2 angle.

  The shot cannot be taken correctly if the Paper Writer is at the wrong angle.
- The Paper Writer will not be at the correct angle if the pen is inserted into the pen holder.

When taking a Flipping Shot, first take the pen out of the pen holder.

## **Using the Ethernet Cradle (HA-M62IO)**

The optionally available Ethernet Cradle (HA-M62IO) makes it possible to transmit system data and file data between the Paper Writer and a PC via a USB or LAN connection (download or upload). You can also use the Ethernet Cradle to charge the battery pack installed in the Paper Writer.

#### **General Guide**

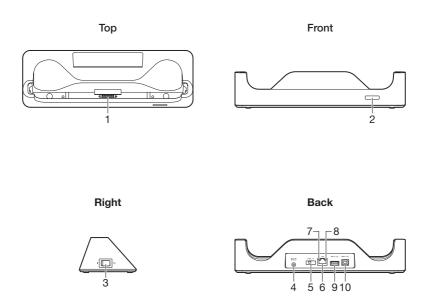

| 1  | Communication/<br>Power Supply<br>Terminals | Power is supplied to the V-N500 via these terminals. Also used for communication with the V-N500.                                                                                                    |  |
|----|---------------------------------------------|----------------------------------------------------------------------------------------------------|--|
| 2  | Power Indicator<br>LED                      | Off: Power off. Red: Power on, V-N500 is not installed Green: Power on, V-N500 mounted correctly                                                                                                    |  |
| 3  | Power Switch                                | Turns the power on and off.                                                                                                    |  |
| 4  | AC Adaptor Jack                             | Connect the AC adaptor (sold separately) here.                                                                                                    |  |
| 5  | Selector Switch                             | This switch is used to switch between a USB connection and a LAN connection.  LAN: LAN  A: USB host  B: USB client                                                                                                    |  |
| 6  | LAN Port                                    | This port is used for connecting the cradle to a PC or hub via a LAN cable so that system data and file data can be transmitted (uploaded or downloaded).  The special driver software must be installed in the V-N500.                   |  |
| 7  | LAN<br>Communication<br>Status LED          | This LED shows the LAN operation status. Off: No communication. Blinking: Communication in progress.                                                                                                    |  |
| 8  | LAN Connection<br>Status LED                | This LED shows the status of the LAN connection. Off: LAN cable not connected correctly. Lit orange: LAN cable connected correctly.                                                                                                    |  |
| 9  | USB Host Port                               | This port is used to connect a corresponding USB peripheral device.                                                                                                    |  |
| 10 | USB Client Port                             | This port is used to transmit system data and file data (download, upload) by connecting the Ethernet Cradle to a PC using a USB cable. The dedicated driver must be installed in the PC before connecting the Ethernet Cradle to the PC. |  |

## **Connecting the Ethernet Cradle Power Supply**

Use the optional AC adaptor (AD-S36120A-N) for the power supply of the Ethernet Cradle. Always make sure to connect the AC adaptor to the Ethernet Cradle before performing communication with the Paper Writer. Power to the Paper Writer is supplied from the Ethernet Cradle.

1. Plug the AC adaptor into the AC adaptor jack on the back of the Ethernet Cradle.

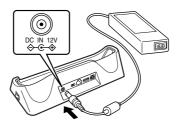

2. After connecting the power cable to the AC adaptor, plug the other end of it into an electrical outlet.

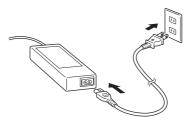

3. Use the selector switch on the back of the Ethernet Cradle to select the port to be used. Set the switch to the "LAN" position when using the LAN port on the cradle. Set the switch to the "B" position when using the unit as a USB client, or set it to the "A" position when using the unit as a USB host.

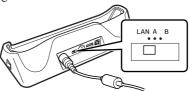

4. Before using the cradle ports, remove the caps from the ports.

When using a LAN, connect one end of the LAN cable to the LAN port and the other end to the PC or hub.

When using a USB connection, connect one end of the USB cable to the USB client port and the other end to the PC.

The USB host port is used for connecting the cradle with other USB peripheral device.

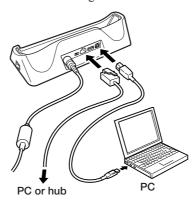

5. Turn on the power switch on the right side of the Ethernet Cradle. The power indicator LED on the front of the Ethernet Cradle lights red.

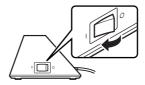

6. Hold the V-N500 so that the bottom faces downwards and fit it into the Ethernet Cradle so that the mount hooks in the cradle engage the mount holes in the V-N500. The power indicator LED on the front of the Ethernet Cradle will light green if the V-N500 has been properly mounted.

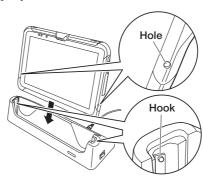

#### ■ Status of Charge LED on V-N500:

Orange: Charging (battery level at 6% or more)

Red: Battery level down to 0-5%

(until a level of 5%, Paper Writer will not start up)

Battery pack error

Blinking red: Standby due to being outside the temperature range for charging

(charging begins when the temperature is within the charging temperature range)

Green: Charging complete

- \* If, after 30 minutes or more at normal temperature, you plug the AC adaptor in again and the charge LED is still red or off, there is a fault. Immediately stop using the product and contact the dealer or distributor where you purchased the product, or an authorized CASIO service provider.
- \* If the remaining battery change is 5% or less when the AC adaptor is connected correctly, the charge LED turns off for approximately 0.5 seconds and then lights red.

#### Important!

- Never short out the communication/power supply terminals of the Ethernet Cradle. This can damage the Ethernet Cradle.
- Allowing the communication/power supply terminals become wet can cause an
  electric shock or fire. In addition, if the terminals become soiled, contact may
  be impaired resulting in poor charging. For reasons of safety and maintaining
  charging battery pack(s) in optimum condition, clean the communication/power
  supply terminals by wiping with a dry cloth or cotton swab after disconnecting
  the AC adaptor.
- Do not subject the Paper Writer and Ethernet Cradle to vibration or impact during communication. This can cause communication to be interrupted.
- When placing the V-N500 into the cradle, make sure that it is seated properly and that the power indicator LED at the front of the Ethernet Cradle is lit in green. Charging and communication will not proceed properly if the Paper Writer is not seated properly.
- The USB Mini-B port on the Paper Writer cannot be used while the Paper Writer is fitted into the Ethernet Cradle.
- Always cap ports that are not being used. Using the Ethernet Cradle while the ports are uncapped can cause damage.

## **Using the Cradle-type Battery Charger (HA-M30CHG)**

The optionally available Cradle-type Battery Charger (HA-M30CHG) lets you charge the battery pack installed in the Paper Writer simply by placing the Paper Writer onto the charger.

#### **General Guide**

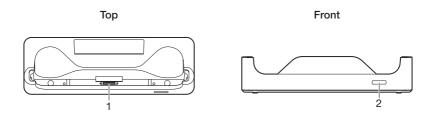

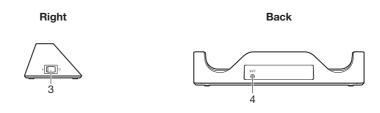

| 1 | Power Supply<br>Terminals | Power is supplied to the V-N500 via these terminals.                                            |
|---|---------------------------|-------------------------------------------------------------------------------------------------|
| 2 | Power Indicator<br>LED    | Off: Power off Red: Power on, V-N500 is not installed Green: Power on, V-N500 mounted correctly |
| 3 | Power Switch              | Turns the power on and off.                                                                     |
| 4 | AC Adaptor Jack           | Connect the AC adaptor (sold separately) here.                                                  |

## **Connecting the Cradle-type Battery Charger Power Supply**

Use the optional AC adaptor (AD-S36120A-N) for the power supply of the Cradle-type Battery Charger.

1. Plug the AC adaptor into the AC adaptor jack on the back of the Cradle-type Battery Charger.

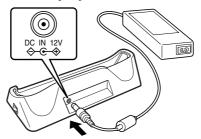

2. After connecting the power cable to the AC adaptor, plug the other end of it into an electrical outlet.

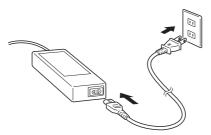

3. Turn on the power switch on the right side of the Cradle-type Battery Charger. The power indicator LED on the front of the Cradle-type Battery Charger lights red.

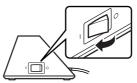

4. Hold the V-N500 so that the bottom faces downwards and fit it into the Cradle-type Battery Charger so that the mount hooks in the charger engage the mount holes in the V-N500.

The power indicator LED on the front of the Cradle-type Battery Charger will light green if the V-N500 has been properly mounted.

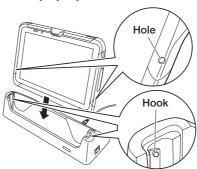

#### ■ Status of Charge LED on V-N500:

Orange: Charging (battery level at 6% or more)

Red: Battery level down to 0-5%

(until a level of 5%, Paper Writer will not start up)

Battery pack error

Blinking red: Standby due to being outside the temperature range for charging

(charging begins when the temperature is within the charging temperature range)

Green: Charging complete

- \* If, after 30 minutes or more at normal temperature, you plug the AC adaptor in again and the charge LED is still red or off, there is a fault. Immediately stop using the product and contact the dealer or distributor where you purchased the product, or an authorized CASIO service provider.
- \* If the remaining battery change is 5% or less when the AC adaptor is connected correctly, the charge LED turns off for approximately 0.5 seconds and then lights red.

#### Important!

- Never short out the power supply terminals of the Cradle-type Battery Charger.

  This can damage the Cradle-type Battery Charger.
- Allowing the power supply terminals become wet can cause an electric shock
  or fire. In addition, if the terminals become soiled, contact may be impaired
  resulting in poor charging. For reasons of safety and maintaining charging
  battery pack(s) in optimum condition, clean the power supply terminals by
  wiping with a dry cloth or cotton swab after disconnecting the AC adaptor.
- When placing the V-N500 into the charger, make sure that it is seated properly and that the power indicator LED at the front of the Cradle-type Battery Charger is lit in green. Charging and communication will not proceed properly if the Paper Writer is not seated properly.

## **Using the Dual Battery Charger (HA-M32DCHG)**

The optionally available dual battery charger (HA-M32DCHG) can be used to simultaneously charge two battery packs.

#### **General Guide**

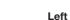

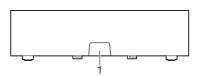

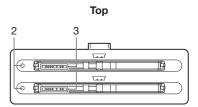

Back

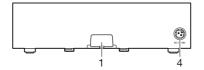

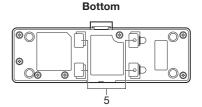

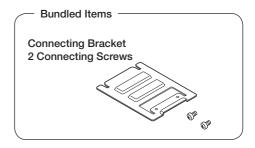

| 1 | Dual Battery<br>Charger Connection<br>Port | Use this port to connect multiple Dual Battery Chargers to each other.                                                                                                    |  |
|---|--------------------------------------------|----------------------------------------------------------------------------------------------------|--|
| 2 | Charge Indicator<br>Lamp                   | This lamp indicates the charge status of the battery pack(s).  Off: Not charging Orange: Charging Red: Battery pack problem or standby due to the surrounding temperature being beyond the specified temperature range (Approximately 0°- 40°C) (charging resumes when the temperature reaches the range.)  Green: Charging complete |  |
| 3 | Power Contacts                             | Power is supplied to the battery packs via these contacts.                                                                                                    |  |
| 4 | AC Adaptor Jack                            | This is used to supply power by connecting the AC adaptor (sold separately).                                                                                                    |  |
| 5 | Connecting Bracket<br>Attachment Holes     | The connecting bracket attaches here when you connect multiple Dual Battery Chargers to each other.                                                                                                    |  |

## **Charging a Battery Pack**

Use the optionally available AC adaptor (AD-S90190C-N5) for the power supply of the Dual Battery Charger.

- Plug the cord from the AC adaptor into the AC adaptor jack of the Dual Battery Charger. With the engraved side upwards, push the connector firmly into the jack until it clicks into place.
- 2. Plug one end of power cord into the AC adaptor and the other end to a wall outlet.

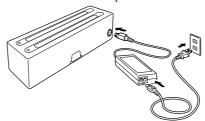

3. Check the orientation of the battery pack and then push it in until the mount hooks on the Dual Battery Charger engage the mount lugs on the battery.

This causes the Charge Indicator Lamp to light in orange, indicating that charging has started

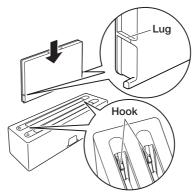

#### **■** Charge Indicator Lamp

Off: Not charging Orange: Charging

Red: Battery pack problem or standby due to the surrounding

temperature being beyond the specified temperature range (Approximately 0°- 40°C) (charging resumes when the

temperature reaches the range.)

Green: Charging complete

## **Connecting Multiple Dual Battery Chargers**

You can connect up to three Dual Battery Chargers. Doing so makes it possible to supply power to all the Dual Battery Chargers using one dedicated AC adaptor.

1. As shown in the illustrations below, remove the connector covers of the Dual Battery Chargers you want to connect to each other.

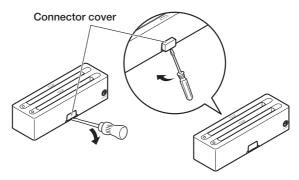

2. Connect the two Dual Battery Chargers as shown below.

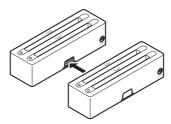

3. Turn over the connected Dual Battery Chargers and attach a connecting bracket, securing it in place with screws.

You can repeat the above steps to connect up to 3 Dual Battery Chargers.

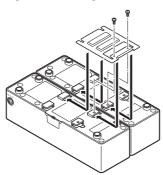

#### Important!

- Allowing the power contacts become wet can cause an electric shock or fire. In addition, if the contacts become soiled, contact may be impaired resulting in poor charging. For reasons of safety and maintaining charging battery pack(s) in optimum condition, clean the power contacts by wiping with a dry cloth or cotton swab after disconnecting the AC adaptor.
- Although the battery may become warm during charging, this is normal and does not indicate a malfunction.
- Do not place objects such as a cover over the battery charger while charging.
- Do not remove the battery pack or disconnect the AC adaptor during charging.
- Repeated "Mounting and Removing" of battery pack in excess of times may cause the quality deterioration of the battery pack.
- Each Dual Battery Charger comes with one connecting bracket.
- Since only one connecting bracket is required when you connect two Dual Battery Chargers, you will always have one left over.
- Simply keep the other connecting bracket on hand as an extra, in case you ever need it.

## Using the AC Adaptor (AD-S36120A-N)

With the option AC adaptor (AD-S36120A-N) directly connected to the Paper Writer, battery pack installed in the Paper Writer can be charged. Follow the steps below

1. Plug in the cord from the AC adaptor to the DC Jack on V-N500.

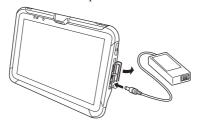

2. Plug in one end of power cord to the AC adaptor and the other end to a wall outlet.

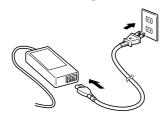

As soon as charging starts, charge LED on the V-N500 lights orange. After charging is complete, it lights green.

#### ■ Status of Charge LED on V-N500:

Orange: Charging (battery level at 6% or more)

Red: Battery level down to 0-5%

(until a level of 5%, Paper Writer will not start up)

Battery pack error

Blinking red: Standby due to being outside the temperature range for charging

(charging begins when the temperature is within the charging temperature range)

Green: Charging complete

- \* If, after 30 minutes or more at normal temperature, you plug the AC adaptor in again and the charge LED is still red or off, there is a fault. Immediately stop using the product and contact the dealer or distributor where you purchased the product, or an authorized CASIO service provider.
- \* If the remaining battery change is 5% or less when the AC adaptor is connected correctly, the charge LED turns off for approximately 0.5 seconds and then lights red.

# **Chapter 5**

# **Specifications**

# V-N500 Paper Writer Specifications

| Item       | Classification       | Details                                                                                                    |
|------------|----------------------|----------------------------------------------------------------------------------------------------|
| Model      |                      | V-N500-E*, V-N500-EF, V-N500-GEF                                                                                                    |
| CPU        |                      | OMAP 4460 1.5 GHz Dual core                                                                                                    |
| Platform   |                      | Android 4.0                                                                                                    |
| Memory     | RAM                  | 1 GB                                                                                                    |
|            | FROM                 | 16 GB                                                                                                    |
| Display    |                      | 10.1-inch, WXGA (1280 x 800), LED-backlit TFT color LCD                                                                                                    |
| Bluetooth® | Protocol             | Bluetooth®Specification Ver.4.0 (Class2)                                                                                                    |
|            | Communication Range  | Approximately 5 m (16'4 <sup>7</sup> / <sub>8</sub> ") (depends on radio wave conditions and environment)                                                                                                    |
|            | Output               | 4 dBm max                                                                                                    |
| WLAN       | Standards            | IEEE 802.11a/b/g/n                                                                                                    |
|            | Diffusion Modulation | IEEE 802.11a/g/n: OFDM (Orthogonal Frequency Division Multiplexing) IEEE 802.11b: DSSS (Direct Sequence Spread Spectrum)                                                                                                    |
|            | Frequency            | IEEE 802.11a/n: 5.18 - 5.70 GHz<br>IEEE 802.11b/g/n: 2.400 - 2.4835 GHz                                                                                                    |
|            | Communication Range  | IEEE 802.11a/n (5 GHz band): 30 m indoors, 150 m outdoors IEEE 802.11b/g/n (2.4 GHz band): 50 m indoors, 150 m outdoors (varies according to usage environment and transmission rate)                                         |
|            | No. of Channels      | IEEE 802.11a/n: W52: 4 W53: 4 W56: 11(where n is the 5 GHz band) IEEE 802.11b: 14 IEEE 802.11g/n: 13 (where n is the 2.4 GHz band) *There are prohibitive channels in some countries. So please refer the country's standard. |

<sup>\*</sup>The system case is bundled with this model.

| Item  | Classification            | Details                                                                                                    |
|-------|---------------------------|----------------------------------------------------------------------------------------------------|
| WLAN  | Output                    | IEEE 802.11a: Minimum 12 dBm; Typical 13.5 dBm (for 54 Mbps communication) IEEE 802.11b: Minimum 17 dBm; Typical 18 dBm (for 11 Mbps communication) IEEE 802.11g: Minimum 12 dBm; Typical 14 dBm (for 54 Mbps communication) IEEE 802.11n: Minimum 11 dBm; Typical 12.5 dBm (for 72 Mbps communication) |
|       | Other Functions           | Roaming function among multiple access points                                                                                                    |
| NFC   | Frequency Band            | 13.56 MHz ±7 kHz                                                                                                    |
|       | Antenna                   | Magnetic Loop Antenna                                                                                                    |
|       | Operating Magnetic Field  | Magnetic Length Output: 1.5 A/m or greater (in contact with the case)                                                                                                    |
|       | Bit Rate                  | ISO14443 Type A: 106 kbps<br>ISO14443 Type B: 106 kbps<br>Felica: 212 kbps, 424 kbps<br>ISO15693: 1.65 kbps                                                                                                    |
|       | Modulation                | Amplitude Shift Keying                                                                                                    |
|       | Modulation Degree         | 10% degree, 100% degree                                                                                                    |
|       | Communication Range       | ISO14443 Type A/B, Felica: 0 mm (in contact with the rear side) ISO15693: 0 mm (in contact with the rear side) to max. 50 mm                                                                                                    |
|       | Communication Area        | 15 mm × 15 mm (card/tag type dependent)                                                                                                    |
|       | Supported Cards           | ISO14443TypeA, ISO14443TypeB, FeliCa, ISO15693 (card dependent)                                                                                                    |
| WCDMA | Standard                  | UMTS/W-CDMA: 3GPP release99HSDPA: 3GPP release5                                                                                                    |
|       | Communication<br>Function | Packet data                                                                                                    |
|       | Data Transmission         | Downlink: 14.4 MbpsUplink: 5.76 Mbps                                                                                                    |
|       | Modulation Scheme         | UMTS/HSDPA/HSUPA                                                                                                    |

| Item  | Classification            | Details                                                                                                    |  |
|-------|---------------------------|----------------------------------------------------------------------------------------------------|--|
| WCDMA | Signal Type               | Band I: 4M19F9W Band V: 4M19F9W Band VI: 4M19F9W Band VII: 4M15F9W                                                                                                    |  |
|       | Supported Bands           | Band I: Uplink: 1920 - 1980 MHz Downlink: 2110 - 2170 MHz Band V: Uplink: 824 - 849 MHz Downlink: 869 - 894 MHz Band VI: Uplink: 830 - 840 MHz Downlink: 875 - 885 MHz Band VII: Uplink: 880 - 915 MHz Downlink: 925 - 965 MHz |  |
|       | No. of Channels           | Band I: 277 Band V: 108 Band VI: 29 Band VIII: 152                                                                                                    |  |
|       | Channel Interval          | Band I: 190 MHz<br>Band V: 45 MHz<br>Band VI: 45 MHz<br>Band VII: 45 MHz                                                                                                    |  |
|       | Channel Bandwidth         | Band I: 60 × 2 MHz Band V: 25 × 2 MHz Band VI: 10 × 2 MHz Band VIII: 35 × 2 MHz                                                                                                    |  |
|       | Module Output             | 24 dBm                                                                                                    |  |
| GSM   | Standard                  | 3GPP release99                                                                                                    |  |
|       | Communication<br>Function | Packet data                                                                                                    |  |
|       | Data Transmission         | Uplink: 236.8kbps<br>Downlink: 236.8kbps                                                                                                    |  |

| Item | Classification    | Details                                                                                                    |
|------|-------------------|----------------------------------------------------------------------------------------------------|
| GSM  | Modulation Scheme | GSM/GPRS/EDGE                                                                                                    |
|      |                   | GSM850:<br>248KGXW (GPRS), 248KG7W<br>(EDGE)EGSM900:<br>248KGXW (GPRS), 248KG7W<br>(EDGE)DCS1800:<br>374248KGXW (GPRS), 248KG7W<br>(EDGE)PCS1900:<br>248KGXW (GPRS), 248KG7W (EDGE)                                                                                            |
|      | Supported Bands   | GSM850:     Uplink: 824 - 849 MHz     Downlink: 869 - 894 MHz     EGSM900:     Uplink: 880 - 915 MHz     Downlink: 925 - 960 MHz     DCS1800:     Uplink: 1710 - 1785 MHz     Downlink: 1805 - 1880 MHz     PCS1900:     Uplink: 1850 - 1910 MHz     Downlink: 1930 - 1990 MHz |
|      | No. of Channels   | GSM850: 124<br>EGSM900: 174<br>DCS1800: 374<br>PCS1900: 299                                                                                                    |
|      | Channel Interval  | GSM850: 45 MHz<br>EGSM900: 45 MHz<br>DCS1800: 95 MHz<br>PCS1900: 80 MHz                                                                                                    |
|      | Channel Bandwidth | GSM850: 25 × 2 MHz<br>EGSM900: 35 × 2 MHz<br>DCS1800: 75 × 2 MHz<br>PCS1900: 60 × 2 MHz                                                                                                    |
|      | Module Output     | 33 dBm (850/900 MHz bands<br>30 dBm (1800/1900 MHz bands)                                                                                                    |

| Item                | Classification                 | Details                                                                                                    |
|---------------------|--------------------------------|----------------------------------------------------------------------------------------------------|
| GPS                 | General Specifications         | 16-channel receiver, L1 1575.42 MHz, C/A code                                                                                                    |
|                     | Position Measurement<br>Method | Standalone-GPS (S-GPS)                                                                                                    |
|                     | Sensitivity                    | Acquisition sensitivity: -146 dBmTracking sensitivity: -162 dBm                                                                                                    |
| SAM                 | Standard                       | ISO 7816 IC Card standard                                                                                                    |
|                     | General Specifications         | Support for 3 V, 1.8 V and 5 V SAM cards                                                                                                    |
| SIM                 | Standard                       | ISO 7816 IC Card standard                                                                                                    |
|                     | General Specifications         | Support for 3 V and 1.8 V and 5 V SIM cards                                                                                                    |
| SD Card Slot        |                                | Compatible with SDHC Memory Card                                                                                                    |
| microSD Memor       | ry Card Slot                   | Compatible with microSDHC Memory Card                                                                                                    |
| HDMI                |                                | MiniHDMI (Out)                                                                                                    |
| USB                 |                                | Host: USB 2.0 Type A × 1<br>Client: USB 2.0 Mini-B × 1                                                                                                    |
| Camera              |                                | Approximately 5 megapixels                                                                                                    |
| Power               | Power Source                   | Battery Pack (HA-M20BAT)                                                                                                    |
| Requirement         | Memory Backup                  | Rechargeable Lithium Battery (Built-in)                                                                                                    |
| Charging            | Charging Period                | Approximately 6 hours                                                                                                    |
| Consumption Current |                                | V-N500-GE: DC 4.0 A (When using the battery pack)<br>V-N500-E: DC 2.6 A (When using the battery pack)                                                                                                    |
| Battery Life        |                                | V-N500-GE: Approximately 12hours*1 V-N500-E, V-N500-GE: Approximately 10hours*2 *1: 3 hours operating (repeated cycle comprising 3 minutes of WAN data transmission, 1 minute of screen browsing and 6 minutes of app use), 9 hours in standby mode (WAN data transmission standby mode with the screen OFF) *2: Repeated cycle comprising 1 minute of data transmission, 1 minute of movie playback, 3 minutes of screen browsing and 10 minutes in standby mode (screen OFF) |

| Item                            | Classification | Details                                                                                                    |
|---------------------------------|----------------|----------------------------------------------------------------------------------------------------|
| Operating Temperature           |                | -20°C to 50°C (-4°F to 122°F)                                                                                                    |
| Operating Humic                 | lity           | 10% to 90% RH (non-condensation)                                                                                                    |
| Drop Impact Resistance          |                | 1.0 m (trial value only, not guaranteed)*  * Paper Writer only (excluding screen cover and system case)                                                                                                    |
| Dust and Water S                | Splash Proof   | IP54 level                                                                                                    |
| Dimensions                      |                | Paper Writer:<br>Approximately 190 (H) $\times$ 269 (W) $\times$ 14.4 (D) mm ( $7^{7}/_{16}$ "H $\times$ 10 $^{9}/_{16}$ "W $\times$ $^{9}/_{16}$ "D)<br>System case (closed):<br>Approximately 220 (H) $\times$ 270 (W) $\times$ 30 (D) mm ( $8^{11}/_{16}$ "H $\times$ 10 $^{5}/_{8}$ "W $\times$ 1 $^{3}/_{16}$ "D) |
| Weight (including battery pack) |                | Approximately 780 g (27.5 oz) (Paper Writer only)<br>Approximately 1.4 kg (45.9 oz) (including system case)                                                                                                    |

# **Optional (Separately Sold) Accessory Specifications**

# **Ethernet Cradle (HA-M62IO)**

| Item                     | Classification               | Details                                                                                                    |
|--------------------------|------------------------------|----------------------------------------------------------------------------------------------------|
| LAN<br>Specifications    | Communication<br>Protocol    | IEEE 802.3                                                                                                    |
|                          | Media Type                   | 10base-T/100base-TX auto-switched                                                                                                    |
| USB                      | Protocol                     | USB Ver2.0 Standard                                                                                                    |
|                          | Transmission Rate            | 480 Mbps (max)                                                                                                    |
| Charging                 | Charging Method              | Constant current/voltage                                                                                                    |
|                          | Charging Period              | Approximately 6 hours                                                                                                    |
| Power Supply             | Power Source                 | AD-S36120A-N                                                                                                    |
|                          | Consumption Current          | 12 V DC 3.0 A                                                                                                    |
|                          | Main Unit (V-N500)<br>Output | Contact: 12 V DC, 2.0 A                                                                                                    |
|                          | USB Host Output              | 5 V DC 500 mA (max)                                                                                                    |
| Dimensions and<br>Weight | Dimensions                   | Approximately 292 (W) $\times$ 98.5 (D) $\times$ 64 (H) mm (11 <sup>1</sup> / <sub>2</sub> "W $\times$ 3 <sup>7</sup> / <sub>8</sub> "D $\times$ 2 <sup>1</sup> / <sub>2</sub> "H) (including rubber feet) |
|                          | Weight                       | Approximately 332 g (11.7 oz)                                                                                                    |
| Operating                | Temperature                  | 0°C to 40°C (32°F to 104°F)                                                                                                    |
| Environment              | Humidity                     | 10% to 90% RH (non-condensation)                                                                                                    |

# **Cradle-type Battery Charger (HA-M30CHG)**

| Item                     | Classification               | Details                                                                                                    |
|--------------------------|------------------------------|----------------------------------------------------------------------------------------------------|
| Charging                 | Charging Method              | Constant current/voltage                                                                                                    |
|                          | Charging Period              | Approximately 6 hours                                                                                                    |
| Power Supply             | Power Source                 | AD-S36120A-N                                                                                                    |
|                          | Consumption Current          | 12V DC 3.0A                                                                                                    |
|                          | Main Unit (V-N500)<br>Output | Contact: 12 V DC, 2.0 A                                                                                                    |
| Dimensions and<br>Weight | Dimensions                   | Approximately 292 (W) $\times$ 98.5 (D) $\times$ 64 (H) mm (11 $^1$ / $_2$ "W $\times$ 3 $^7$ / $_8$ "D $\times$ 2 $^1$ / $_2$ "H) (including rubber feet) |
|                          | Weight                       | Approximately 297 g (10.5 oz)                                                                                                    |
| Operating<br>Environment | Temperature                  | 0°C to 40°C (32°F to 104°F)                                                                                                    |
|                          | Humidity                     | 10% to 90% RH (non-condensation)                                                                                                    |

# **Dual Battery Charger (HA-M32DCHG)**

| Item                     | Classification      | Details                                                                                                |
|--------------------------|---------------------|----------------------------------------------------------------------------------------------------|
| Charging                 | Charging Period     | 1 battery pack mounted: 4 hours<br>2 battery packs mounted: 6 hours                                    |
| Power Supply             | Power Source        | AD-S90190C-N5                                                                                          |
|                          | Consumption Current | 19 V DC 4.74 A                                                                                         |
| Dimensions and<br>Weight | Dimensions          | Approximately 196 (W) × 60 (D) × 55 (H) mm $(7^{11}/_{16}"W \times 2^{3}/_{8}"D \times 2^{3}/_{16}"H)$ |
|                          | Weight              | Approximately 242 g (8.5 oz)                                                                           |
| Operating<br>Environment | Temperature         | 0°C to 40°C (32°F to 104°F)                                                                            |
|                          | Humidity            | 10% to 90% RH (non-condensation)                                                                       |

# Car Adaptor (HA-M37CAC)

| Item   | Details                |
|--------|------------------------|
| Input  | 12 V/24 V DC 3 A/1.5 A |
| Output | 7.5 V DC 3.5 A         |

## AC Adaptor (AD-S36120A-N)

| Item   | Details                          |
|--------|----------------------------------|
| Input  | 100 V to 240 V AC 50/60 Hz 1.2 A |
| Output | 12 V DC 3.0 A                    |

# AC Adaptor (AD-S90190C-N5)

| Item   | Details                          |
|--------|----------------------------------|
| Input  | 100 V to 240 V AC 50/60 Hz 1.6 A |
| Output | 19 V DC 4.74 A                   |

## **Battery Pack (HA-M20BAT)**

| Item           | Details                                                                                                    |
|----------------|----------------------------------------------------------------------------------------------------|
| Rated Capacity | 7000 mAh                                                                                                    |
| Rated Voltage  | 3.7 V                                                                                                    |
| Dimensions     | Approximately 135 (W) × 94 (D) × 7 (H)mm $(5^5/_{16}\text{"W} \times 3^{11}/_{16}\text{"D} \times ^1/_4\text{"H})$ (excluding projecting parts) |
| Weight         | Approximately 160 g (5.6 oz)                                                                                                    |

# **Chapter 6**

# **Appendix**

# **Open Source Licenses**

# **Apps That Use Licenses**

| App                     | License used                                                                            |
|-------------------------|-----------------------------------------------------------------------------------------|
| Paper Writer / Capture  | OpenCV Release 2.4<br>libjpeg Version 6b<br>libtiff Version 1.5<br>libpng Version 1.2.5 |
| Paper Writer / Contacts | libippeg Version 6b<br>libtiff Version 1.5<br>libpng Version 1.2.5                      |
| Paper Writer / Finder   | ZLIB/LIBPNG License                                                                     |
| Barcode Scanner         | Apache License Version 2.0                                                              |

# **OpenCV Release 2.4**

IMPORTANT: READ BEFORE DOWNLOADING, COPYING, INSTALLING OR USING

By downloading, copying, installing or using the software you agree to this license. If you do not agree to this license, do not download, install, copy or use the software.

License Agreement For Open Source Computer Vision Library

Copyright (C) 2000-2008, Intel Corporation, all rights reserved. Copyright (C) 2008-2011, Willow Garage Inc., all rights reserved. Third party copyrights are property of their respective owners.

Redistribution and use in source and binary forms, with or without modification, are permitted provided that the following conditions are met:

- \* Redistributions of source code must retain the above copyright notice, this list of conditions and the following disclaimer.
- \* Redistributions in binary form must reproduce the above copyright notice, this list of conditions and the following disclaimer in the documentation and/or other materials provided with the distribution.
- \* The name of the copyright holders may not be used to endorse or promote products derived from this software without specific prior written permission.

This software is provided by the copyright holders and contributors "as is" and any express or implied warranties, including, but not limited to, the implied warranties of merchantability and fitness for a particular purpose are disclaimed. In no event shall the Intel Corporation or contributors be liable for any direct, indirect, incidental, special, exemplary, or consequential damages (including, but not limited to, procurement of substitute goods or services; loss of use, data, or profits; or business interruption) however caused and on any theory of liability, whether in contract, strict liability, or tort (including negligence or otherwise) arising in any way out of the use of this software, even if advised of the possibility of such damage.

# libjpeg Version 6b

The Independent JPEG Group's JPEG software

README for release 6b of 27-Mar-1998

\_\_\_\_\_

This distribution contains the sixth public release of the Independent JPEG Group's free JPEG software. You are welcome to redistribute this software and to use it for any purpose, subject to the conditions under LEGAL ISSUES, below.

Serious users of this software (particularly those incorporating it into larger programs) should contact IJG at jpeg-info@uunet.uu.net to be added to our electronic mailing list. Mailing list members are notified of updates and have a chance to participate in technical discussions, etc.

This software is the work of Tom Lane, Philip Gladstone, Jim Boucher, Lee Crocker, Julian Minguillon, Luis Ortiz, George Phillips, Davide Rossi, Guido Vollbeding, Ge' Weijers, and other members of the Independent JPEG Group.

IJG is not affiliated with the official ISO JPEG standards committee.

#### DOCUMENTATION ROADMAP

This file contains the following sections:

OVERVIEW General description of JPEG and the IJG software. LEGAL ISSUES Copyright, lack of warranty, terms of distribution.

REFERENCES Where to learn more about JPEG.

ARCHIVE LOCATIONS Where to find newer versions of this software.

RELATED SOFTWARE Other stuff you should get.
FILE FORMAT WARS Software \*not\* to get.
TO DO Plans for future IJG releases.

Other documentation files in the distribution are:

#### User documentation:

install.doc How to configure and install the IJG software.

usage.doc Usage instructions for cipeg, dipeg, jpegtran, rdjpgcom, and wrjpgcom.

\*.1 Unix-style man pages for programs (same info as usage.doc).

wizard.doc Advanced usage instructions for JPEG wizards only.

change.log Version-to-version change highlights.

Programmer and internal documentation:

libjpeg.doc How to use the JPEG library in your own programs.

example.c Sample code for calling the JPEG library.

structure.doc Overview of the JPEG library's internal structure.

filelist.doc Road map of IJG files.

coderules.doc Coding style rules --- please read if you contribute code.

Please read at least the files install.doc and usage.doc. Useful information can also be found in the JPEG FAQ (Frequently Asked Questions) article. See ARCHIVE LOCATIONS below to find out where to obtain the FAQ article.

If you want to understand how the JPEG code works, we suggest reading one or more of the REFERENCES, then looking at the documentation files (in roughly the order listed) before diving into the code.

#### **OVERVIEW**

\_\_\_\_\_

This package contains C software to implement JPEG image compression and decompression. JPEG (pronounced "jay-peg") is a standardized compression method for full-color and gray-scale images. JPEG is intended for compressing "real-world" scenes; line drawings, cartoons and other non-realistic images are not its strong suit. JPEG is lossy, meaning that the output image is not exactly identical to the input image. Hence you must not use JPEG if you have to have identical output bits. However, on typical photographic images, very good compression levels can be obtained with no visible change, and remarkably high compression levels are possible if you can tolerate a low-quality image. For more details, see the references, or just experiment with various compression settings.

This software implements JPEG baseline, extended-sequential, and progressive compression processes. Provision is made for supporting all variants of these processes, although some uncommon parameter settings aren't implemented yet. For legal reasons, we are not distributing code for the arithmetic-coding variants of JPEG; see LEGAL ISSUES. We have made no provision for supporting the hierarchical or lossless processes defined in the standard.

We provide a set of library routines for reading and writing JPEG image files, plus two sample applications "cjpeg" and "djpeg", which use the library to perform conversion between JPEG and some other popular image file formats. The library is intended to be reused in other applications.

In order to support file conversion and viewing software, we have included considerable functionality beyond the bare JPEG coding/decoding capability; for example, the color quantization modules are not strictly part of JPEG decoding, but they are essential for output to colormapped file formats or colormapped displays. These extra functions can be compiled out of the library if not required for a particular application. We have also included "jpegtran", a utility for lossless transcoding between different JPEG processes, and "rdjpgcom" and "wrjpgcom", two simple applications for inserting and extracting textual comments in JFIF files.

The emphasis in designing this software has been on achieving portability and flexibility, while also making it fast enough to be useful. In particular, the software is not intended to be read as a tutorial on JPEG. (See the REFERENCES section for introductory material.) Rather, it is intended to be reliable, portable, industrial-strength code. We do not claim to have achieved that goal in every aspect of the software, but we strive for it.

We welcome the use of this software as a component of commercial products. No royalty is required, but we do ask for an acknowledgement in product documentation, as described under LEGAL ISSUES

# LEGAL ISSUES

#### In plain English:

- 1. We don't promise that this software works. (But if you find any bugs, please let us know!)
- 2. You can use this software for whatever you want. You don't have to pay us.
- 3. You may not pretend that you wrote this software. If you use it in a program, you must acknowledge somewhere in your documentation that you've used the IJG code.

#### In legalese:

The authors make NO WARRANTY or representation, either express or implied, with respect to this software, its quality, accuracy, merchantability, or fitness for a particular purpose. This software is provided "AS IS", and you, its user, assume the entire risk as to its quality and accuracy.

This software is copyright (C) 1991-1998, Thomas G. Lane. All Rights Reserved except as specified below.

Permission is hereby granted to use, copy, modify, and distribute this software (or portions thereof) for any purpose, without fee, subject to these conditions:

- (1) If any part of the source code for this software is distributed, then this README file must be included, with this copyright and no-warranty notice unaltered; and any additions, deletions, or changes to the original files must be clearly indicated in accompanying documentation.
- (2) If only executable code is distributed, then the accompanying documentation must state that "this software is based in part on the work of the Independent JPEG Group".
- (3) Permission for use of this software is granted only if the user accepts full responsibility for any undesirable consequences; the authors accept NO LIABILITY for damages of any kind.

These conditions apply to any software derived from or based on the IJG code, not just to the unmodified library. If you use our work, you ought to acknowledge us.

Permission is NOT granted for the use of any IJG author's name or company name in advertising or publicity relating to this software or products derived from it. This software may be referred to only as "the Independent JPEG Group's software".

We specifically permit and encourage the use of this software as the basis of commercial products, provided that all warranty or liability claims are assumed by the product vendor.

ansi2knr.c is included in this distribution by permission of L. Peter Deutsch, sole proprietor of its copyright holder, Aladdin Enterprises of Menlo Park, CA. ansi2knr.c is NOT covered by the above copyright and conditions, but instead by the usual distribution terms of the Free Software Foundation; principally, that you must include source code if you redistribute it. (See the file ansi2knr.c for full details.) However, since ansi2knr.c is not needed as part of any program generated from the IJG code, this does not limit you more than the foregoing paragraphs do.

The Unix configuration script "configure" was produced with GNU Autoconf. It is copyright by the Free Software Foundation but is freely distributable. The same holds for its supporting scripts (config.guess, config.sub, ltconfig, ltmain.sh). Another support script, install-sh, is copyright by M.I.T. but is also freely distributable.

It appears that the arithmetic coding option of the JPEG spec is covered by patents owned by IBM, AT&T, and Mitsubishi. Hence arithmetic coding cannot legally be used without obtaining one or more licenses. For this reason, support for arithmetic coding has been removed from the free JPEG software. (Since arithmetic coding provides only a marginal gain over the unpatented Huffman mode, it is unlikely that very many implementations will support it.) So far as we are aware, there are no patent restrictions on the remaining code.

The IJG distribution formerly included code to read and write GIF files.

To avoid entanglement with the Unisys LZW patent, GIF reading support has been removed altogether, and the GIF writer has been simplified to produce "uncompressed GIFs". This technique does not use the LZW algorithm; the resulting GIF files are larger than usual, but are readable by all standard GIF decoders.

We are required to state that

"The Graphics Interchange Format(c) is the Copyright property of CompuServe Incorporated. GIF(sm) is a Service Mark property of CompuServe Incorporated."

#### REFERENCES

\_\_\_\_\_

We highly recommend reading one or more of these references before trying to understand the innards of the JPEG software.

The best short technical introduction to the JPEG compression algorithm is

Wallace, Gregory K. "The JPEG Still Picture Compression Standard", Communications of the ACM, April 1991 (vol. 34 no. 4), pp. 30-44.

(Adjacent articles in that issue discuss MPEG motion picture compression, applications of JPEG, and related topics.) If you don't have the CACM issue handy, a PostScript file containing a revised version of Wallace's article is available at ftp://ftp.uu.net/graphics/jpeg/wallace.ps.gz. The file (actually a preprint for an article that appeared in IEEE Trans. Consumer Electronics) omits the sample images that appeared in CACM, but it includes corrections and some added material. Note: the Wallace article is copyright ACM and IEEE, and it may not be used for commercial purposes.

A somewhat less technical, more leisurely introduction to JPEG can be found in "The Data Compression Book" by Mark Nelson and Jean-loup Gailly, published by M&T Books (New York), 2nd ed. 1996, ISBN 1-55851-434-1. This book provides good explanations and example C code for a multitude of compression methods including JPEG. It is an excellent source if you are comfortable reading C code but don't know much about data compression in general. The book's JPEG sample code is far from industrial-strength, but when you are ready to look at a full implementation, you've got one here...

The best full description of JPEG is the textbook "JPEG Still Image Data Compression Standard" by William B. Pennebaker and Joan L. Mitchell, published by Van Nostrand Reinhold, 1993, ISBN 0-442-01272-1. Price US\$59.95, 638 pp.

The book includes the complete text of the ISO JPEG standards (DIS 10918-1 and draft DIS 10918-2). This is by far the most complete exposition of JPEG in existence, and we highly recommend it.

The JPEG standard itself is not available electronically; you must order a paper copy through ISO or ITU. (Unless you feel a need to own a certified official copy, we recommend buying the Pennebaker and Mitchell book instead; it's much cheaper and includes a great deal of useful explanatory material.) In the USA, copies of the standard may be ordered from ANSI Sales at (212) 642-4900, or from Global Engineering Documents at (800) 854-7179. (ANSI doesn't take credit card orders, but Global does.) It's not cheap: as of 1992, ANSI was charging \$95 for Part 1 and \$47 for Part 2, plus 7% shipping/handling. The standard is divided into two parts, Part 1 being the actual specification, while Part 2 covers compliance testing methods. Part 1 is titled "Digital Compression and Coding of Continuous-tone Still Images, Part 1: Requirements and guidelines" and has document numbers ISO/IEC IS 10918-1, ITU-T T.81. Part 2 is titled "Digital Compression and Coding of Continuous-tone Still Images, Part 2: Compliance testing" and has document numbers ISO/IEC IS 10918-2, ITU-T T.83.

Some extensions to the original JPEG standard are defined in JPEG Part 3, a newer ISO standard numbered ISO/IEC IS 10918-3 and ITU-T T.84. IJG currently does not support any Part 3 extensions.

The JPEG standard does not specify all details of an interchangeable file format. For the omitted details we follow the "JFIF" conventions, revision 1.02. A copy of the JFIF spec is available from:

Literature Department C-Cube Microsystems, Inc. 1778 McCarthy Blvd. Milpitas, CA 95035 phone (408) 944-6300, fax (408) 944-6314

A PostScript version of this document is available by FTP at ftp://ftp.uu.net/graphics/jpeg/jfif.ps.gz. There is also a plain text version at ftp://ftp.uu.net/graphics/jpeg/jfif.txt.gz, but it is missing the figures.

The TIFF 6.0 file format specification can be obtained by FTP from ftp://ftp.sgi.com/graphics/tiff/TIFF6.ps.gz. The JPEG incorporation scheme found in the TIFF 6.0 spec of 3-June-92 has a number of serious problems. IJG does not recommend use of the TIFF 6.0 design (TIFF Compression tag 6). Instead, we recommend the JPEG design proposed by TIFF Technical Note #2 (Compression tag 7). Copies of this Note can be obtained from ftp.sgi.com or from ftp://ftp.uu.net/graphics/jpeg/. It is expected that the next revision of the TIFF spec will replace the 6.0 JPEG design with the Note's design. Although IJG's own code does not support TIFF/JPEG, the free libtiff library uses our library to implement TIFF/JPEG per the Note. libtiff is available from ftp://ftp.sgi.com/graphics/tiff/.

#### ARCHIVE LOCATIONS

\_\_\_\_\_

The "official" archive site for this software is ftp.uu.net (Internet address 192.48.96.9). The most recent released version can always be found there in directory graphics/jpeg. This particular version will be archived as ftp://ftp.uu.net/graphics/jpeg/jpegsrc.v6b.tar.gz. If you don't have direct Internet access, UUNET's archives are also available via UUCP; contact help@uunet.uu.net for information on retrieving files that way.

Numerous Internet sites maintain copies of the UUNET files. However, only ftp.uu.net is guaranteed to have the latest official version.

You can also obtain this software in DOS-compatible "zip" archive format from the SimTel archives (ftp://ftp.simtel.net/pub/simtelnet/msdos/graphics/), or on CompuServe in the Graphics Support forum (GO CIS:GRAPHSUP), library 12 "JPEG Tools". Again, these versions may sometimes lag behind the ftp.uu.net release.

The JPEG FAQ (Frequently Asked Questions) article is a useful source of general information about JPEG. It is updated constantly and therefore is not included in this distribution. The FAQ is posted every two weeks to Usenet newsgroups comp.graphics. misc, news.answers, and other groups.

It is available on the World Wide Web at http://www.faqs.org/faqs/jpeg-faq/ and other news.answers archive sites, including the official news.answers archive at rtfm.mit.edu: ftp://rtfm.mit.edu/pub/usenet/news.answers/jpeg-faq/.

If you don't have Web or FTP access, send e-mail to mail-server@rtfm.mit.edu with body send usenet/news.answers/jpeg-faq/part1 send usenet/news.answers/jpeg-faq/part2

#### RELATED SOFTWARE

\_\_\_\_\_

Numerous viewing and image manipulation programs now support JPEG. (Quite a few of them use this library to do so.) The JPEG FAQ described above lists some of the more popular free and shareware viewers, and tells where to obtain them on Internet.

If you are on a Unix machine, we highly recommend Jef Poskanzer's free PBMPLUS software, which provides many useful operations on PPM-format image files. In particular, it can convert PPM images to and from a wide range of other formats, thus making cjpeg/djpeg considerably more useful. The latest version is distributed by the NetPBM group, and is available from numerous sites, notably ftp://wuarchive.wustl.edu/graphics/graphics/packages/NetPBM/. Unfortunately PBMPLUS/NETPBM is not nearly as portable as the IJG software is; you are likely to have difficulty making it work on any non-Unix machine

A different free JPEG implementation, written by the PVRG group at Stanford, is available from ftp://havefun.stanford.edu/pub/jpeg/. This program is designed for research and experimentation rather than production use; it is slower, harder to use, and less portable than the IJG code, but it is easier to read and modify. Also, the PVRG code supports lossless JPEG, which we do not. (On the other hand, it doesn't do progressive JPEG.)

#### FILE FORMAT WARS

\_\_\_\_\_

Some JPEG programs produce files that are not compatible with our library. The root of the problem is that the ISO JPEG committee failed to specify a concrete file format. Some vendors "filled in the blanks" on their own, creating proprietary formats that no one else could read. (For example, none of the early commercial JPEG implementations for the Macintosh were able to exchange compressed files.)

The file format we have adopted is called JFIF (see REFERENCES). This format has been agreed to by a number of major commercial JPEG vendors, and it has become the de facto standard. JFIF is a minimal or "low end" representation. We recommend the use of TIFF/JPEG (TIFF revision 6.0 as modified by TIFF Technical Note #2) for "high end" applications that need to record a lot of additional data about an image. TIFF/JPEG is fairly new and not yet widely supported, unfortunately.

The upcoming JPEG Part 3 standard defines a file format called SPIFF. SPIFF is interoperable with JFIF, in the sense that most JFIF decoders should be able to read the most common variant of SPIFF. SPIFF has some technical advantages over JFIF, but its major claim to fame is simply that it is an official standard rather than an informal one. At this point it is unclear whether SPIFF will supersede JFIF or whether JFIF will remain the de-facto standard. IJG intends to support SPIFF once the standard is frozen, but we have not decided whether it should become our default output format or not. (In any case, our decoder will remain capable of reading JFIF indefinitely.)

Various proprietary file formats incorporating JPEG compression also exist. We have little or no sympathy for the existence of these formats. Indeed, one of the original reasons for developing this free software was to help force convergence on common, open format standards for JPEG files. Don't use a proprietary file format!

#### TO DO

\_\_\_\_

The major thrust for v7 will probably be improvement of visual quality. The current method for scaling the quantization tables is known not to be very good at low Q values. We also intend to investigate block boundary smoothing, "poor man's variable quantization", and other means of improving quality-vs-file-size performance without sacrificing compatibility.

In future versions, we are considering supporting some of the upcoming JPEG Part 3 extensions --- principally, variable quantization and the SPIFF file format.

As always, speeding things up is of great interest.

Please send bug reports, offers of help, etc. to jpeg-info@uunet.uu.net.

### libtiff Version 1.5

\$Header: /cvs/maptools/cvsroot/libtiff/README,v 1.5 2004/10/30 13:44:45 dron Exp \$

#### TIFF Software Distribution

\_\_\_\_\_

This file is just a placeholder; all the documentation is now in HTML in the html directory. To view the documentation point your favorite WWW viewer at html/index.html; e.g.

netscape html/index.html

If you don't have an HTML viewer then you can read the HTML source or fetch a PostScript version of this documentation from the directory

ftp://ftp.remotesensing.org/pub/libtiff/

If you can't hack either of these options then basically what you want to do is:

% ./configure

% make

% su

# make install

More information, email contacts, and mailing list information can be found online at http://www.remotesensing.org/libtiff/.

#### Use and Copyright

-----

Silicon Graphics has seen fit to allow us to give this work away. It is free. There is no support or guarantee of any sort as to its operations, correctness, or whatever. If you do anything useful with all or parts of it you need to honor the copyright notices. I would also be interested in knowing about it and, hopefully, be acknowledged.

The legal way of saying that is:

Copyright (c) 1988-1997 Sam Leffler

Copyright (c) 1991-1997 Silicon Graphics, Inc.

Permission to use, copy, modify, distribute, and sell this software and its documentation for any purpose is hereby granted without fee, provided that (i) the above copyright notices and this permission notice appear in all copies of the software and related documentation, and (ii) the names of Sam Leffler and Silicon Graphics may not be used in any advertising or publicity relating to the software without the specific, prior written permission of Sam Leffler and Silicon Graphics.

THE SOFTWARE IS PROVIDED "AS-IS" AND WITHOUT WARRANTY OF ANY KIND, EXPRESS, IMPLIED OR OTHERWISE, INCLUDING WITHOUT LIMITATION, ANY WARRANTY OF MERCHANTABILITY OR FITNESS FOR A PARTICULAR PURPOSE.

IN NO EVENT SHALL SAM LEFFLER OR SILICON GRAPHICS BE LIABLE FOR ANY SPECIAL, INCIDENTAL, INDIRECT OR CONSEQUENTIAL DAMAGES OF ANY KIND,

OR ANY DAMAGES WHATSOEVER RESULTING FROM LOSS OF USE, DATA OR PROFITS,

WHETHER OR NOT ADVISED OF THE POSSIBILITY OF DAMAGE, AND ON ANY THEORY OF

LIABILITY, ARISING OUT OF OR IN CONNECTION WITH THE USE OR PERFORMANCE OF THIS SOFTWARE

# libpng Version 1.2.5

This copy of the libpng notices is provided for your convenience. In case of any discrepancy between this copy and the notices in the file png.h that is included in the libpng distribution, the latter shall prevail.

#### COPYRIGHT NOTICE, DISCLAIMER, and LICENSE:

If you modify libpng you may insert additional notices immediately following this sentence.

libpng versions 1.2.6, August 15, 2004, through 1.2.18, May 15, 2007, are Copyright (c) 2004, 2006-2007 Glenn Randers-Pehrson, and are distributed according to the same disclaimer and license as libpng-1.2.5 with the following individual added to the list of Contributing Authors

#### Cosmin Truta

libpng versions 1.0.7, July 1, 2000, through 1.2.5 - October 3, 2002, are Copyright (c) 2000-2002 Glenn Randers-Pehrson, and are distributed according to the same disclaimer and license as libpng-1.0.6 with the following individuals added to the list of Contributing Authors

Simon-Pierre Cadieux Eric S. Raymond Gilles Vollant

and with the following additions to the disclaimer:

There is no warranty against interference with your enjoyment of the library or against infringement. There is no warranty that our efforts or the library will fulfill any of your particular purposes or needs. This library is provided with all faults, and the entire risk of satisfactory quality, performance, accuracy, and effort is with the user.

libpng versions 0.97, January 1998, through 1.0.6, March 20, 2000, are Copyright (c) 1998, 1999 Glenn Randers-Pehrson, and are distributed according to the same disclaimer and license as libpng-0.96, with the following individuals added to the list of Contributing Authors:

Tom Lane Glenn Randers-Pehrson Willem van Schaik libpng versions 0.89, June 1996, through 0.96, May 1997, are Copyright (c) 1996, 1997 Andreas Dilger

Distributed according to the same disclaimer and license as libpng-0.88, with the following individuals added to the list of Contributing Authors:

John Bowler Kevin Bracey Sam Bushell Magnus Holmgren Greg Roelofs Tom Tanner

libpng versions 0.5, May 1995, through 0.88, January 1996, are Copyright (c) 1995, 1996 Guy Eric Schalnat, Group 42, Inc.

For the purposes of this copyright and license, "Contributing Authors" is defined as the following set of individuals:

Andreas Dilger Dave Martindale Guy Eric Schalnat Paul Schmidt Tim Wegner

The PNG Reference Library is supplied "AS IS". The Contributing Authors and Group 42, Inc. disclaim all warranties, expressed or implied, including, without limitation, the warranties of merchantability and of fitness for any purpose. The Contributing Authors and Group 42, Inc. assume no liability for direct, indirect, incidental, special, exemplary, or consequential damages, which may result from the use of the PNG Reference Library, even if advised of the possibility of such damage.

Permission is hereby granted to use, copy, modify, and distribute this source code, or portions hereof, for any purpose, without fee, subject to the following restrictions:

- 1. The origin of this source code must not be misrepresented.
- 2. Altered versions must be plainly marked as such and must not be misrepresented as being the original source.
- This Copyright notice may not be removed or altered from any source or altered source distribution.

The Contributing Authors and Group 42, Inc. specifically permit, without fee, and encourage the use of this source code as a component to supporting the PNG file format in commercial products. If you use this source code in a product, acknowledgment is not required but would be appreciated.

A "png\_get\_copyright" function is available, for convenient use in "about" boxes and the like:

```
printf("%s",png_get_copyright(NULL));
```

Also, the PNG logo (in PNG format, of course) is supplied in the files "pngbar.png" and "pngbar.jpg (88x31) and "pngnow.png" (98x31).

Libpng is OSI Certified Open Source Software. OSI Certified Open Source is a certification mark of the Open Source Initiative.

Glenn Randers-Pehrson glennrp at users.sourceforge.net May 15, 2007

### **ZLIB/LIBPNG License**

HARU is distributed under the ZLIB/LIBPNG License. Because ZLIB/LIBPNG License is one of the freest licenses, you can use Haru for various purposes. The license of HARU is as follows.

Copyright (C) 1999-2006 Takeshi Kanno This software is provided 'as-is', without any express or implied warranty.

In no event will the authors be held liable for any damages arising from the use of this software.

Permission is granted to anyone to use this software for any purpose, including commercial applications, and to alter it and redistribute it freely, subject to the following restrictions:

- 1. The origin of this software must not be misrepresented; you must not claim that you wrote the original software. If you use this software in a product, an acknowledgment in the product documentation would be appreciated but is not required.
- 2. Altered source versions must be plainly marked as such, and must not be misrepresented as being the original software.
- 3. This notice may not be removed or altered from any source distribution.

# **Apache License Version 2.0**

Apache License Version 2.0, January 2004 http://www.apache.org/licenses/

#### TERMS AND CONDITIONS FOR USE, REPRODUCTION, AND DISTRIBUTION

#### Definitions.

"License" shall mean the terms and conditions for use, reproduction, and distribution as defined by Sections 1 through 9 of this document.

"Licensor" shall mean the copyright owner or entity authorized by the copyright owner that is granting the License.

"Legal Entity" shall mean the union of the acting entity and all other entities that control, are controlled by, or are under common control with that entity. For the purposes of this definition, "control" means (i) the power, direct or indirect, to cause the direction or management of such entity, whether by contract or otherwise, or (ii) ownership of fifty percent (50%) or more of the outstanding shares, or (iii) beneficial ownership of such entity.

"You" (or "Your") shall mean an individual or Legal Entity exercising permissions granted by this License.

"Source" form shall mean the preferred form for making modifications, including but not limited to software source code, documentation source, and configuration files.

"Object" form shall mean any form resulting from mechanical transformation or translation of a Source form, including but not limited to compiled object code, generated documentation, and conversions to other media types.

"Work" shall mean the work of authorship, whether in Source or Object form, made available under the License, as indicated by a copyright notice that is included in or attached to the work (an example is provided in the Appendix below).

"Derivative Works" shall mean any work, whether in Source or Object form, that is based on (or derived from) the Work and for which the editorial revisions, annotations, elaborations, or other modifications represent, as a whole, an original work of authorship. For the purposes of this License, Derivative Works shall not include works that remain separable from, or merely link (or bind by name) to the interfaces of, the Work and Derivative Works thereof.

"Contribution" shall mean any work of authorship, including the original version of the Work and any modifications or additions to that Work or Derivative Works thereof, that is intentionally submitted to Licensor for inclusion in the Work by the copyright owner or by an individual or Legal Entity authorized to submit on behalf of the copyright owner. For the purposes of this definition, "submitted" means any form of electronic, verbal, or written communication sent to the Licensor or its representatives, including but not limited to communication on electronic mailing lists, source code control systems, and issue tracking systems that are managed by, or on behalf of, the Licensor for the purpose of discussing and improving the Work, but excluding communication that is conspicuously marked or otherwise designated in writing by the copyright owner as "Not a Contribution."

"Contributor" shall mean Licensor and any individual or Legal Entity on behalf of whom a Contribution has been received by Licensor and subsequently incorporated within the Work.

- 2. Grant of Copyright License. Subject to the terms and conditions of this License, each Contributor hereby grants to You a perpetual, worldwide, non-exclusive, no-charge, royalty-free, irrevocable copyright license to reproduce, prepare Derivative Works of, publicly display, publicly perform, sublicense, and distribute the Work and such Derivative Works in Source or Object form.
- 3. Grant of Patent License. Subject to the terms and conditions of this License, each Contributor hereby grants to You a perpetual, worldwide, non-exclusive, no-charge, royalty-free, irrevocable (except as stated in this section) patent license to make, have made, use, offer to sell, sell, import, and otherwise transfer the Work, where such license applies only to those patent claims licensable by such Contributor that are necessarily infringed by their Contribution(s) alone or by combination of their Contribution(s) with the Work to which such Contribution(s) was submitted. If You institute patent litigation against any entity (including a cross-claim or counterclaim in a lawsuit) alleging that the Work or a Contribution incorporated within the Work constitutes direct or contributory patent infringement, then any patent licenses granted to You under this License for that Work shall terminate as of the date such litigation is filed.

- 4. Redistribution. You may reproduce and distribute copies of the Work or Derivative Works thereof in any medium, with or without modifications, and in Source or Object form, provided that You meet the following conditions:
  - (a) You must give any other recipients of the Work or Derivative Works a copy of this License; and
  - (b) You must cause any modified files to carry prominent notices stating that You changed the files; and
  - (c) You must retain, in the Source form of any Derivative Works that You distribute, all copyright, patent, trademark, and attribution notices from the Source form of the Work, excluding those notices that do not pertain to any part of the Derivative Works; and
  - (d) If the Work includes a "NOTICE" text file as part of its distribution, then any Derivative Works that You distribute must include a readable copy of the attribution notices contained within such NOTICE file, excluding those notices that do not pertain to any part of the Derivative Works, in at least one of the following places: within a NOTICE text file distributed as part of the Derivative Works; within the Source form or documentation, if provided along with the Derivative Works; or, within a display generated by the Derivative Works, if and wherever such third-party notices normally appear. The contents of the NOTICE file are for informational purposes only and do not modify the License. You may add Your own attribution notices within Derivative Works that You distribute, alongside or as an addendum to the NOTICE text from the Work, provided that such additional attribution notices cannot be construed as modifying the License.

You may add Your own copyright statement to Your modifications and may provide additional or different license terms and conditions for use, reproduction, or distribution of Your modifications, or for any such Derivative Works as a whole, provided Your use, reproduction, and distribution of the Work otherwise complies with the conditions stated in this License.

5. Submission of Contributions. Unless You explicitly state otherwise, any Contribution intentionally submitted for inclusion in the Work by You to the Licensor shall be under the terms and conditions of this License, without any additional terms or conditions. Notwithstanding the above, nothing herein shall supersede or modify the terms of any separate license agreement you may have executed with Licensor regarding such Contributions.

- 6. Trademarks. This License does not grant permission to use the trade names, trademarks, service marks, or product names of the Licensor, except as required for reasonable and customary use in describing the origin of the Work and reproducing the content of the NOTICE file.
- 7. Disclaimer of Warranty. Unless required by applicable law or agreed to in writing, Licensor provides the Work (and each Contributor provides its Contributions) on an "AS IS" BASIS, WITHOUT WARRANTIES OR CONDITIONS OF ANY KIND, either express or implied, including, without limitation, any warranties or conditions of TITLE, NON-INFRINGEMENT, MERCHANTABILITY, or FITNESS FOR A PARTICULAR PURPOSE. You are solely responsible for determining the appropriateness of using or redistributing the Work and assume any risks associated with Your exercise of permissions under this License.
- 8. Limitation of Liability. In no event and under no legal theory, whether in tort (including negligence), contract, or otherwise, unless required by applicable law (such as deliberate and grossly negligent acts) or agreed to in writing, shall any Contributor be liable to You for damages, including any direct, indirect, special, incidental, or consequential damages of any character arising as a result of this License or out of the use or inability to use the Work (including but not limited to damages for loss of goodwill, work stoppage, computer failure or malfunction, or any and all other commercial damages or losses), even if such Contributor has been advised of the possibility of such damages.
- 9. Accepting Warranty or Additional Liability. While redistributing the Work or Derivative Works thereof, You may choose to offer, and charge a fee for, acceptance of support, warranty, indemnity, or other liability obligations and/or rights consistent with this License. However, in accepting such obligations, You may act only on Your own behalf and on Your sole responsibility, not on behalf of any other Contributor, and only if You agree to indemnify, defend, and hold each Contributor harmless for any liability incurred by, or claims asserted against, such Contributor by reason of your accepting any such warranty or additional liability.

END OF TERMS AND CONDITIONS

APPENDIX: How to apply the Apache License to your work.

To apply the Apache License to your work, attach the following boilerplate notice, with the fields enclosed by brackets "[]" replaced with your own identifying information. (Don't include the brackets!) The text should be enclosed in the appropriate comment syntax for the file format. We also recommend that a file or class name and description of purpose be included on the same "printed page" as the copyright notice for easier identification within third-party archives.

Copyright [yyyy] [name of copyright owner]

Licensed under the Apache License, Version 2.0 (the "License"); you may not use this file except in compliance with the License.

You may obtain a copy of the License at

http://www.apache.org/licenses/LICENSE-2.0

Unless required by applicable law or agreed to in writing, software distributed under the License is distributed on an "AS IS" BASIS, WITHOUT WARRANTIES OR CONDITIONS OF ANY KIND, either express or implied.

See the License for the specific language governing permissions and limitations under the License

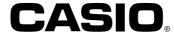

## CASIO COMPUTER CO., LTD.

6-2, Hon-machi 1-chome Shibuya-ku, Tokyo 151-8543, Japan